Product Brochure

# **Anritsu**

MG3700A Vector Signal Generator

# MX3701xxA IQproducer MX370x series software

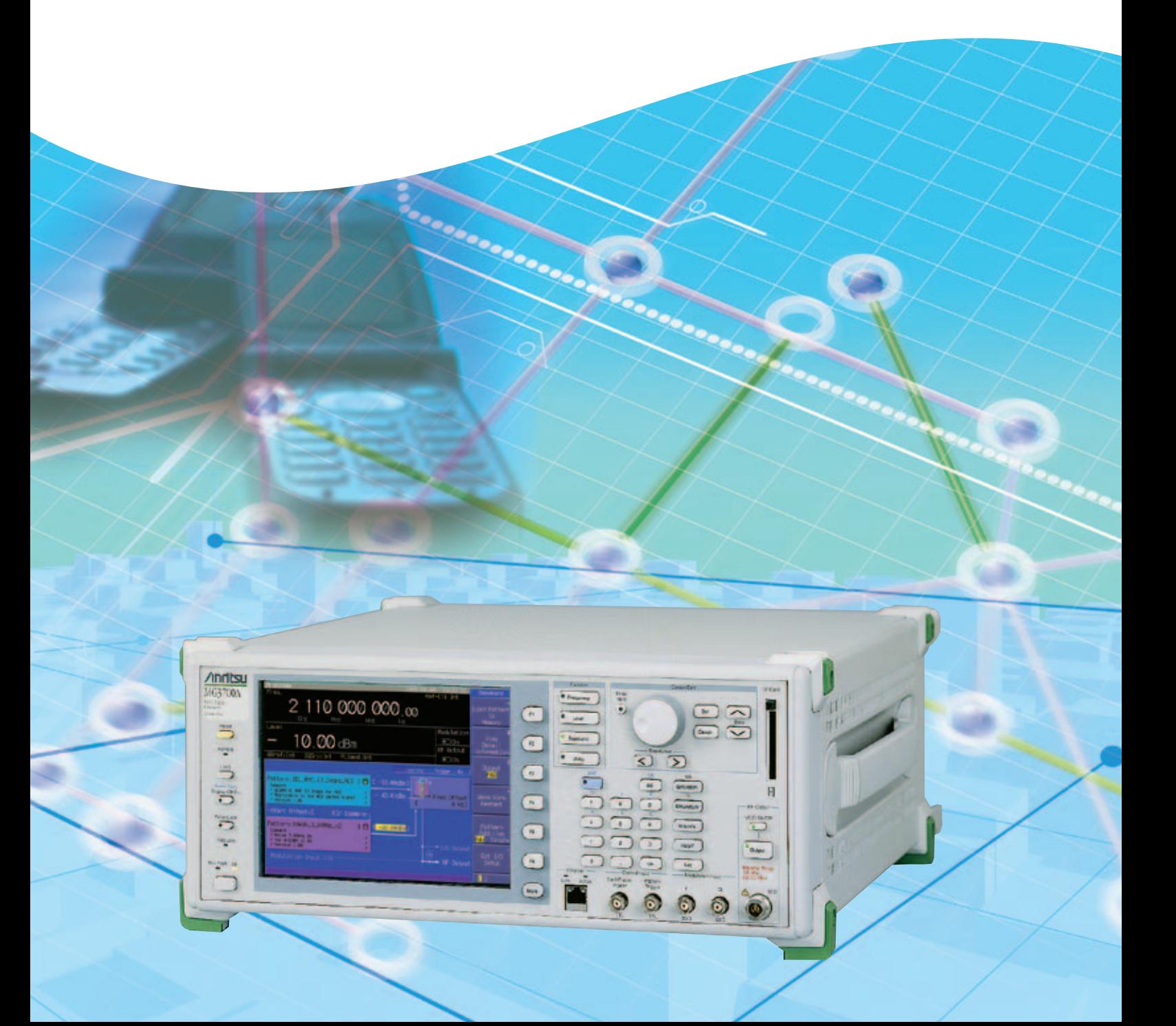

# **MX370x Series Software**

The MG3700A Vector Signal Generator features a 160 MHz high-speed ARB baseband generator, broadband vector modulation, and large-capacity ARB memory to support digital modulation signals used by most communication systems. Its excellent cost performance offers the ideal solution for generating signals used by the new and growing field of wireless broadband technology, as well as for mobile telecommunications systems and wireless LANs. Because the MG3700A has a built-in ARB generator, signals are output easily just by selecting the waveform pattern matching the required communication system.

The following four categories of waveform patterns are supported:

- Standard waveform patterns
- Waveform patterns generated by optional MX3700xxA Waveform Pattern software
- Waveform patterns generated by optional MX3701xxA IQproducer software
- Waveform patterns converted from data generated by common signal-generation software
- Each category contains multiple waveform pattern files each with preset parameters for each system.

These default waveform patterns are saved on the MG3700A hard disk for easy access, but other waveform patterns are supported using the IQproducer waveform generation software.

Parameters for the waveform for the target communication system are set using a GUI to a generate a waveform pattern file for the MG3700A. After the generated waveform pattern is downloaded to the MG3700A via LAN or CompactFlash (CF) card, the MG3700A outputs the signal just by choosing the waveform pattern file.

In addition, a user-generated custom IQ sample file in ASCII format created by common EDA (Electronic Design Automation) software such as MATLAB, can be converted into a custom waveform pattern file for the MG3700A.

#### **Selection guide**

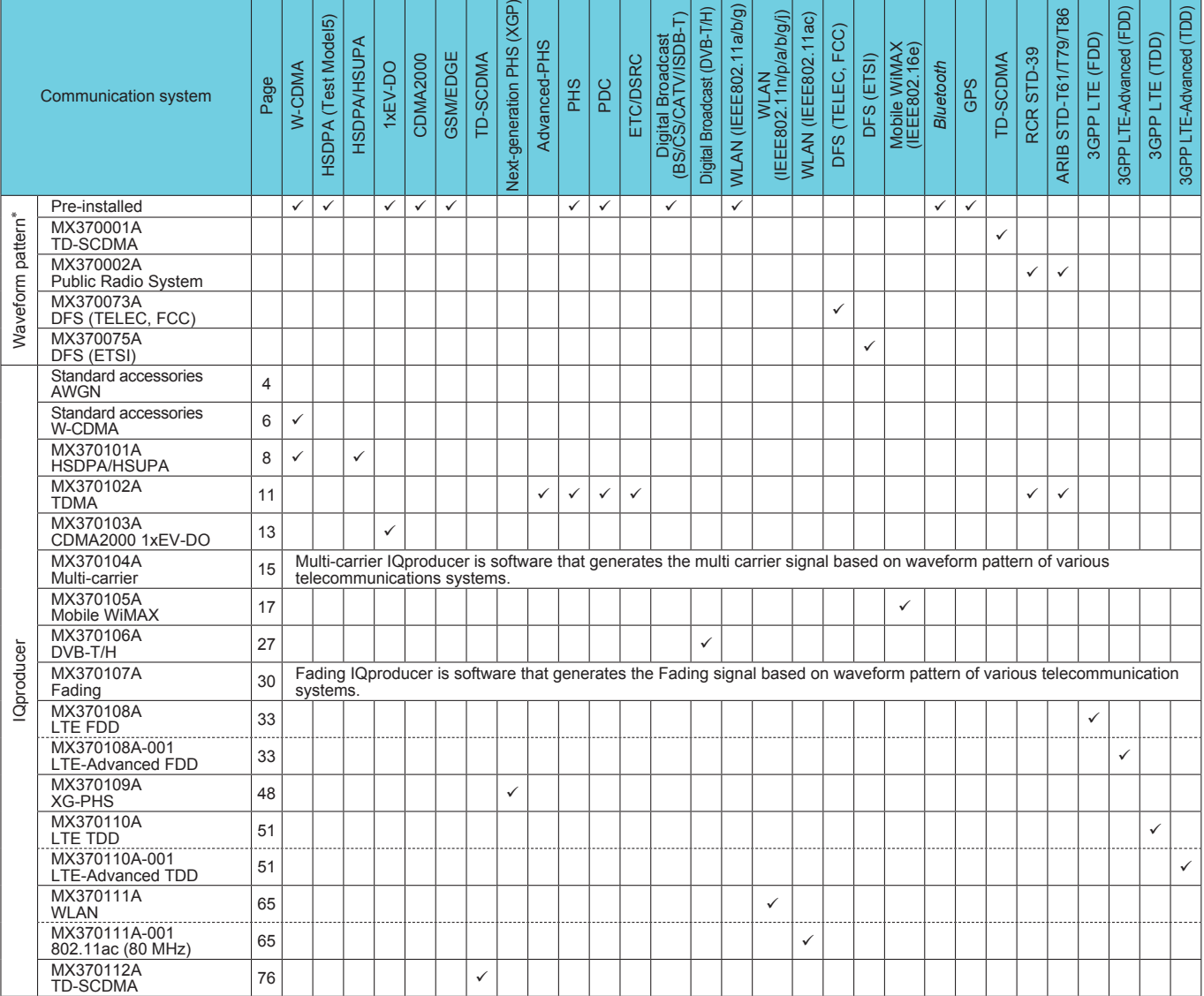

∗: Read the MX3700xxA Waveform Pattern series catalog.

• IQproducer™ is a trademark of Anritsu Corporation.

• MATLAB® is a registered trademark of The MathWorks, Inc.

• CDMA2000® is a registered trademark of the Telecommunications Industry Association (TIA-USA).<br>• WiMAX® is a trademark or registered trademark of WiMAX Forum.<br>• The *Bluetooth*® mark and logos are owned by Bluetooth SIG,

• Other companies, product names and service names are registered trademarks of their respective companies.

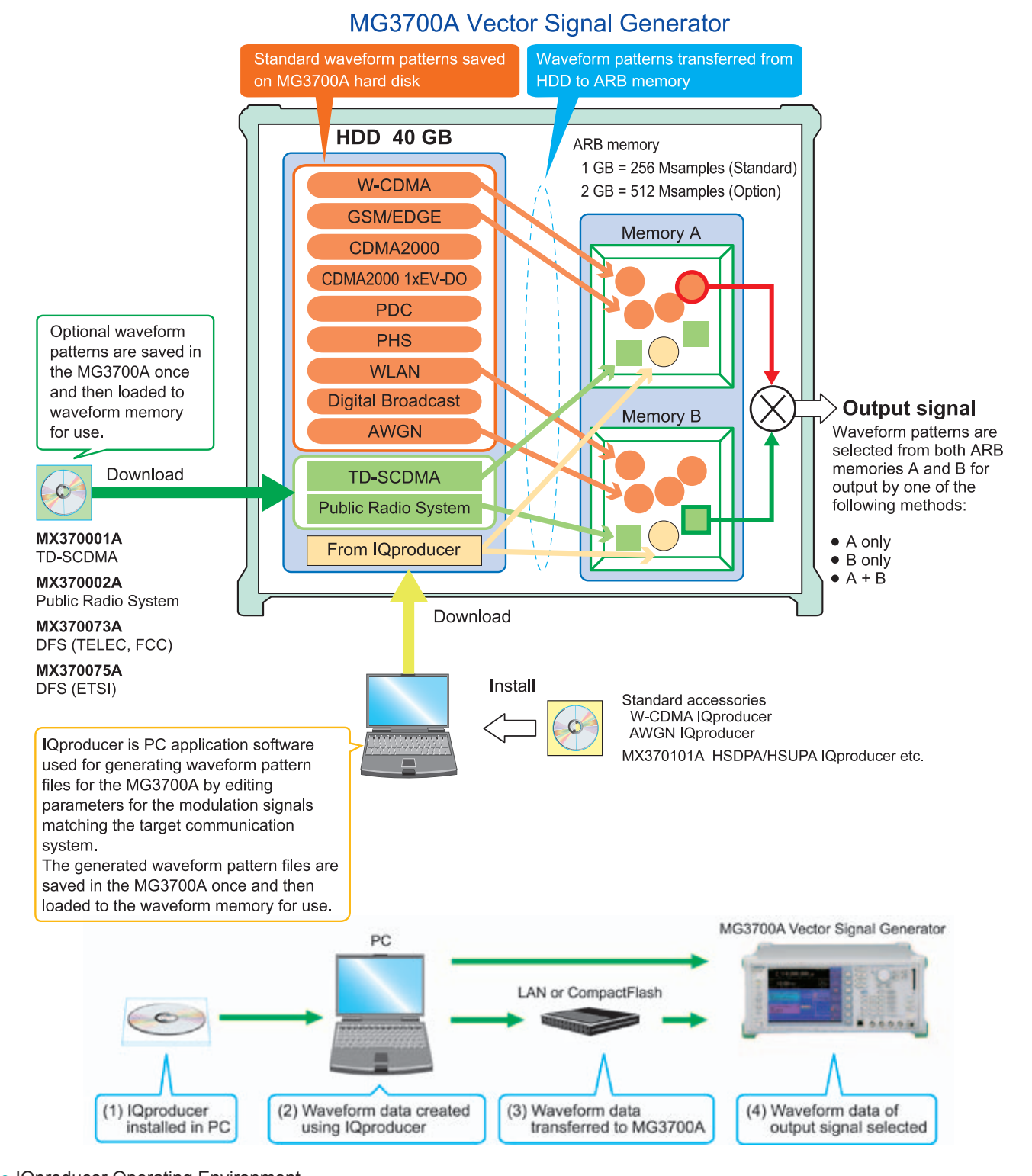

# ● IQproducer Operating Environment

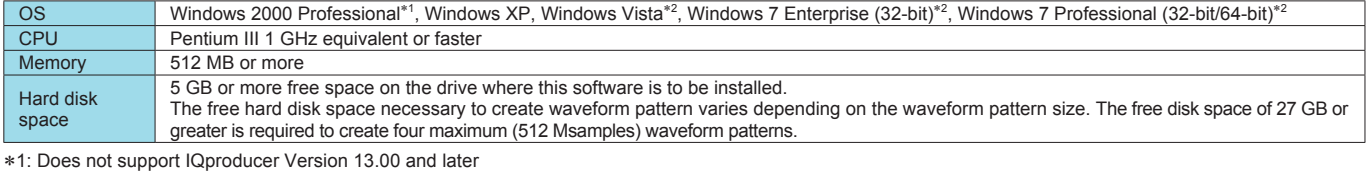

∗2: Supports IQproducer Version 12.00 and later

• Pentium® is registered trademarks of Intel Corporation or its subsidiaries in the USA and other countries.

• Windows® is a registered trademark of Microsoft Corporation in the USA and other countries.

# **Additive White Gaussian Noise (AWGN) IQproducer**

#### Standard accessory

This GUI-based application software is used to generate AWGN waveform pattern files optimized for each communication system for the Dynamic Range Test, etc.

The AWGN waveform pattern file is created by setting the same bandwidth and sampling rate as the combined waveform pattern (Wanted Signal) and a multiplier of the Wanted Signal. Specifying the combined waveform pattern (Wanted Signal) from the waveform pattern for the desired communication method automatically sets the Wanted Signal bandwidth and sampling rate. The resultant AWGN waveform pattern and an existing waveform pattern can be combined, which is useful for measuring basestation dynamic range.

#### <Configurable Parameters> (With Specified Wanted Signal)

AWGN BW/Wanted Signal BW ratio

(With Unspecified Wanted Signal) Wanted Signal BW, AWGN BW, Sampling Rate

Main Parameter Settings

- (1) Wanted Signal BW: Wanted Signal bandwidth Setting range: 0.0010 MHz to 120.0000 MHz
- (2) AWGN BW (B)/Wanted Signal BW (A): Magnification of AWGN to Wanted Signal Setting range: 1.0, 1.5, 2.0, 2.5
- (3) Sampling Rate: Setting range: 0.0200 MHz to 160.0000 MHz Becomes same value as Wanted Signal
- (4) AWGN BW (B): Bandwidth of AWGN Calculated automatically from (1) and (2) with following limitation: Limit range: 0.001 MHz to 20.000 MHz and Sampling rate/2 max.,

20.001 MHz to 120.000 MHz and Sampling rate max.

20 IQ producer for MG3700 <u>. In l</u> Help Transfer & Setting File System Simulation File Gen. Convert **AWGN** 

**IQproducer Main Screen**

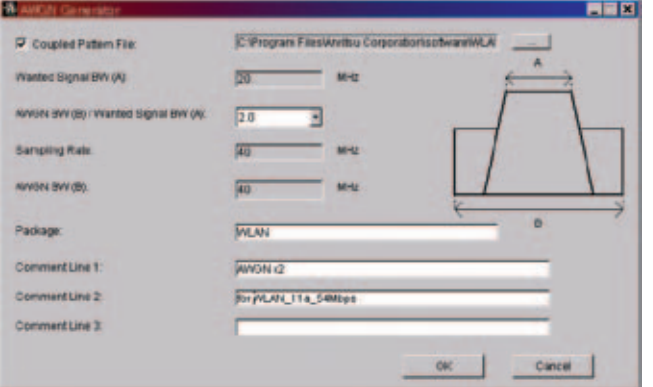

**AWGN IQproducer Setting Screen**

# **AWGN IQproducer**

Because the MG3700A internal ARB memory can be partitioned in The Combination function supports full auto-setting of parameters two, the Wanted Signal can be saved in one partition while the for the Wanted Signal, Interference Signal, Level Ratio, and Interference Signal is saved in the other (Fig. A). Frequency Offset simply by selecting the Combination File. The two signals are output after combination in the MG3700A Each parameter can also be set separately on-screen after autointernal baseband block. The signal levels can be set setting, if necessary. independently and the C/N value can be set too (Fig. B). Combination files for W-CDMA\_BS, PDC, and PHS are In addition, the frequency offset of the Wanted Signal and pre-installed on the MG3700A hard disk and the customer can Interference Signal can be set on-screen (Fig. C). customize these files as necessary using the bundled free tools. The built-in Combination function automatically sets the following (Fig. D): • Set Wanted Signal in Memory A. • Set Interference Signal in Memory B. • Set level of Wanted Signal. • Set Level of Interference Signal. • Set offset frequency of Wanted Signal and Interfering Signal. **D** Automatic setting by Combination file **B** 5 180 000 ∕000.00 Easy level ratio setting Memory A: • Wanted signal level Wanted signal Modulatio • Wanted signal band level 10.00 dBr • Interference signal level  $\cdot$  C/N m ö **A** *<u>RUGH ULFIN</u>* ā Memory B: 11s.OFCH.S4Hbps<br>NASN 11s.S4Hbps =2.0 AWGN/ **C** Modulation Interference signal Frequency offset setting **WLAN Wanted Signal + AWGN** ef Level  $-10.00 - 0$ **Frequen**<br>Count Memory A: Wanted signal **No fear C/S Ratio** Memory B: AWGN **Result**<br>Position ater 5,180 06H pan 100.000 off Band 1

**WLAN Wanted Signal + AWGN Spectrum**

# **W-CDMA IQproducer**

#### Standard accessory

W-CDMA IQproducer is GUI-based, PC application software for generating waveform patterns used in W-CDMA Rx sensitivity measurement. Once created, the waveform pattern file is downloaded to the MG3700A hard drive.

Using the MG3700A, Vector Signal Generator functionality, the files are loaded, selected, and output as a modulated RF signal. By changing the Scrambling Code Number and Channelization Code Number, waveform patterns can be created that support the evaluation of W-CDMA terminals.

If complete control of all W-CDMA parameters is required, the MX370101A HSDPA/HSUPA IQproducer software (sold separately) can be used. For details, see the MX370101A HSDPA/HSUPA IQproducer section of this document.

#### • Downlink Settings

Downlink sets parameters including Scrambling code, CPICH/P-CCPCH/PICH/DPCH power, Channelization code, DPCH\_PhyCH TFCI and Timing Offset, and DPCH\_TrCH Data to create the waveform pattern. (For details, see the Downlink Parameter Setting Range table described later.) Additionally, the Downlink Easy Setup function supports the Reference Measurement Channel (RMC) items specified by 3GPP TS 25.101 and TS 25.104. Parameter setting is easy just by selecting the items to create the waveform pattern.

Easy Setup Items include:

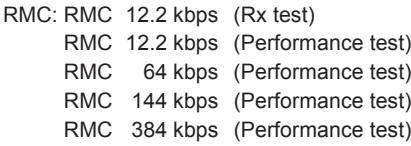

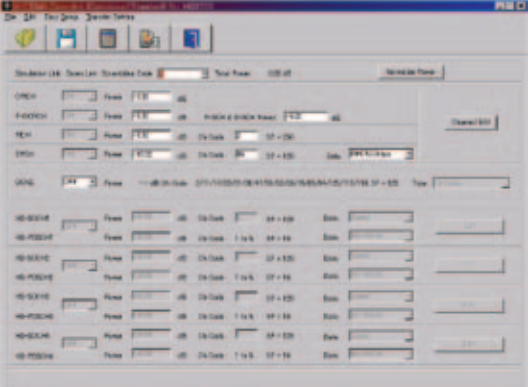

**Downlink Main Screen**

#### • Uplink Settings

Uplink sets parameters including Scrambling code, UL-DPCCH/ UL-DPDCH power, DPCH\_PhyCH TFCI and Timing Offset, and DPCH\_TrCH Data to create the waveform pattern. (For details, see the Uplink Parameter Setting Range table described later.)

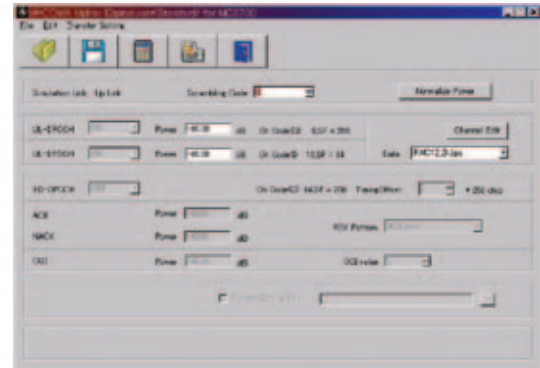

**Uplink Main Screen**

Standard accessory

### ● Downlink Parameter Setting Range

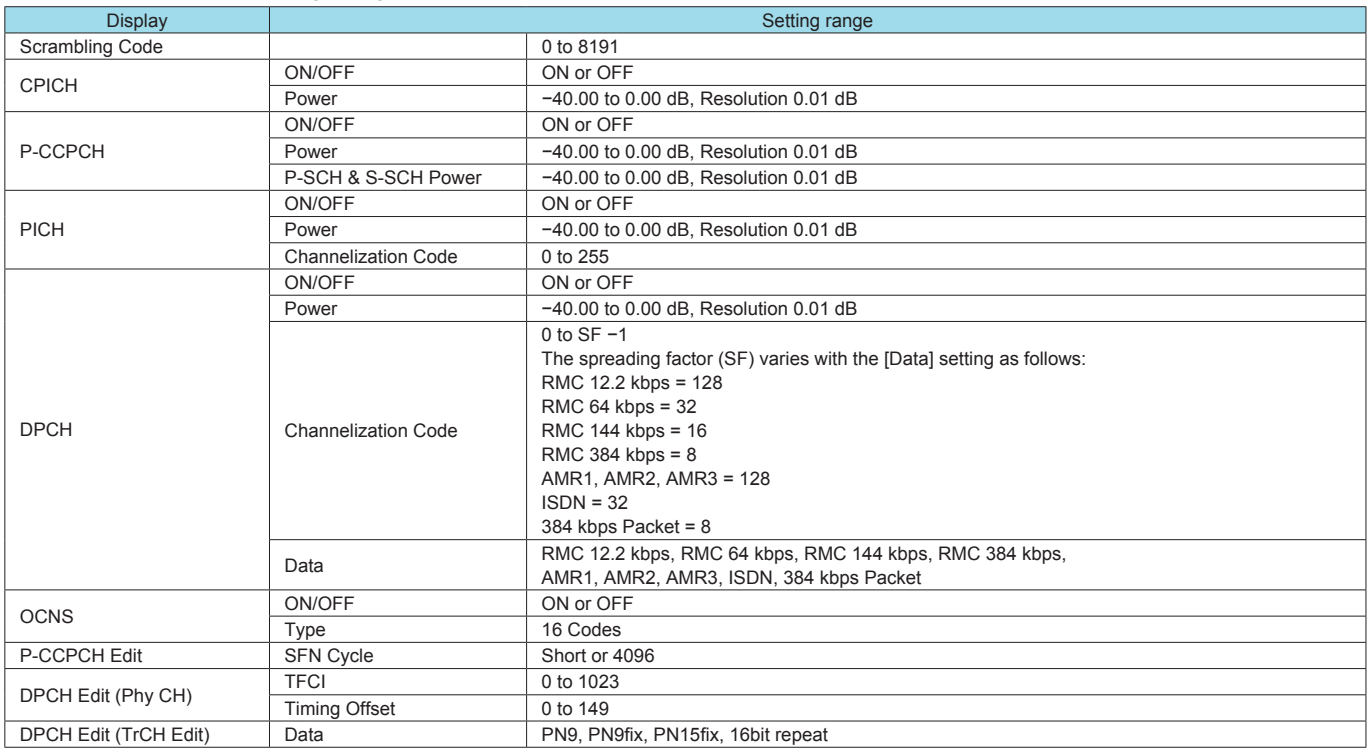

### ● Uplink Parameter Setting Range

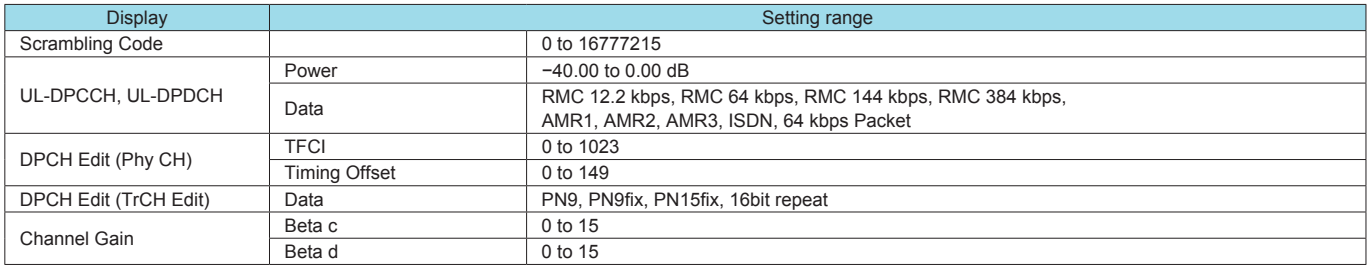

# **MX370101A HSDPA/HSUPA IQproducer**

#### **Optional**

This optional GUI-based PC application software is used to set parameters and generate waveform patterns for 3GPP HSDPA (Uplink/Downlink) systems.

Once created, the waveform pattern file is downloaded to the MG3700A hard drive.

Using the MG3700A, Vector Signal Generator functionality, the files are loaded, selected, and output as a modulated RF signal. The HS-PDSCH and HS-DPCCH parameters specified in TS 25.212 can be set.

The Downlink Easy Setup function assigns default values to some parameters and sets other items to typical values,

making the creation of an accurate waveform pattern fast and easy.

#### • Downlink Settings

Various downlink parameters can be set. (For details, see the Downlink Parameter Setting table described later.) The Downlink Easy Setup function supports the HSDPA Fixed Reference Channel (FRC) items specified in 3GPP TS 25.101, and the Reference Measurement Channel (RMC) items specified in 3GPP TS 25.101 and TS 25.104.

Easy Setup Items include:

FRC: H-Set1 (QPSK), H-Set1 (16QAM), H-Set2 (QPSK), H-Set2 (16QAM), H-Set3 (QPSK), H-Set3 (16QAM), H-Set4, H-Set5

RMC: RMC 12.2 kbps (Rx test)

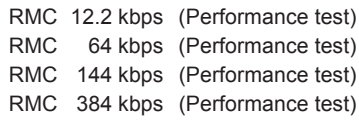

|                  |            |                  |                                            | 国防日                                                                   |                      |                                               |                          |                          |                                |
|------------------|------------|------------------|--------------------------------------------|-----------------------------------------------------------------------|----------------------|-----------------------------------------------|--------------------------|--------------------------|--------------------------------|
|                  |            |                  |                                            | Souther Life, Southern Streetbacker & R. St., Life State Bank, 493-86 |                      |                                               |                          |                          |                                |
| <b>CREW</b>      |            | (m = n near FOX) |                                            |                                                                       |                      |                                               |                          |                          |                                |
| <b>ANDONESE</b>  |            |                  |                                            |                                                                       |                      | Im # New HDR at # \$9945500 fax: FOR at       |                          |                          | <b>Departer  </b>              |
| <b>RESOURCE</b>  |            |                  |                                            | 10 2 Apr 10.8 at 5 box 7 17 19 18                                     |                      |                                               |                          |                          |                                |
| bitter.          |            |                  |                                            |                                                                       |                      | Im a has fill at false it place. In PRAche, a |                          |                          |                                |
| catego."         |            |                  |                                            | THE R. P. LEWIS CO., CONSIGNATION CONTINUES.                          |                      |                                               |                          |                          | Tele III Commission (2) 421-A1 |
| 30-523-56        |            | This 1988 1978   |                                            | off thing is think                                                    |                      |                                               | Ren. Fissal              | $\equiv$                 | Em 1                           |
| <b>HEATER</b>    |            |                  | From 14.18                                 |                                                                       | 40 Didam 2145 27 139 |                                               | <b>Bank PG-2014</b>      | $\overline{\mathcal{R}}$ |                                |
|                  |            |                  |                                            | means per a new fire at order in them                                 |                      |                                               | Baker Front              | ٦                        |                                |
| <b>HORSE</b>     |            |                  |                                            | fine the of the field field of all                                    |                      | Earn:                                         |                          | ∃                        |                                |
| <b>HE-MODIAE</b> | $200 - 40$ |                  |                                            | fine 1 1 of Dicket                                                    |                      | <b>BEATER</b><br>time.                        |                          | o                        | -                              |
| <b>ILL PUEDA</b> |            |                  | Pease Links                                | of those this title                                                   |                      | <b>Lim</b>                                    | <b>Contract Contract</b> | э                        |                                |
|                  |            |                  |                                            | make the first state of the company of the company of the company of  |                      | $15 + 136$<br><b>Base</b>                     | <b>Contract Contract</b> | Ξ                        |                                |
|                  |            |                  | <b>Contract Contract Contract Contract</b> |                                                                       | Gallee End, State    | <b>Exec</b>                                   |                          | m                        |                                |

**Downlink Main Screen**

• Uplink Settings

Uplink sets parameters for UL-DPCCH/UL-DPDCH and HS-DPCCH channels and generates waveform patterns. (For details, see the Uplink Parameter Setting Range table described later).

HS-DPCCH (ACK, NACK, CQI) UL-DPCCH UL-DPDCH E-DPCCH E-DPDCH (s)

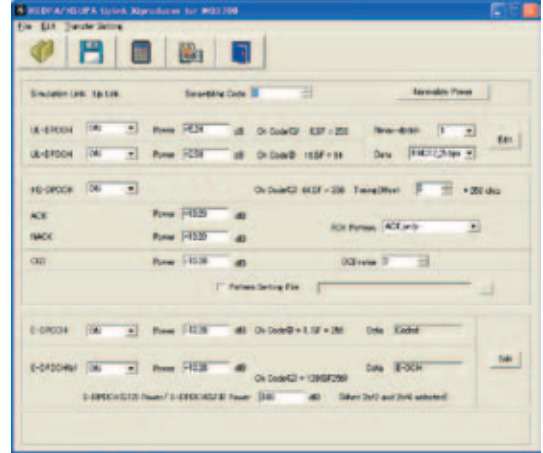

**Uplink Main Screen**

• Parameter Save/Recall

The numeric values and settings for each item can be saved in a parameter file. Enter the file name in the [File name] field and click the [Save] button to save the parameter file.

A saved parameter file is recalled by selecting it in the file list and clicking the [Open] button.

# ● Downlink Parameter Setting Range

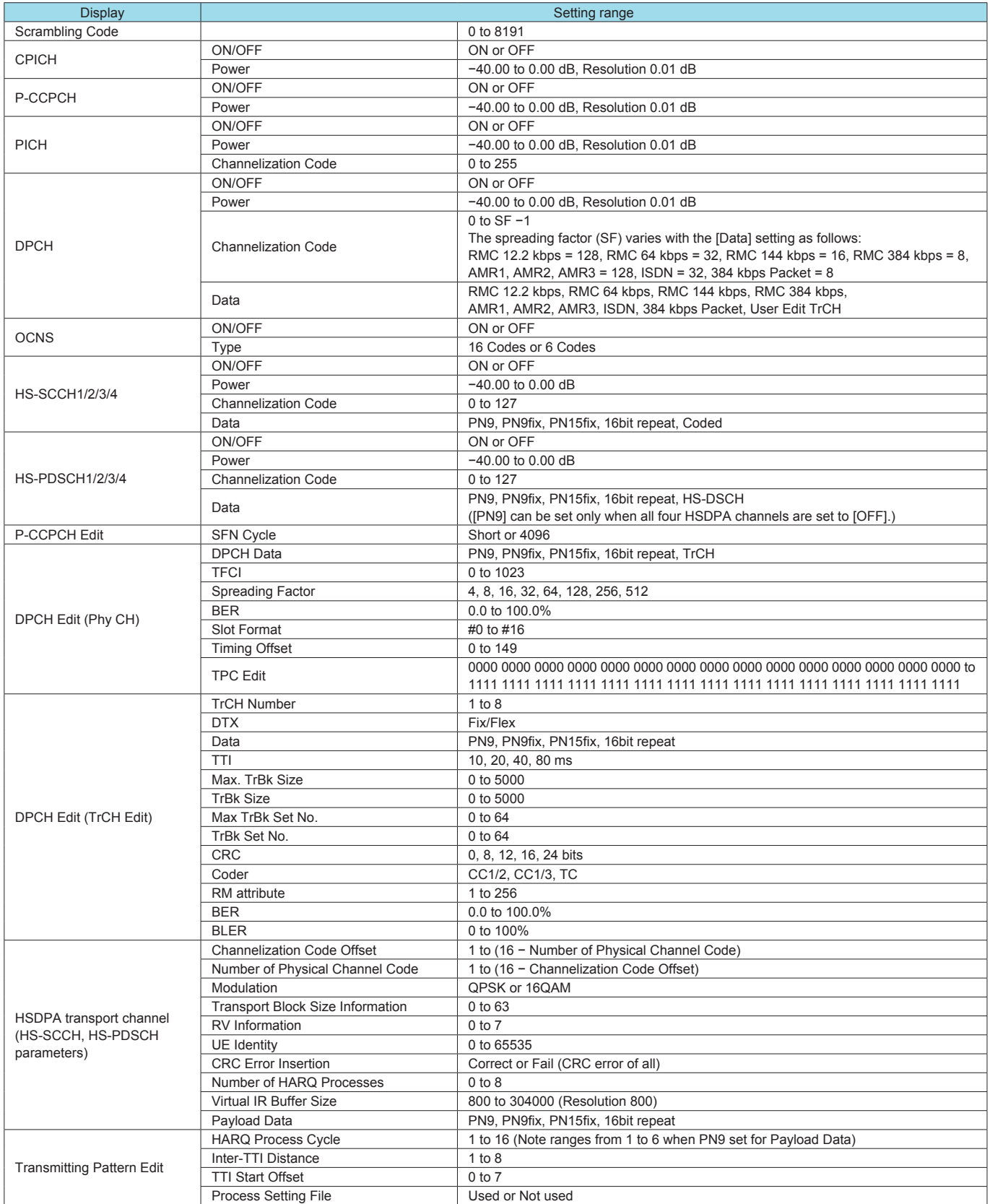

# ● Uplink Parameter Setting Range

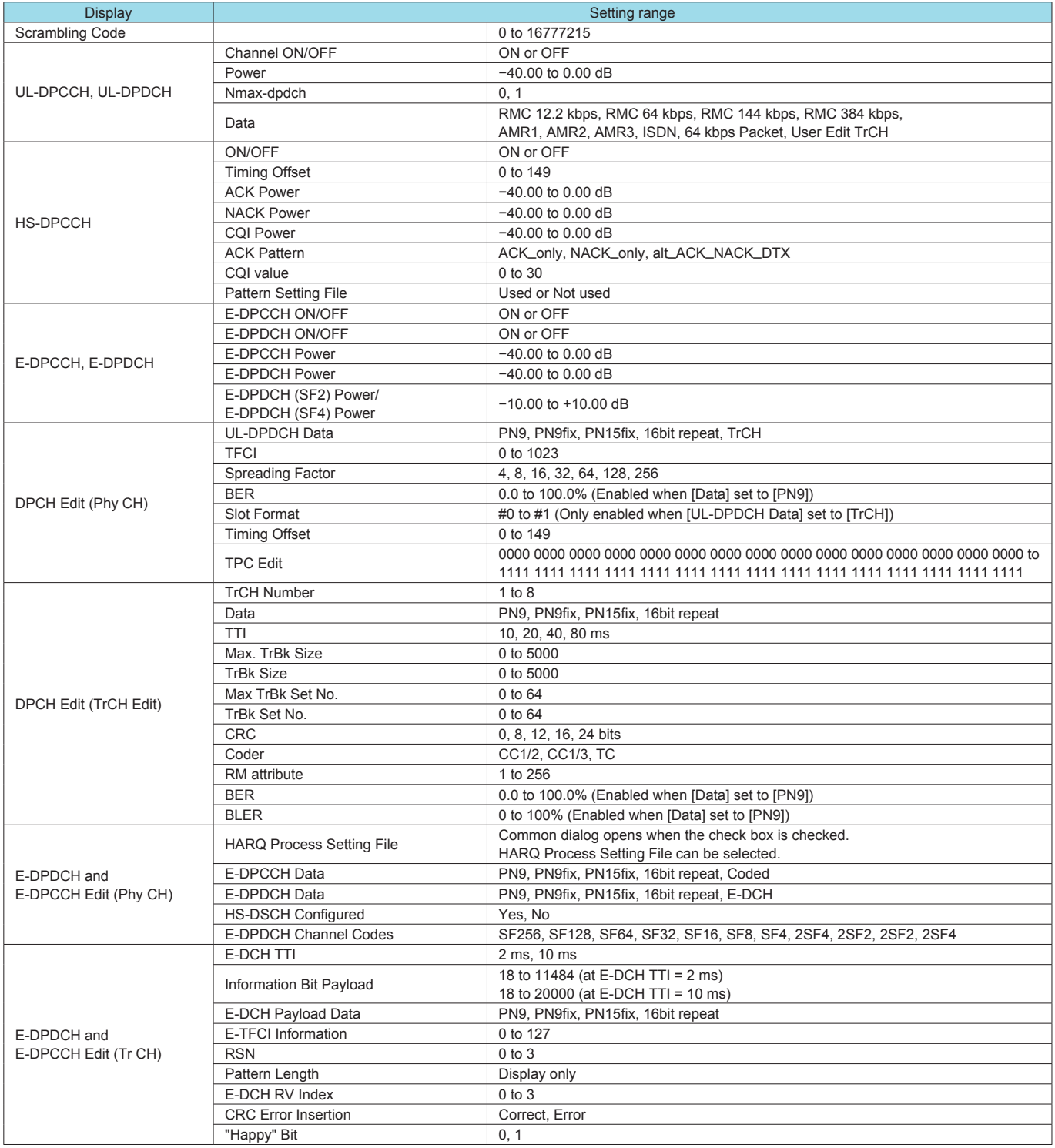

# **MX370102A TDMA IQproducer**

#### **Optional**

This optional GUI-based PC application software is used to set the parameters and generate waveform patterns for TDMA systems. Once created, the waveform pattern file is downloaded to the MG3700A hard drive.

Using the MG3700A, Vector Signal Generator functionality, the files are loaded, selected, and output as a modulated RF signal. In addition to signals supporting PDC, PHS, ARIB STD-T61/T79/ T86/T98/T102, Advanced-PHS, ETC and DSRC systems, signals for other systems can also be generated.

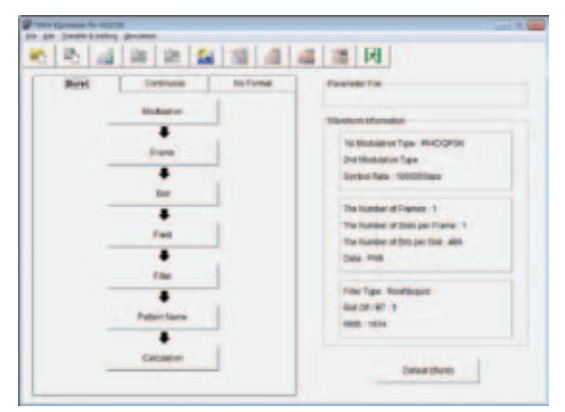

**Main Screen**

• Parameter Setting Items List

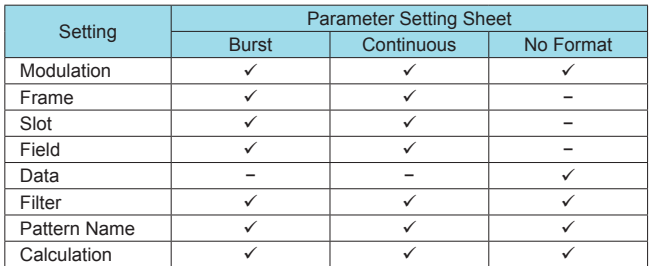

#### • Parameter Save/Recall

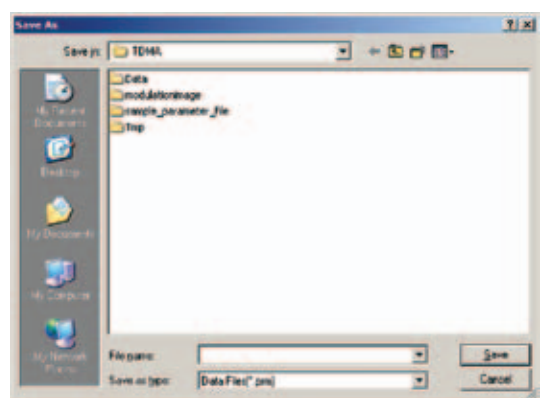

The numeric values and settings for each item can be saved in a parameter file. Enter the file name in the [File name] field and click the [Save] button to save the parameter file.

A saved parameter file is recalled by selecting it in the file list and clicking the [Open] button.

• Graphical Simulation Displays

This function displays a generated waveform as a Complementary Cumulative Distribution Function (CCDF) and Fast Fourier Transform (FFT) on the PC.

It is useful for checking or reviewing waveforms.

#### CCDF Graph

Up to eight generated waveform patterns can be read and displayed as CCDF graphs.

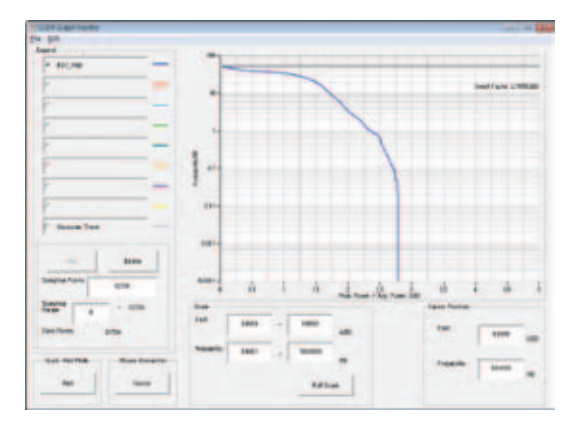

**CCDF Graph Screen**

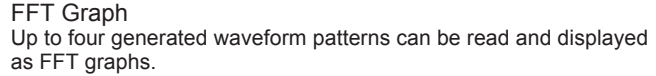

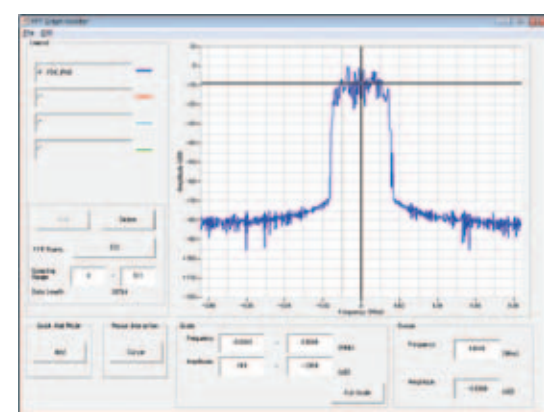

**FFT Graph Screen**

# **MX370102A TDMA IQproducer**

#### **Optional**

#### • Parameter Setting Items List

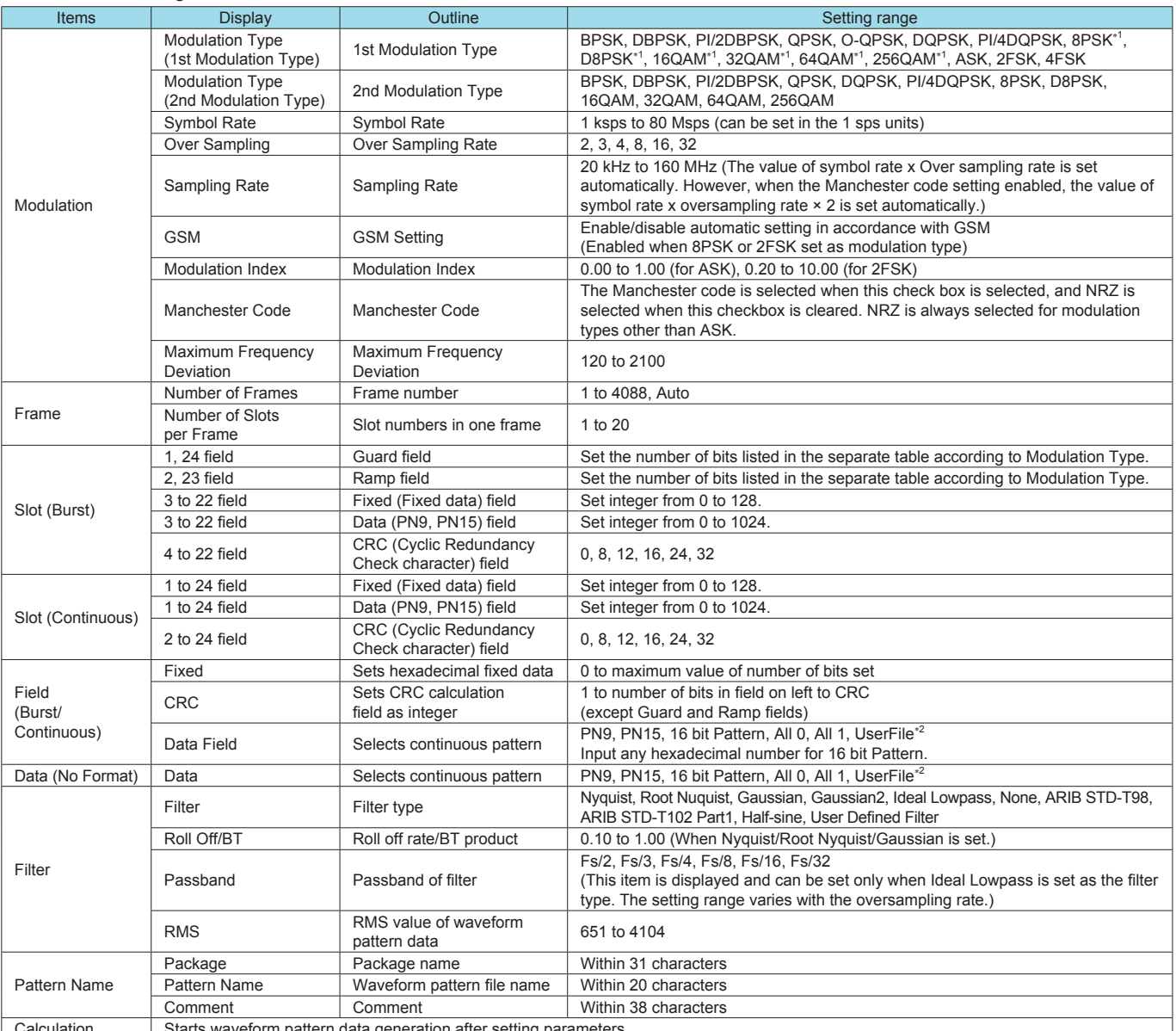

Calculation Starts waveform pattern data generation after setting parameter

∗1: Decimal numbers for each symbol point are changed by selecting a user file for IQ mapping. ∗2: When "UserFile" is set, the binary sequence is read from a text file. Up to 9,600,000 bits can be loaded and then modulated.

#### ● Guard Field Setting Range

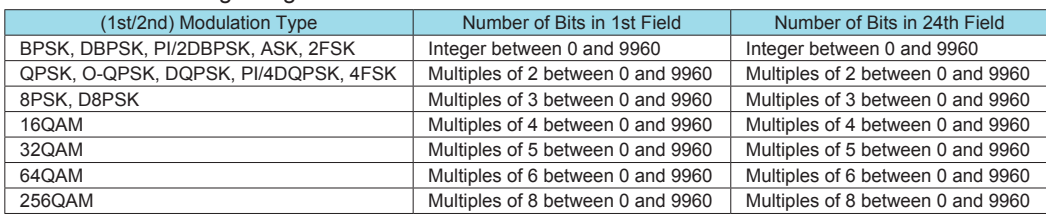

#### ● Ramp Field Setting Range

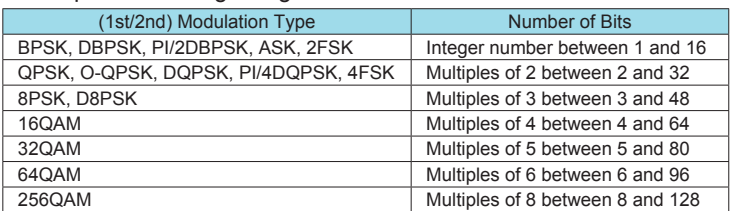

# **MX370103A CDMA2000 1xEV-DO IQproducer**

**Optional** 

This optional GUI-based PC application software is used to set parameters and generate waveform pattern files for CDMA2000 1xEV-DO systems (1xEV-DO forward and 1xEV-DO Reverse). Once created, the waveform pattern file is downloaded to the MG3700A hard drive. Using the MG3700A, Vector Signal Generator functionality, the files are loaded, selected, and output as a modulated RF signal.

Forward generates multi-carrier signals for up to nine carriers and Idle and Active mixed signals.

Reverse generates multi-user signals with freely adjustable frequency, phase, level, and delay.

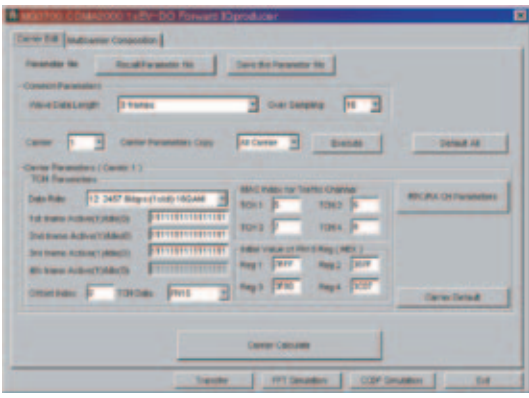

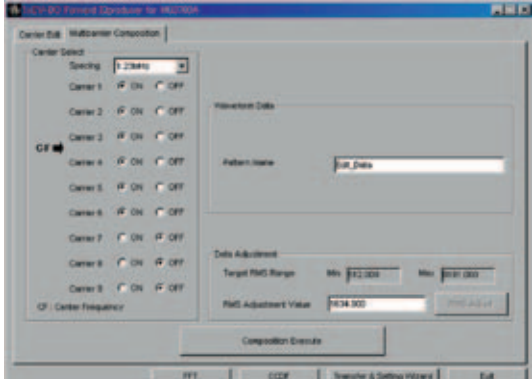

**1xEV-DO Forward Setting Screen**

#### • Parameter Save/Recall

The numeric values and settings for each item can be saved in a parameter file. Enter the file name in the [File name] field and click the [Save] button to save the parameter file.

A saved parameter file is recalled by selecting it in the file list and clicking the [Open] button.

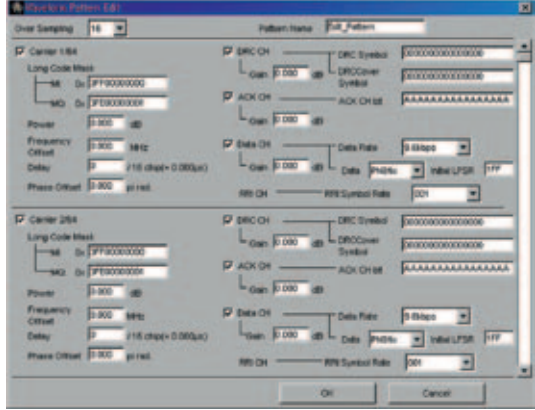

**1xEV-DO Reverse Setting Screen**

#### • Graphical Simulation Displays

This function displays a generated waveform as a Complementary Cumulative Distribution Function (CCDF) and Fast Fourier Transform (FFT) on the PC. It is useful for checking or reviewing waveforms.

#### CCDF Graph

Up to eight generated waveform patterns can be read and displayed as CCDF graphs.

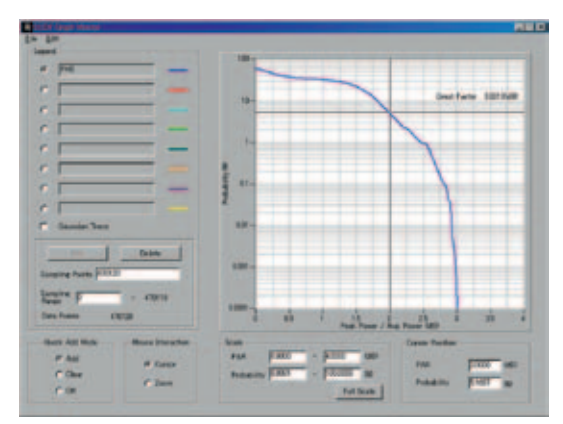

**CCDF Graph Screen**

#### FFT Graph

Up to four generated waveform patterns can be read and displayed as FFT graphs.

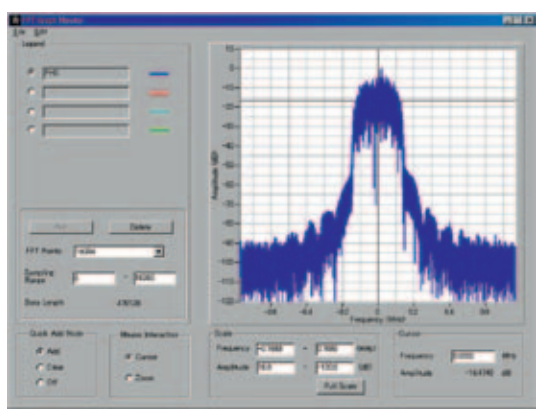

**FFT Graph Screen**

#### ● 1xEV-DO Forward Setting Range

Carrier Edit Sheet

Set the modulation parameters for single carriers (associated with carrier numbers 1 to 9) constituting the multi-carrier on the Carrier Edit sheet.

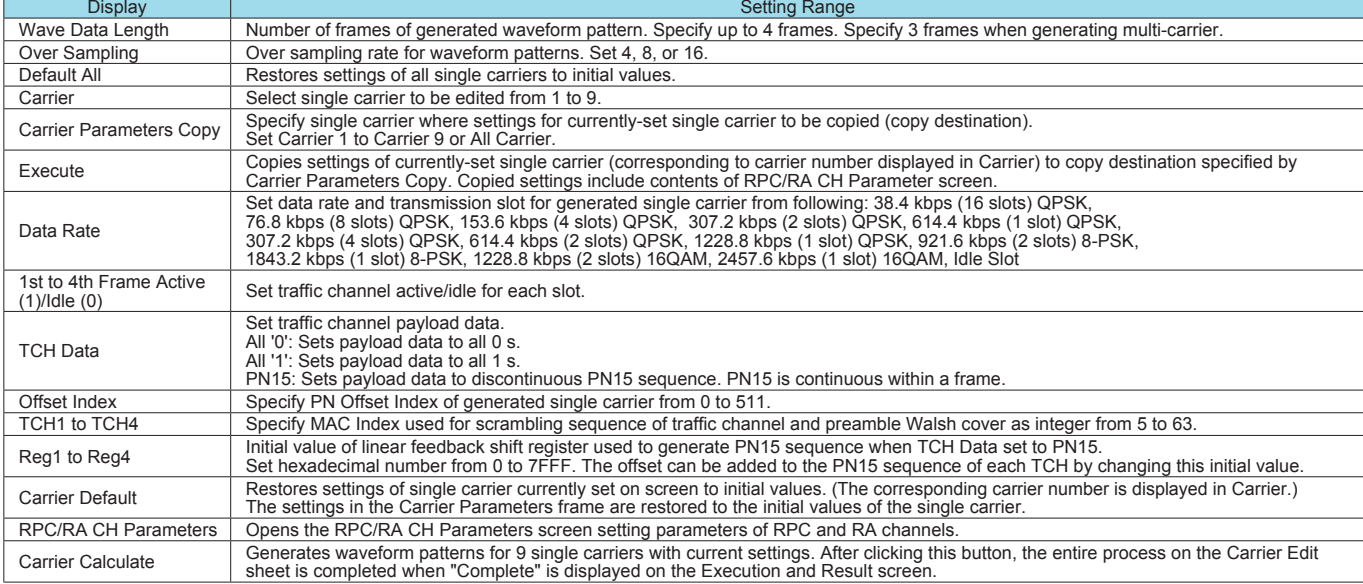

#### RPC/RA CH Parameters Sheet

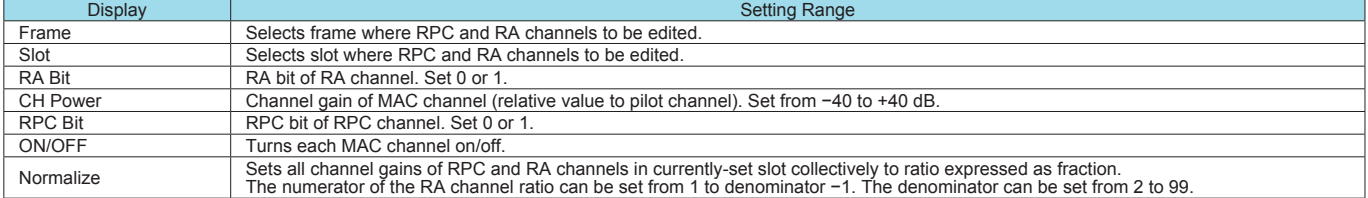

#### Multi-carrier Composition Sheet

Generates multi-carrier or single carrier waveform pattern from single carrier waveform patterns generated in Carrier Edit sheet

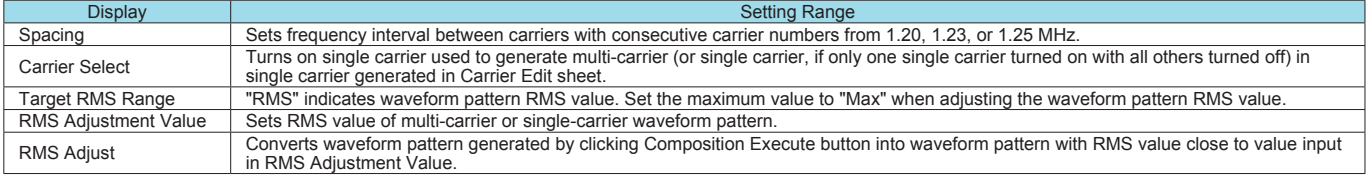

#### • 1xEV-DO Reverse Setting Range

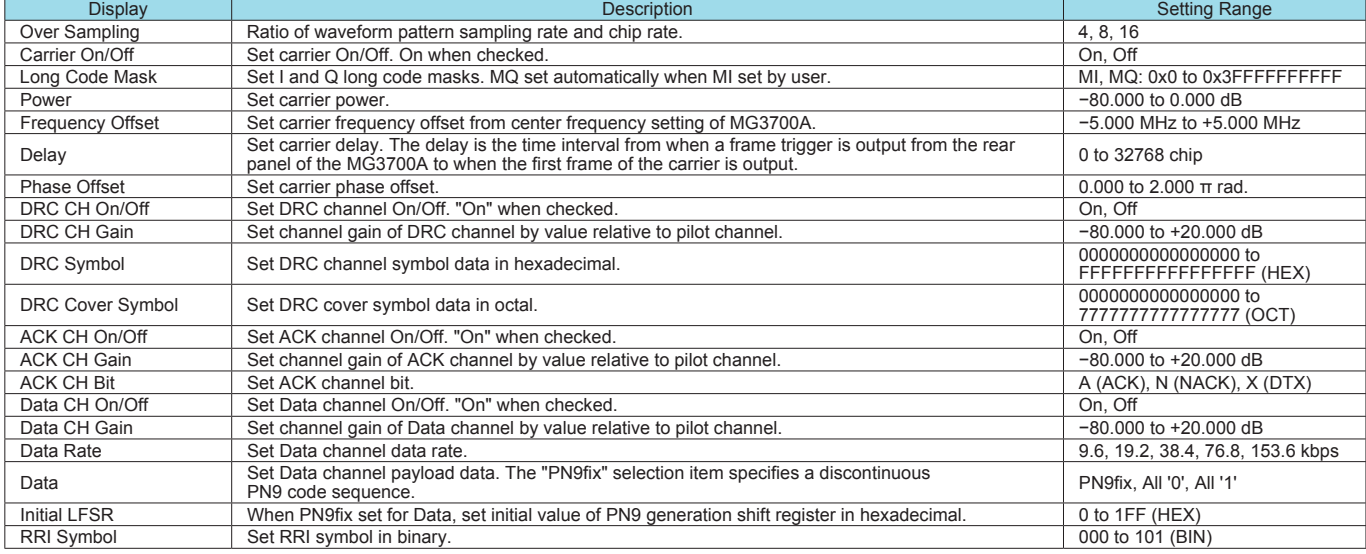

# **MX370104A Multi-carrier IQproducer**

#### **Optional**

This GUI-driven PC application software is used to create a multicarrier waveform pattern for modulated signals and tone signals of communications systems.

Once created, the waveform pattern file is downloaded to the MG3700A hard drive. Using the MG3700A, Vector Signal Generator functionality, the files are loaded, selected, and output as a multi-carrier RF signal.

W-CDMA downlink multi-carrier signals are supported as well as various types of clipping.

#### • Multi-purpose Function

By using the multi-carrier function, a signal with up to 32 carriers can be converted to a single waveform pattern. While it may not be possible to set 32 carriers due to the frequency offset and the waveform pattern, it is possible to create a waveform pattern with more than 32 carriers by combining multi-carrier waveform patterns.

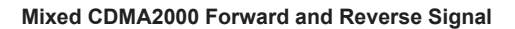

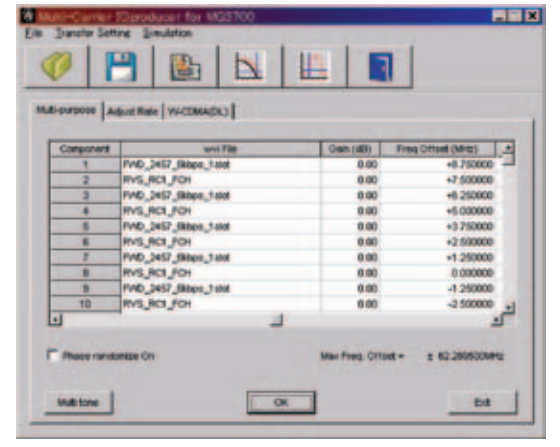

**Multi-carrier Setting Screen**

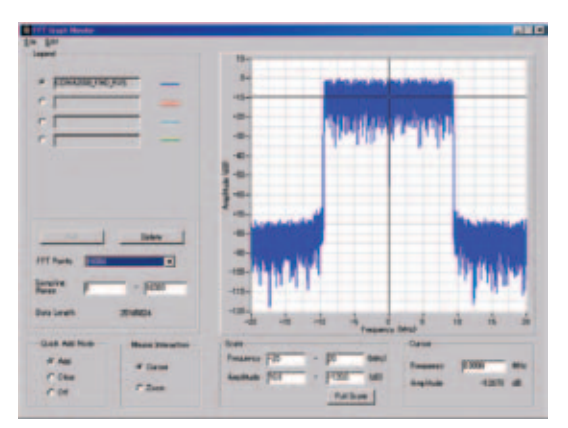

**FFT Analysis Screen**

● Adiust Rate Function

The Adjust Rate function converts two waveform patterns with different sampling rates into two waveforms patterns with the same sampling rate.

By using the MG3700A Two-signal Combining function, combining waveform patterns with different sampling rates causes the bandwidth to change because the waveform pattern in memory B is output at the sampling rate of the waveform pattern in memory

A. Using the Adjust Rate function, it is possible to combine the Wanted Signal and Interference Signal for various communication systems with the same sampling rate. By matching the sampling rates of the two waveform patterns using this function, it is even possible to output a signal for different communication systems using the Two-signal Combining function.

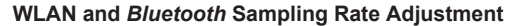

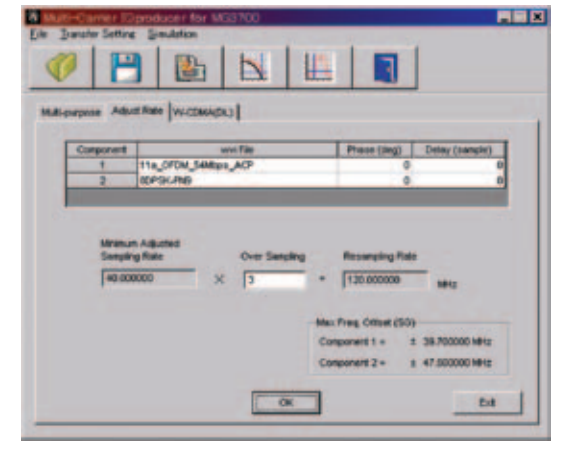

**Multi-carrier Setting Screen**

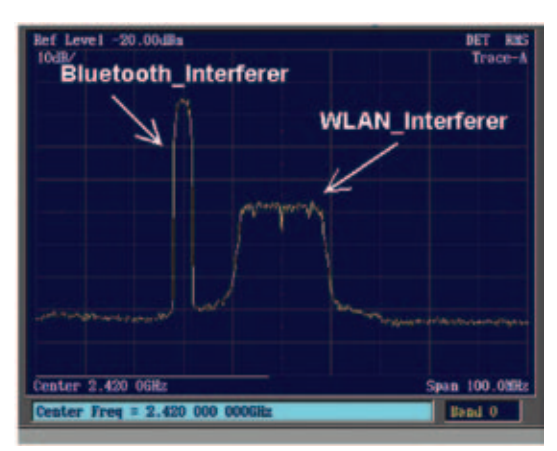

**FFT Analysis Screen**

# **MX370104A Multi-carrier IQproducer**

**Optional** 

• W-CDMA (DL) Function

This function is used to create a waveform pattern by setting any of the 4 or 5 carriers of the W-CDMA Downlink ON/OFF, as well as by setting the Clipping Method, Clipping Reference Level, and Clipping Ratio.

• Clipping Method

Non, Vector (pre-filter), Vector (post-filter), Scalar (pre-filter), Scalar (post-filter)

- Clipping Reference level
	- Peak Power, RMS Power

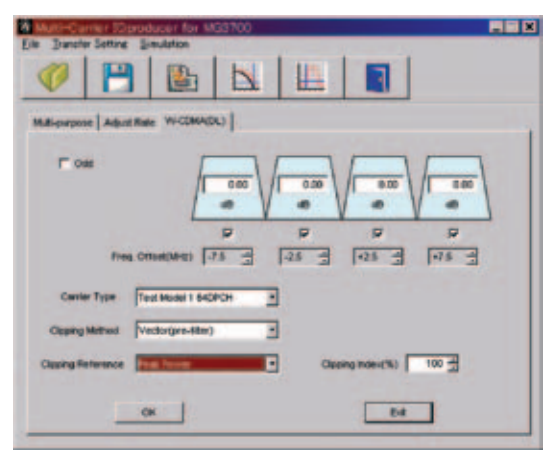

**Multi-carrier Setting Screen**

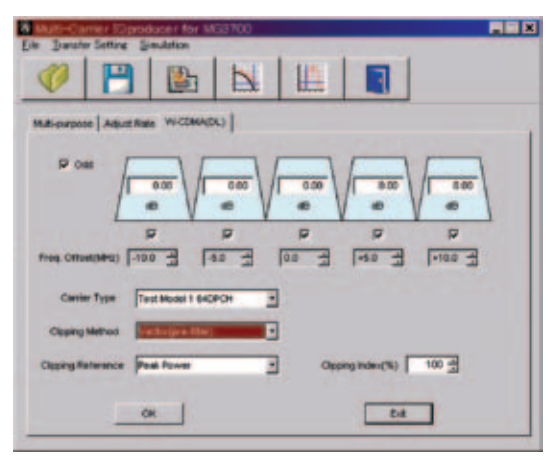

**Multi-carrier Setting Screen**

# **MX370105A Mobile WiMAX IQproducer**

#### **Optional**

This GUI-driven PC application software is used to set parameters and generate waveform patterns based on the IEEE 802.16e-2005 WirelessMAN-OFDMA standard. Signals that comply with this particular specification are also knows as mobile WiMAX signals. Once created, the waveform pattern file is downloaded to the MG3700A hard drive. The files are loaded, selected, and output as a modulated WiMAX signal. Permutation zones and user bursts are easy to configure in a frame using drop-and-drag functionality in a user-friendly GUI. Modulation, coding type, and coding rate can be set for each user burst. Most receiver tests described in IEEE 802.16e-2005 (Section 8.4.13, Receiver Requirement) can be performed except those functional tests requiring equipment other than a Signal Generator.

#### • Recommended Options

MG3700A-021 ARB Memory Upgrade 512 Msamples The IEEE802.16e Receiver Requirement has an item for checking whether specifications are met by adding an Interference Signal to the Wanted Signal. This check requires two signals but by using the Two-signal Combine function, one MG3700A unit can output both the Wanted and Interference signals. In addition, if the memory is increased, several waveform patterns for different communication methods can be saved in memory for instant recall when required.

MG3700A-031 High-Speed BER Test Function The IEEE802.16e Receiver Requirement has a BER measurement test that uses a Fixed pattern. The optional MG3700A-031 High-Speed BER test function∗ supports BER measurement using a Fixed pattern.

∗: The standard BER function does not support Fixed-pattern measurement.

#### • Parameter Save/Recall

The numeric values and settings for each item can be saved in a parameter file. Enter the file name in the [File name] field and click the [Save] button to save the parameter file.

A saved parameter file is recalled by selecting it in the file list and clicking the [Open] button.

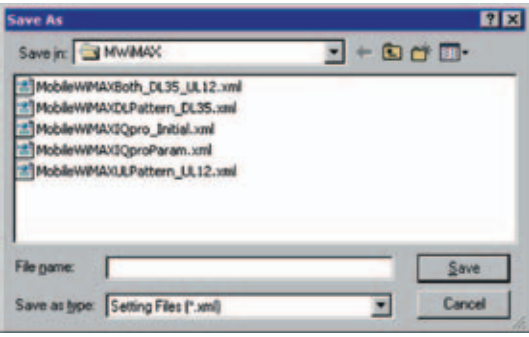

#### • Graphical Simulation Displays

Clipping, filtering, and checking can be performed for created waveform patterns by displaying CCDF, FFT, and Time Domain graphs.

#### CCDF Graph

Up to eight generated waveform patterns can be read and displayed as CCDF graphs.

#### FFT Graph

Up to four generated waveform patterns can be read and displayed as FFT graphs.

#### Time Domain Graph Display

Up to four types of Time Domain graph can be displayed when reading created waveform patterns.

#### Clipping Function

Clipping and filtering can be performed for created waveform patterns.

# **MX370105A Mobile WiMAX IQproducer**

#### **Optional**

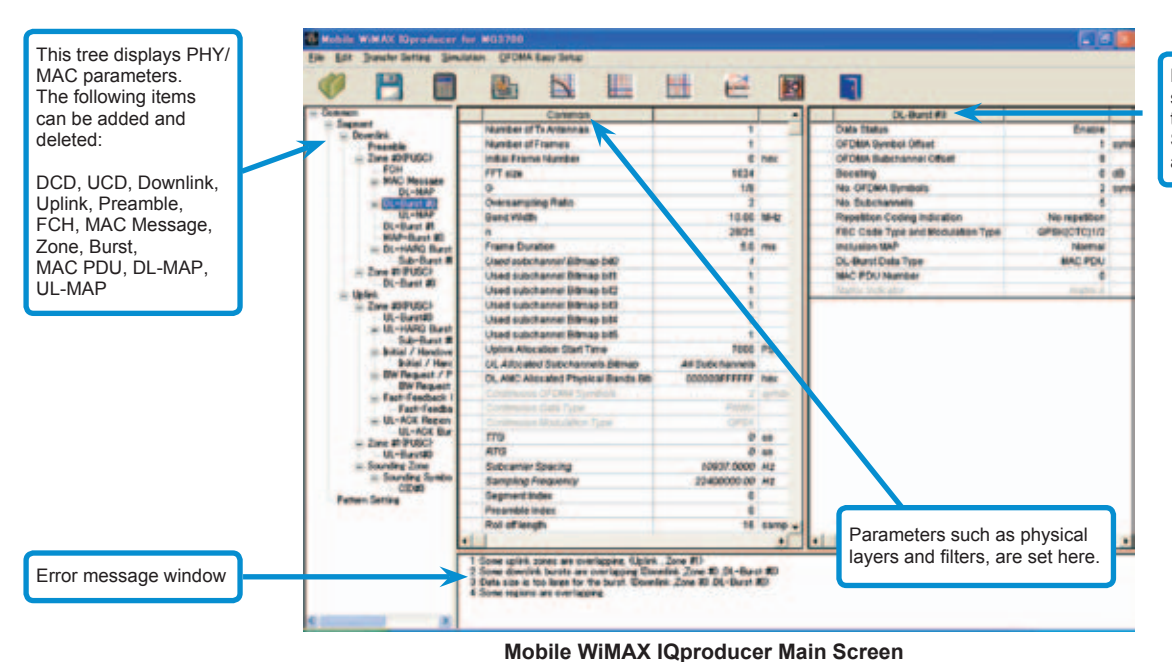

Parameters for items selected in the tree on the left and at the Segment Edit screen are set here.

Excellent Operability: Segment Edit Screen

- The magnified or reduced Zone or Burst can be edited drop-and-drag techniques.
- The editing result is reflected in the Main screen parameters.
- An information window opens to describe parameters of any selected area.
- Parameters for the selected area are displayed on the Main screen.

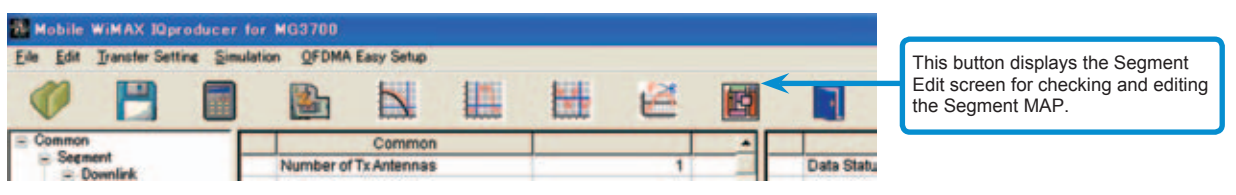

**Mobile WiMAX IQproducer Main Screen**

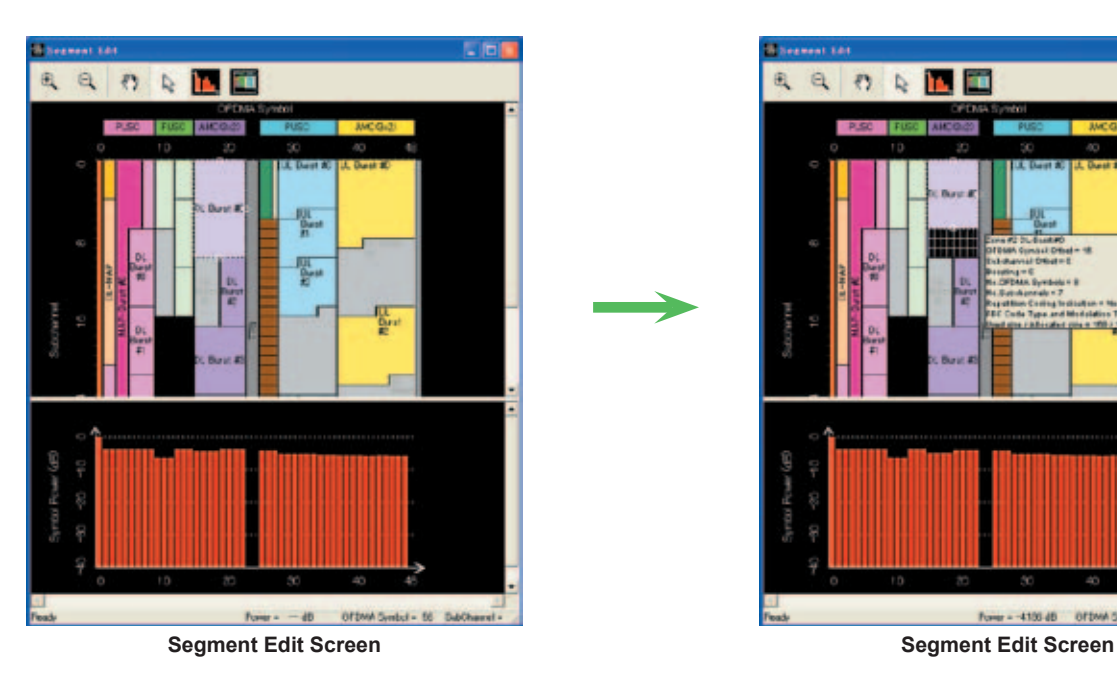

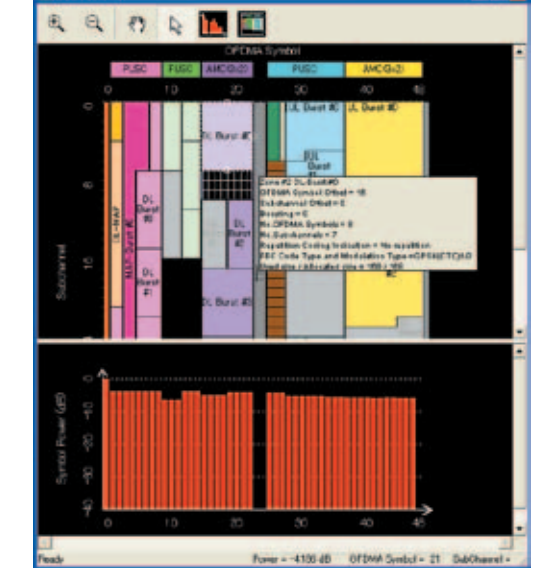

# • Parameter Setting Items

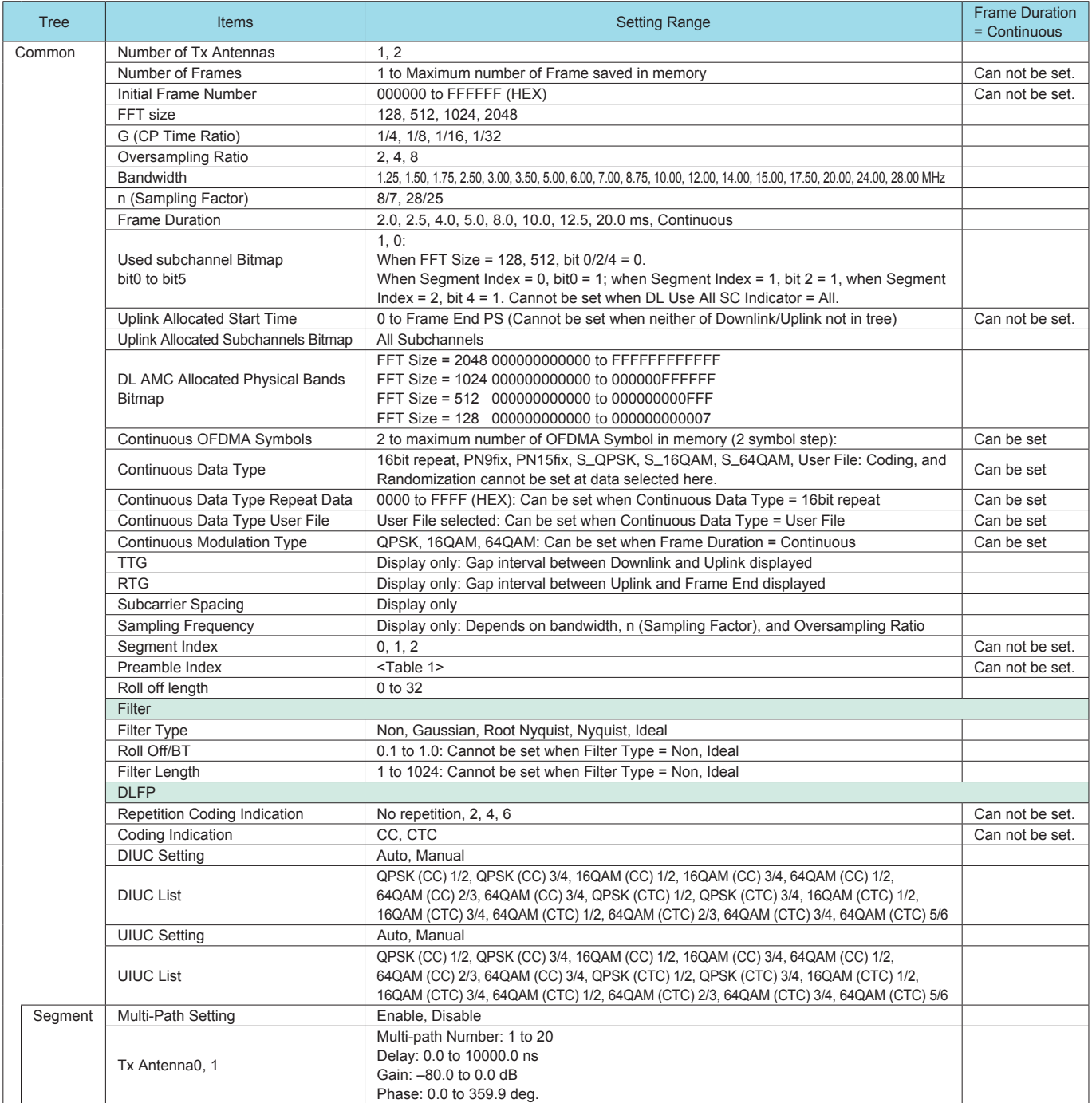

#### **Table 1: Preamble Index Setting Range**

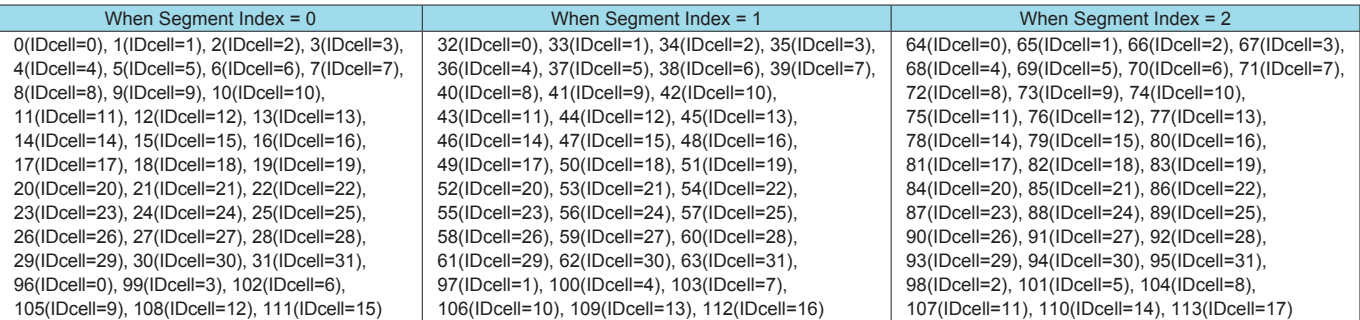

### • PHY/MAC Parameter (Downlink) Setting Range

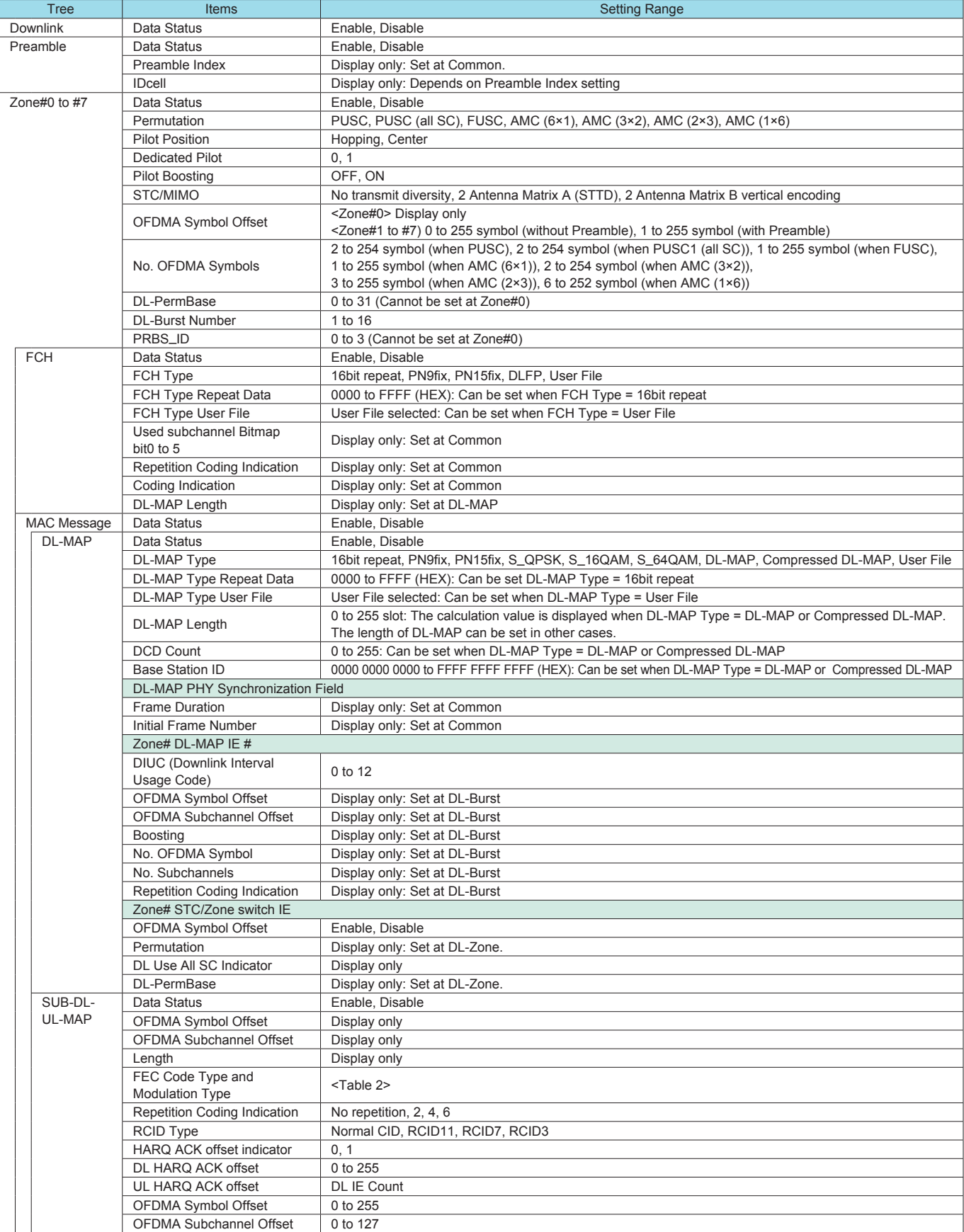

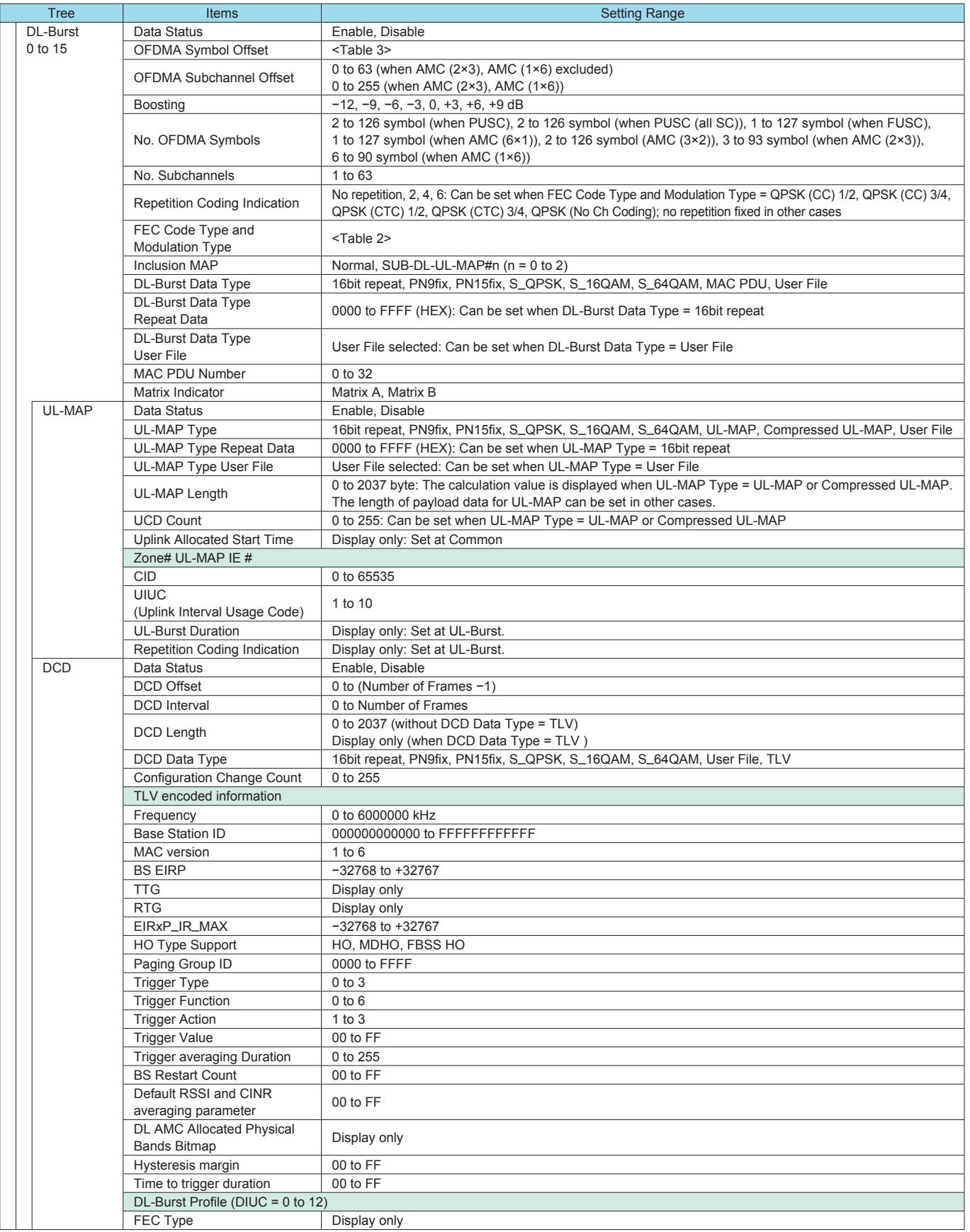

# **MX370105A Mobile WiMAX IQproducer**

### Optional

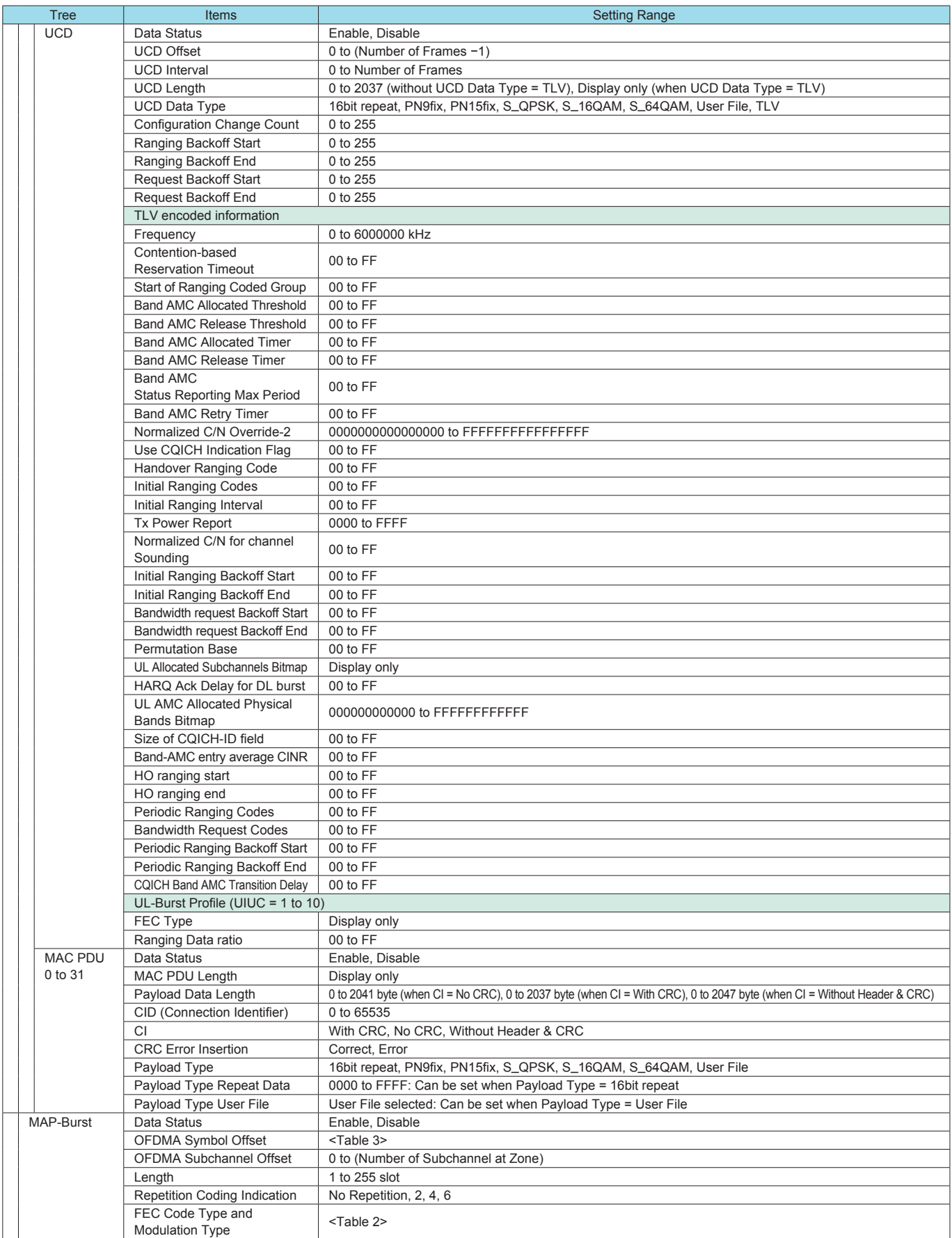

# **MX370105A Mobile WiMAX IQproducer**

**Optional** 

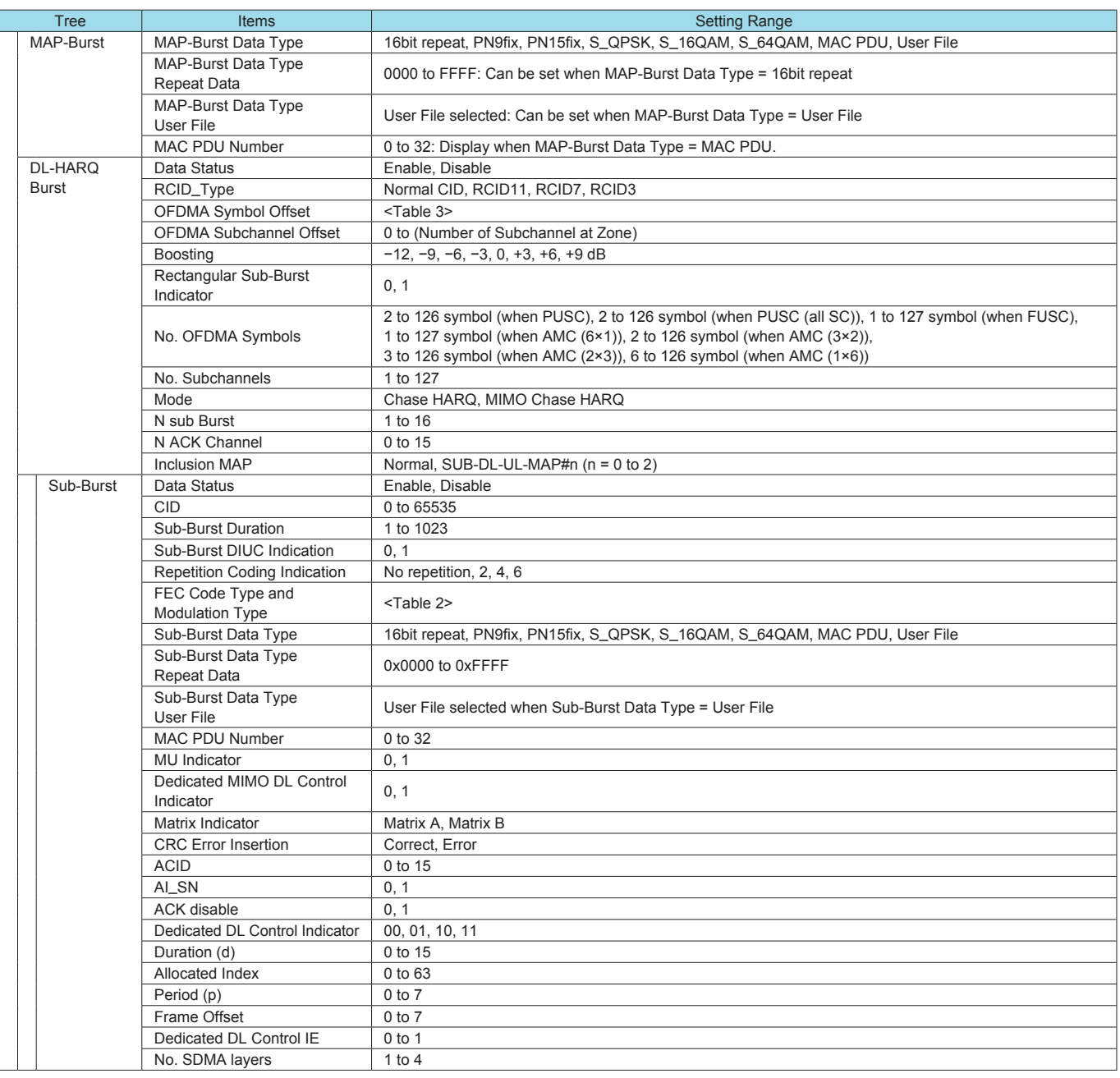

#### **Table 2: FEC Code Type and Modulation Type Setting Range**

QPSK (CC) 1/2, QPSK (CC) 3/4, 16QAM (CC) 1/2, 16QAM (CC) 3/4, 64QAM (CC) 1/2, 64QAM (CC) 2/3, 64QAM (CC) 3/4, QPSK (CTC) 1/2, QPSK (CTC) 3/4, 16QAM (CTC) 1/2, 16QAM (CTC) 3/4, 64QAM (CTC) 1/2, 64QAM (CTC) 2/3, 64QAM (CTC) 3/4, 64QAM (CTC) 5/6, QPSK (No Ch Coding), 16QAM (No Ch Coding), 64QAM (No Ch Coding)

#### **Table 3: OFDMA Symbol Offset Setting Range**

- 0 to 254 symbol without Preamble at Zone#0 (Select by even symbol.)
- 1 to 255 symbol with Preamble at Zone#0 (Select by odd symbol.)
- (OFDMA Symbol Offset at Zone) to 255 symbol when PUSC Zone from Zone#1 to #7
- (OFDMA Symbol Offset at Zone) to 255 symbol when PUSC (all SC) Zone
- (OFDMA Symbol Offset at Zone) to 255 symbol when FUSC Zone
- (OFDMA Symbol Offset at Zone) to 255 symbol when AMC (6×1) Zone
- (OFDMA Symbol Offset at Zone) to 255 symbol when AMC (3×2) Zone • (OFDMA Symbol Offset at Zone) to 255 symbol when AMC (2×3) Zone
- 
- (OFDMA Symbol Offset at Zone) to 255 symbol when AMC (1×6) Zone

# • PHY/MAC Parameter (Uplink) Setting Range

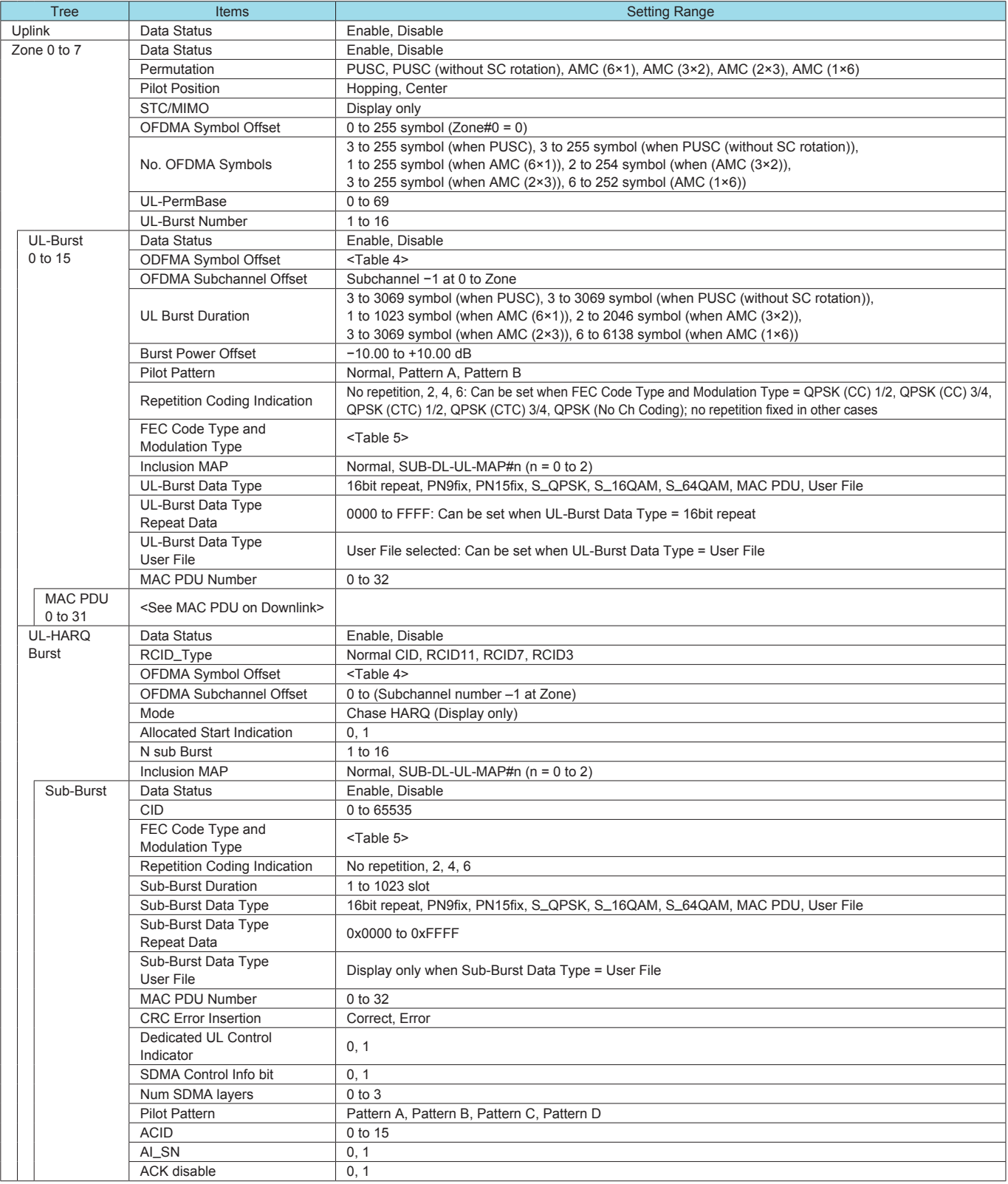

# **MX370105A Mobile WiMAX IQproducer**

**Optional** 

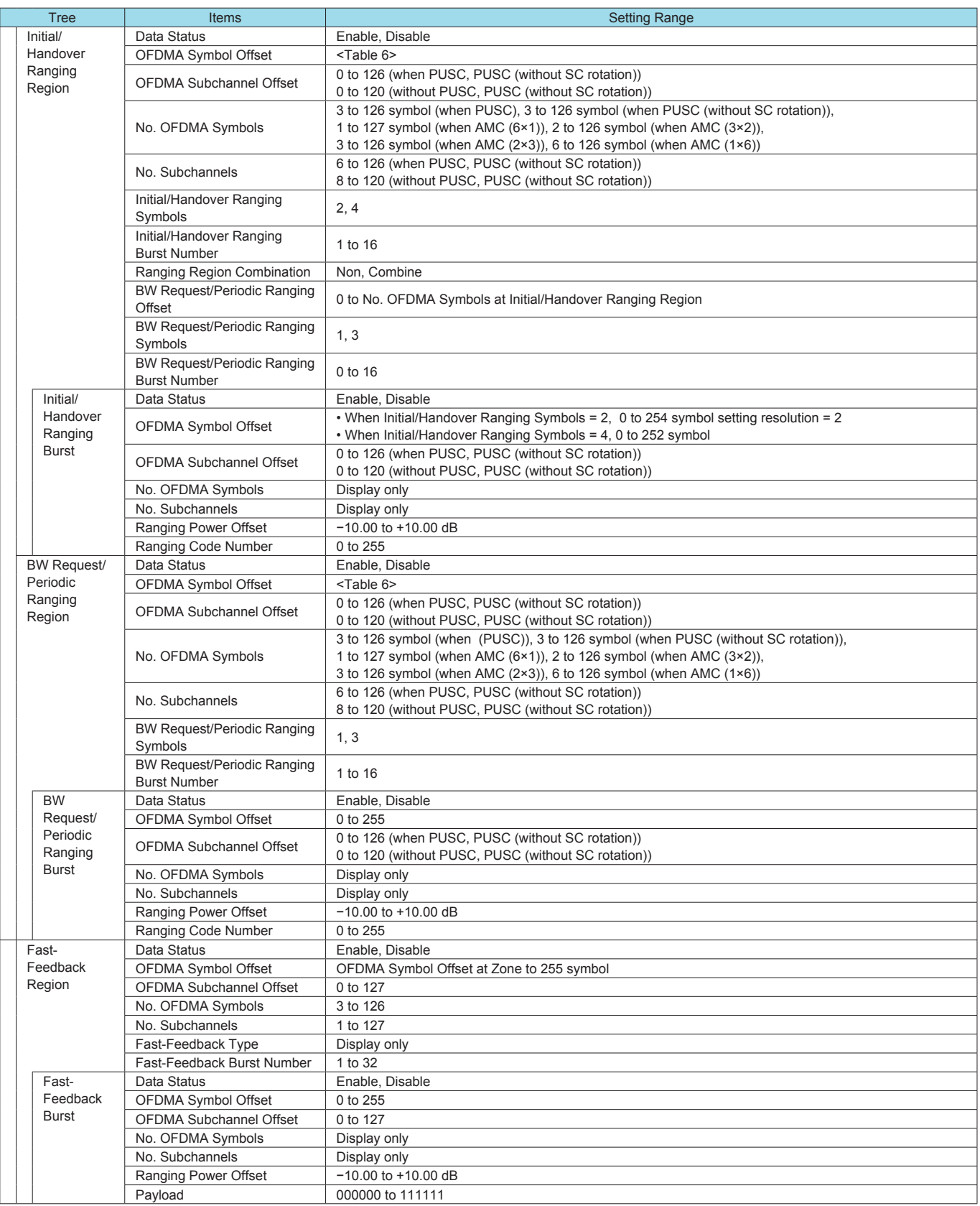

# **MX370105A Mobile WiMAX IQproducer**

#### **Optional**

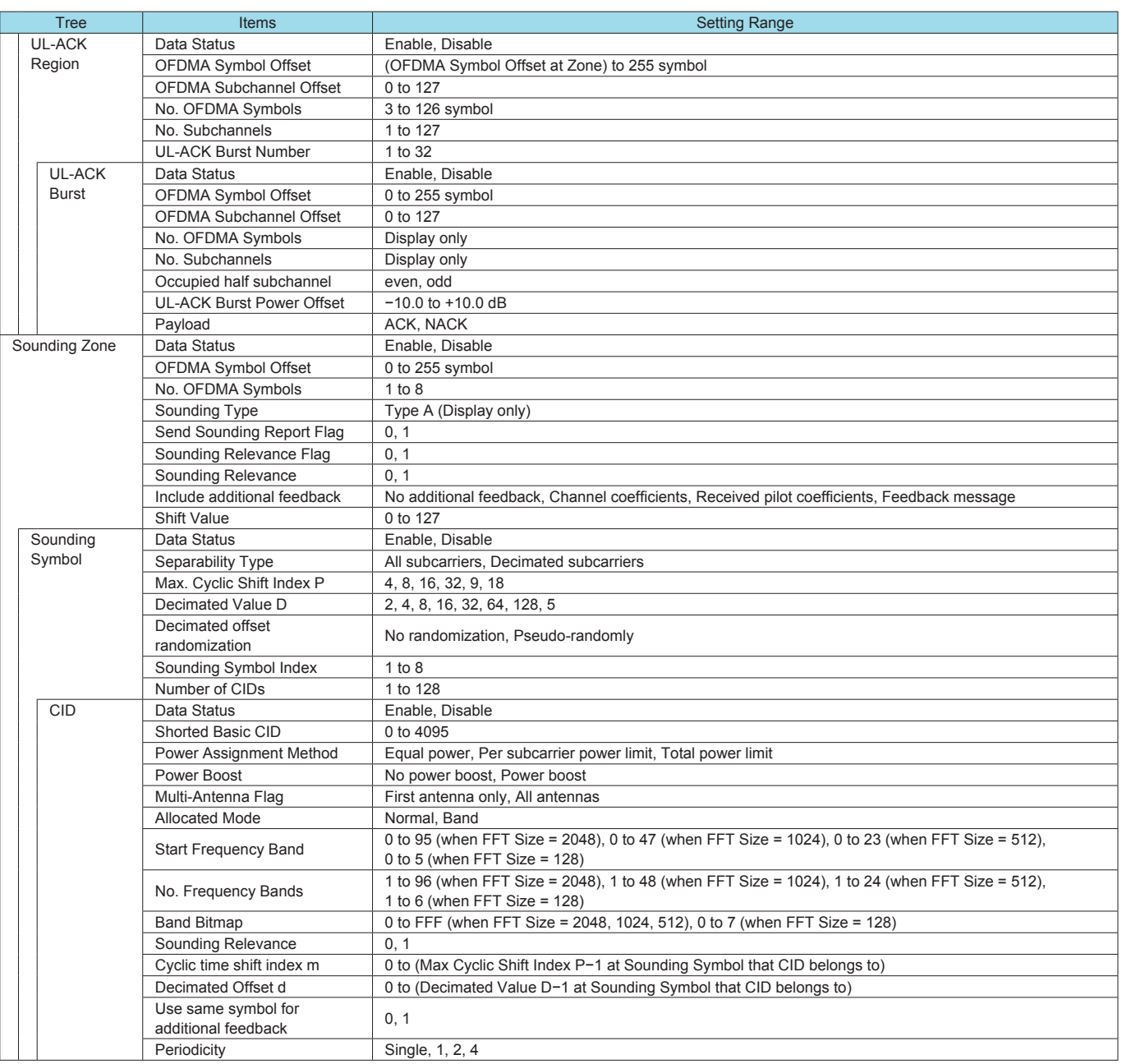

#### **Table 4: OFDMA Symbol Offset Setting Range**

When PUSC Zone, PUSC (without SC rotation) Zone, AMC (6×1) Zone, AMC (3×2) Zone, AMC (2×3) Zone, AMC (1×6) Zone: (OFDMA Symbol Offset at Zone) to (OFDMA Symbol Offset at Zone + No. OFDMA Symbols at Zone) symbol

#### **Table 5: FEC Code Type and Modulation Type Setting Range**

QPSK (CC) 1/2, QPSK (CC) 3/4, 16QAM (CC) 1/2, 16QAM (CC) 3/4, 64QAM (CC) 1/2, 64QAM (CC) 2/3, 64QAM (CC) 3/4, QPSK (CTC) 1/2, QPSK (CTC) 3/4, 16QAM (CTC) 1/2, 16QAM (CTC) 3/4, 64QAM (CTC) 1/2, 64QAM (CTC) 2/3, 64QAM (CTC) 3/4, 64QAM (CTC) 5/6, QPSK (No Ch Coding), 16QAM (No Ch Coding), 64QAM (No Ch Coding)

#### **Table 6: OFDMA Symbol Offset Setting Range**

When PUSC Zone, PUSC (without SC rotation) Zone, AMC (6×1) Zone, AMC (3×2) Zone, AMC (2×3) Zone, AMC (1×6) Zone: (OFDMA Symbol Offset at Zone) to 255 symbol

# **MX370106A DVB-T/H IQproducer**

#### **Optional**

The MX370106A DVB-T/H IQproducer is GUI-driven PC application software supporting the ETSI EN 300 744 V1.5.1 (2004-11) Physical Layer standard. The generated waveform patterns are downloaded to the MG3700A and used to output DVB-T/H Modulation baseband signals and RF signals using the MG3700A ARB generation function.

This software processes the DVB-T/H Physical Layer shown in the Signal Generation Block Diagram below.

When all of Outer Coder, Outer Interleaver, Inner Coder, and Inner Interleaver are ON, the data selected by Data Pattern is input to the MPEG-TS part shown in the figure below.

When each function is turned OFF, all the blocks of the front side are turned OFF. The data selected by Data Pattern is inserted by jumping over blocks that are OFF.

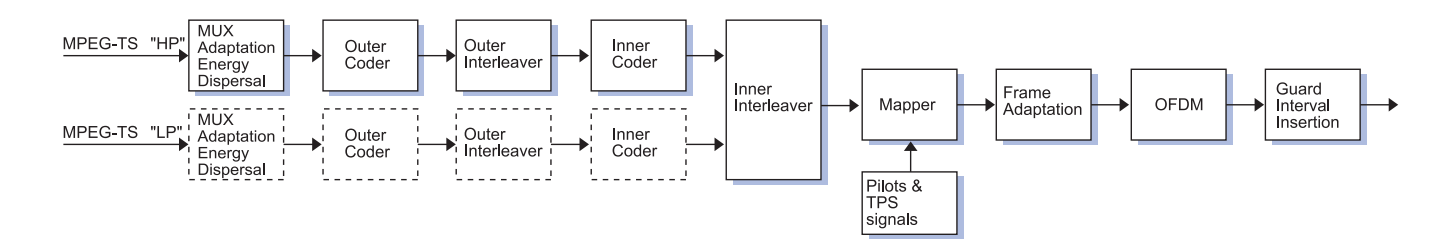

#### ● DVB-T/H IQproducer Main Screen

Parameters are set easily by selecting buttons on one screen.

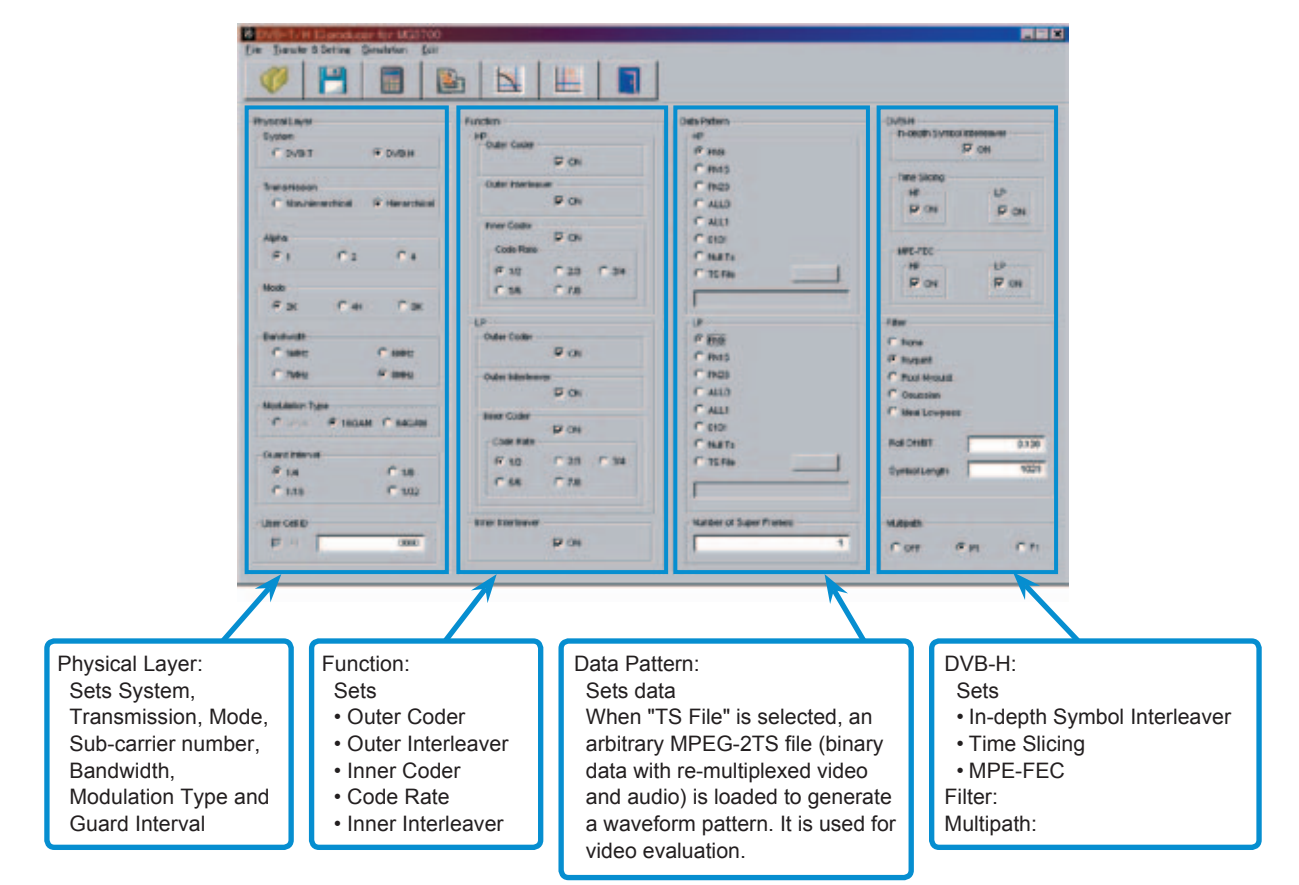

#### • Recommended options

MG3700A-021 ARB Memory Upgrade 512 Msamples The DVB-T/H evaluation checks integrated operation from the signal input to the display by using the video file. The size of the video waveform pattern is very large and requires addition of the expanded memory option.

# **MX370106A DVB-T/H IQproducer**

**Optional** 

#### • DVB-T/H Measurement Image

The generated waveform pattern supports the following measurements.

(1) Visual check using video pattern — General check of signal received from antenna to output at monitor

(2) BER test based on ETSI TR 101 290 using module built into terminal — Receiver Sensitivity Test

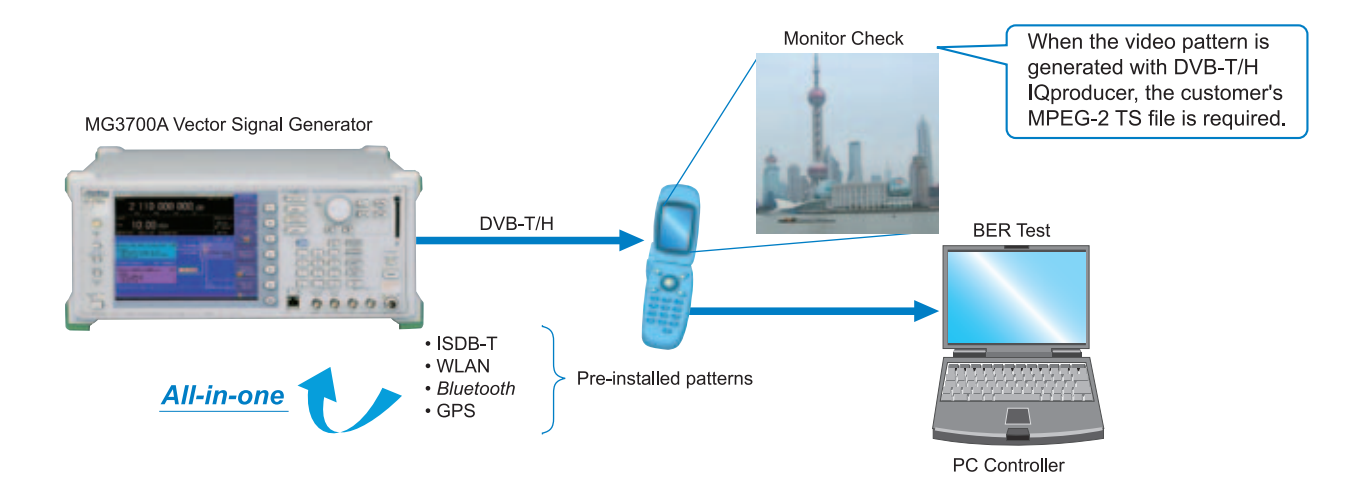

#### • Parameter Save/Recall

The numeric values and settings for each item can be saved in a parameter file. Enter the file name in the [File name] field and click the [Save] button to save the parameter file. A saved parameter file is recalled by selecting it in the file list and clicking the [Open] button.

#### • Graphical Simulation Displays

This function displays a generated waveform as a Complementary Cumulative Distribution Function (CCDF) and Fast Fourier Transform (FFT) on the PC. It is useful for checking or reviewing waveforms.

#### CCDF Graph

Up to eight generated waveform patterns can be read and displayed as CCDF graphs.

#### FFT Graph

Up to four generated waveform patterns can be read and displayed as FFT graphs.

#### • Parameter Setting Items

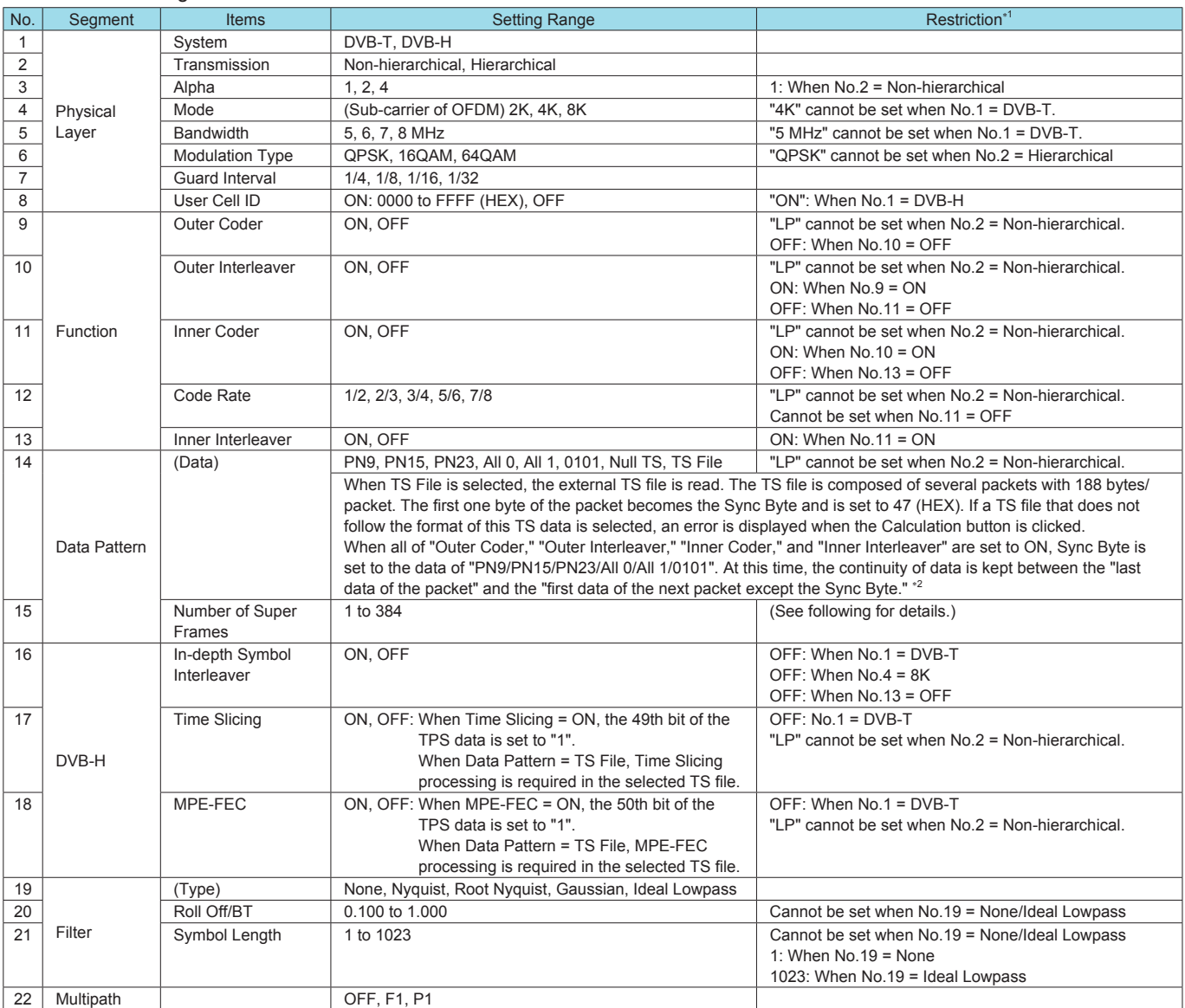

∗1: Other parameter setting conditions limited by setting range restrictions.

∗2: Packet continuity shown in following figure.

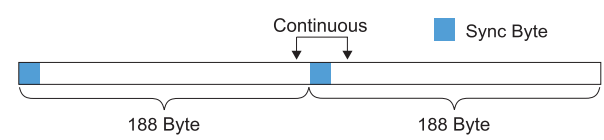

The "Number of Super Frame" setting range changes according to the "Mode" setting and "MG3700A main frame memory option" as shown in the following table.

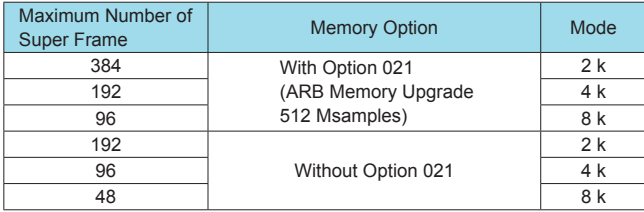

The data selected by "Data Pattern" is annulled in the terminal of the final super frame set here.

The data processing changes according to the "Size of TS File" and "Setting of Number of Super Frames" when TS File is selected at "Data Pattern". The TS File data is annulled when the "TS File data number" is greater than the "Data number equivalent to the set number of super frames." When the "TS File data number" is smaller than the "Data number equivalent to the set number of • Number of Super Frame Setting super frames", the same TS File data is repeated from the header.

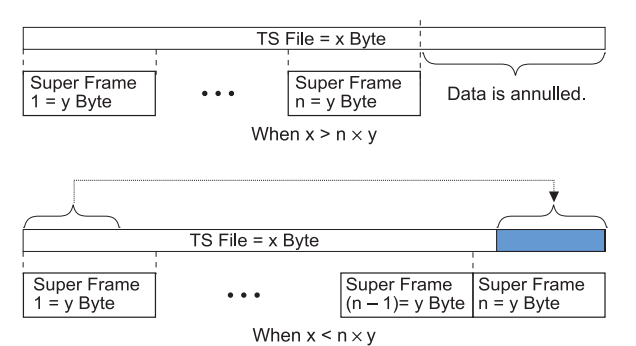

# **MX370107A Fading IQproducer**

#### **Optional**

The MX370107A Fading IQproducer is GUI-driven PC application software to set fading parameters and to generate waveform patterns by reading the waveform patterns for the MG3700A. The generated waveform patterns are downloaded to the MG3700A and used to output fading baseband signals and RF signals using the MG3700A ARB generation function.

The MX370107A supports the processes inside the dotted line of the following block diagram (fading of each IQ channel, calculation of correlation line, AWGN combination).

Either waveform patterns created by another IQproducer or IQ data (ASCII) created by general simulation tools can be selected as the input data file.

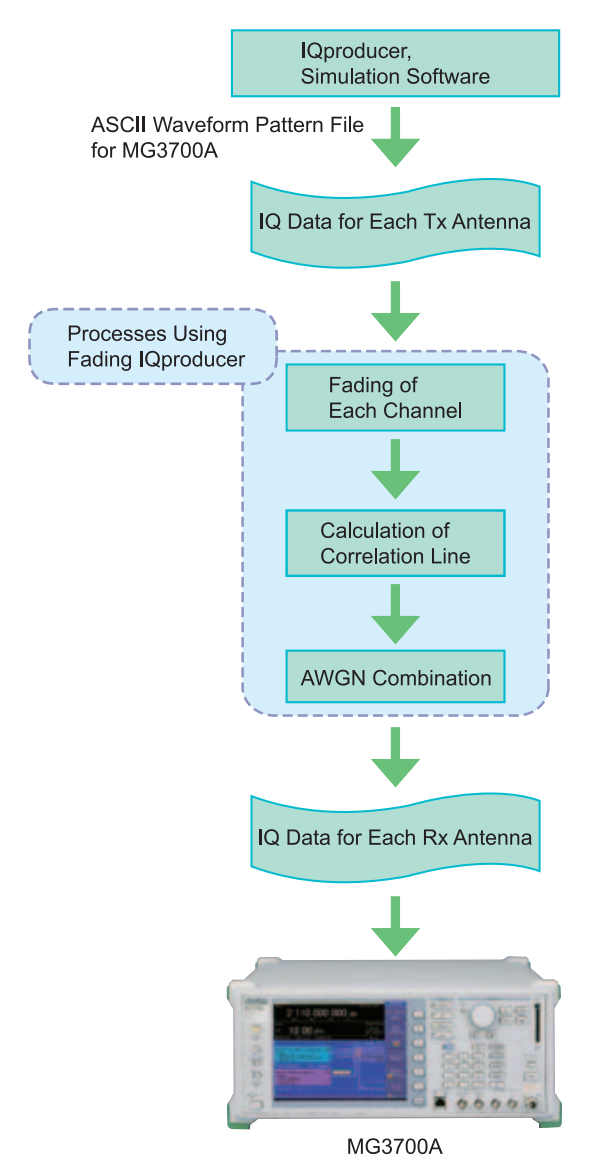

#### • Recommended Options

MG3700A-021 ARB Memory Upgrade 512 Msamples Since the length of the fading waveform pattern is limited by the memory size, we recommend more memory. The standard ARB memory of 1 GB can be extended to 2 GB as an

option.

• Fading IQproducer Main Screen

The Tx, Rx, Channel, and AWGN are set at the common screen shown on the right.

The channel configuration can be selected from 1×1 SISO to 4×4 MIMO.

Each channel path number (1 to 20), fading type, delay, and power is set at the Channel 1 to Channel 4 tabs.

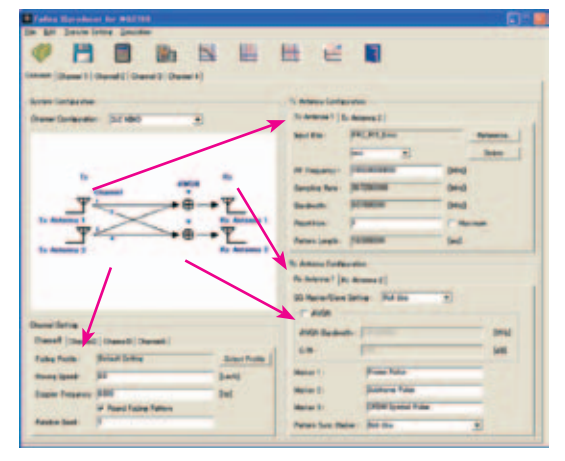

**Common Sheet Screen**

The power delay profile graph on the channel screen displays delay on the horizontal axis and power on the vertical axis.

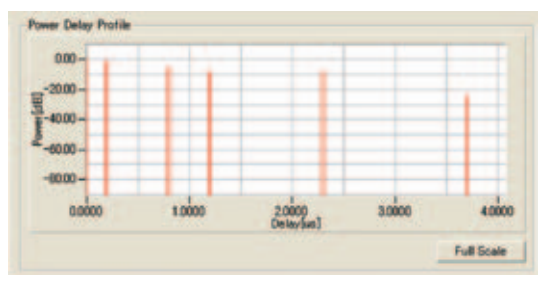

**Power Delay Profile Graph**

#### • Parameter Save/Recall

The numeric values and settings for each item can be saved in a parameter file. Enter the file name in the [File name] field and click the [Save] button to save the parameter file.

A saved parameter file is recalled by selecting it in the file list and clicking the [Open] button.

• Graphical Simulation Displays

This function displays a generated waveform as a Complementary Cumulative Distribution Function (CCDF) and Fast Fourier Transform (FFT) on the PC.

It is useful for checking or reviewing waveforms.

#### CCDF Graph

Up to eight generated waveform patterns can be read and displayed as CCDF graphs.

FFT Graph

Up to four generated waveform patterns can be read and displayed as FFT graphs.

#### Time Domain Graph

Up to four generated waveform patterns can be read and displayed as a Time Domain Graph.

Clipping Function

Clipping and filtering can be performed for created waveform patterns.

### • Common Parameter Setting Range

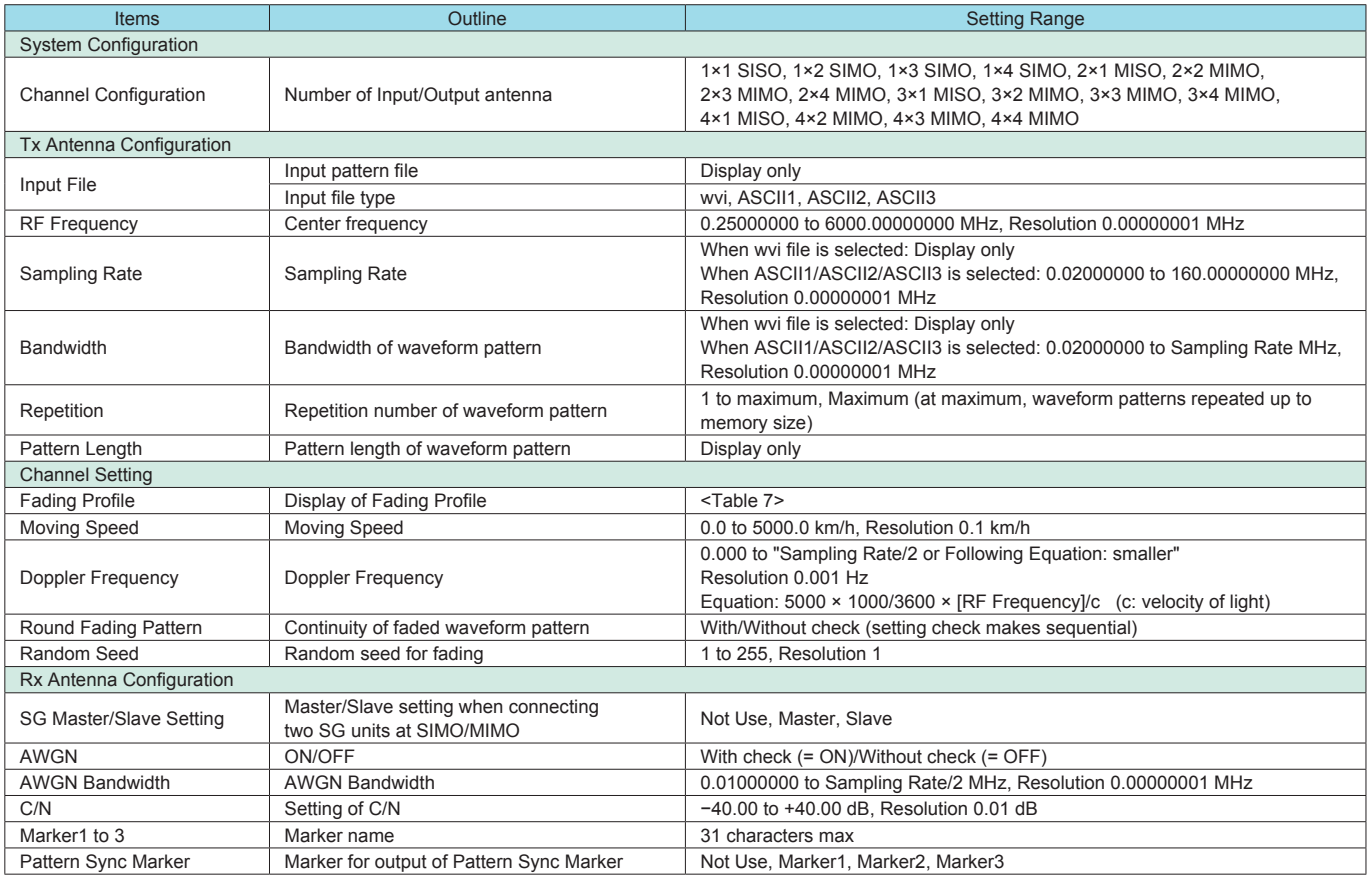

#### **Table 7: Fading Profile Channel Model**

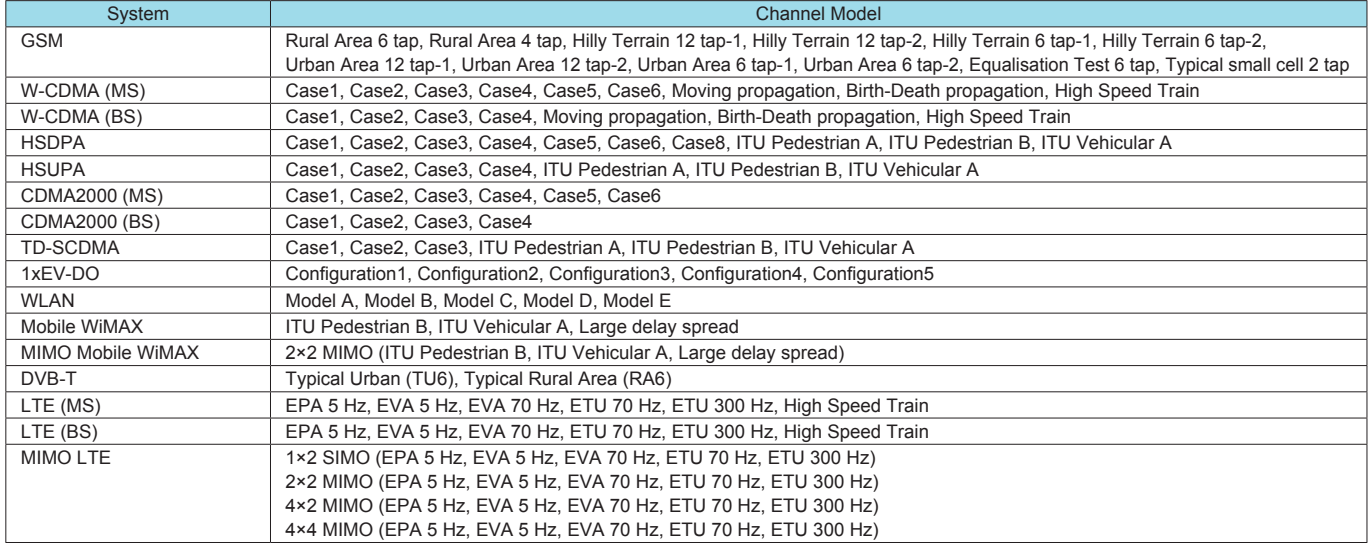

# **MX370107A Fading IQproducer**

**Optional** 

#### • Channel 1 to 16 Parameter Setting Range

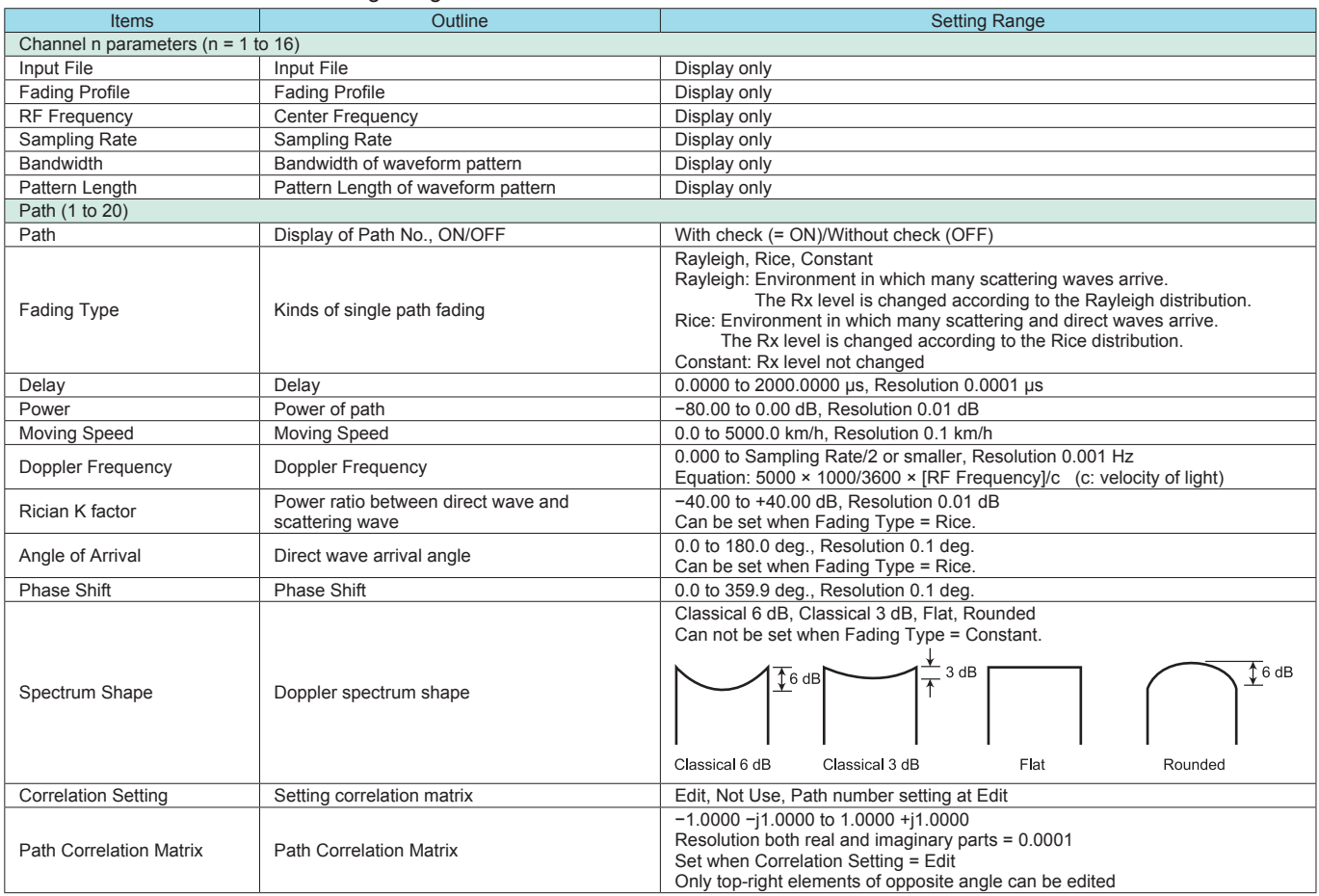

#### ● Moving Propagation Parameter Setting Range

Can be set when "System Configuration = 1×1 SISO" and "Fading Profile = Moving Propagation".

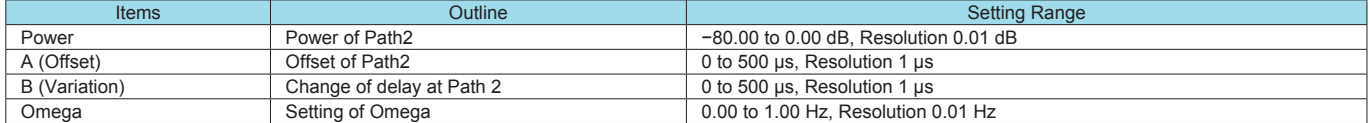

#### • Birth-Death propagation Parameter Setting Range

Can be set when "System Configuration = 1×1 SISO" and "Fading Profile = Birth-Death Propagation".

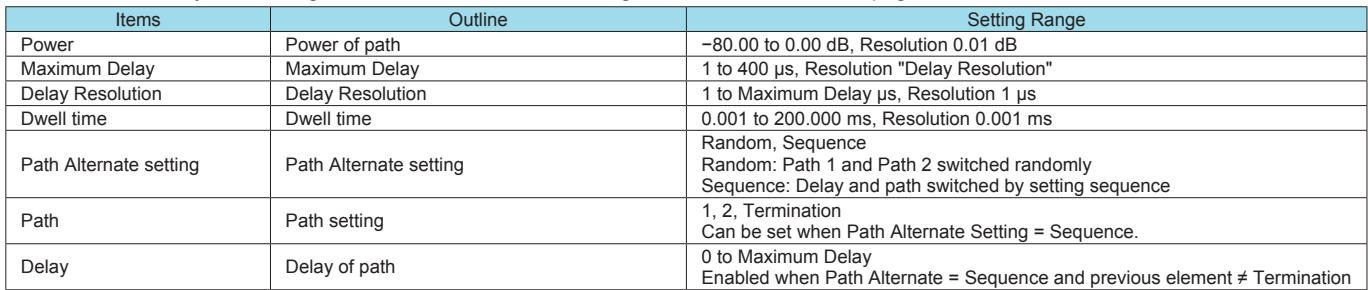

#### • High Speed Train Parameter Setting Range

Can be set when "System Configuration = 1×1 SISO" and "Fading Profile = High Speed Train".

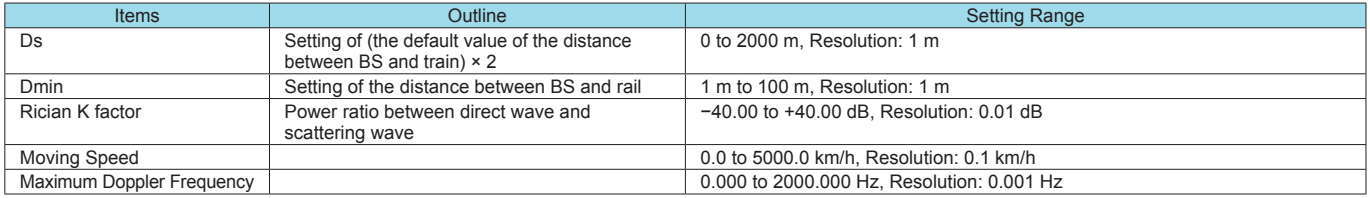

# **MX370108A LTE IQproducer MX370108A-001 LTE-Advanced FDD Option**

#### **Optional**

The MX370108A LTE IQproducer is PC application software with a GUI for generating waveform patterns in compliance with the LTE FDD specifications in the 3GPP TS 36.211, TS 36.212, and TS 36.213 standards.

Generates test model waveform patterns used for LTE base station Tx tests and FRC (Fixed Reference Channel) used for Rx tests. LTE IQproducer supports two setting screens: "Easy Setup Screen" and "Normal Setup Screen".

The MX370108A-001 LTE-Advanced FDD option supports simple generation of carrier aggregation signals added\* by 3GPP Rel. 10. Additionally, clustered SC-FDMA signals can be generated at Uplink.

\*: MBSFN reference signals, UE-specific reference signals, Positioning reference signals, CSI reference signals, and Physical Multicast Channel are not supported.

Channels Generated by MX370108A LTE IQproducer Downlink

Cell-specific Reference Signal Primary Synchronization Signal Secondary Synchronization Signal PBCH (Physical Broadcast Channel) PCFICH (Physical Control Format Indicator Channel) PDCCH (Physical Downlink Control Channel) PDSCH (Physical Downlink Shared Channel) PHICH (Physical Hybrid-ARQ Indicator Channel)

#### Uplink

PUCCH (Physical Uplink Control Channel) PUSCH (Physical Uplink Shared Channel) Demodulation Reference Signal for PUCCH/PUSCH Sounding Reference Signal Random Access Preamble

#### ● Easy Setup Screen

Waveform patterns can be generated easily because the main parameters are restricted to the Easy Setup screen. Use "Normal Setup function" for detailed parameter settings.

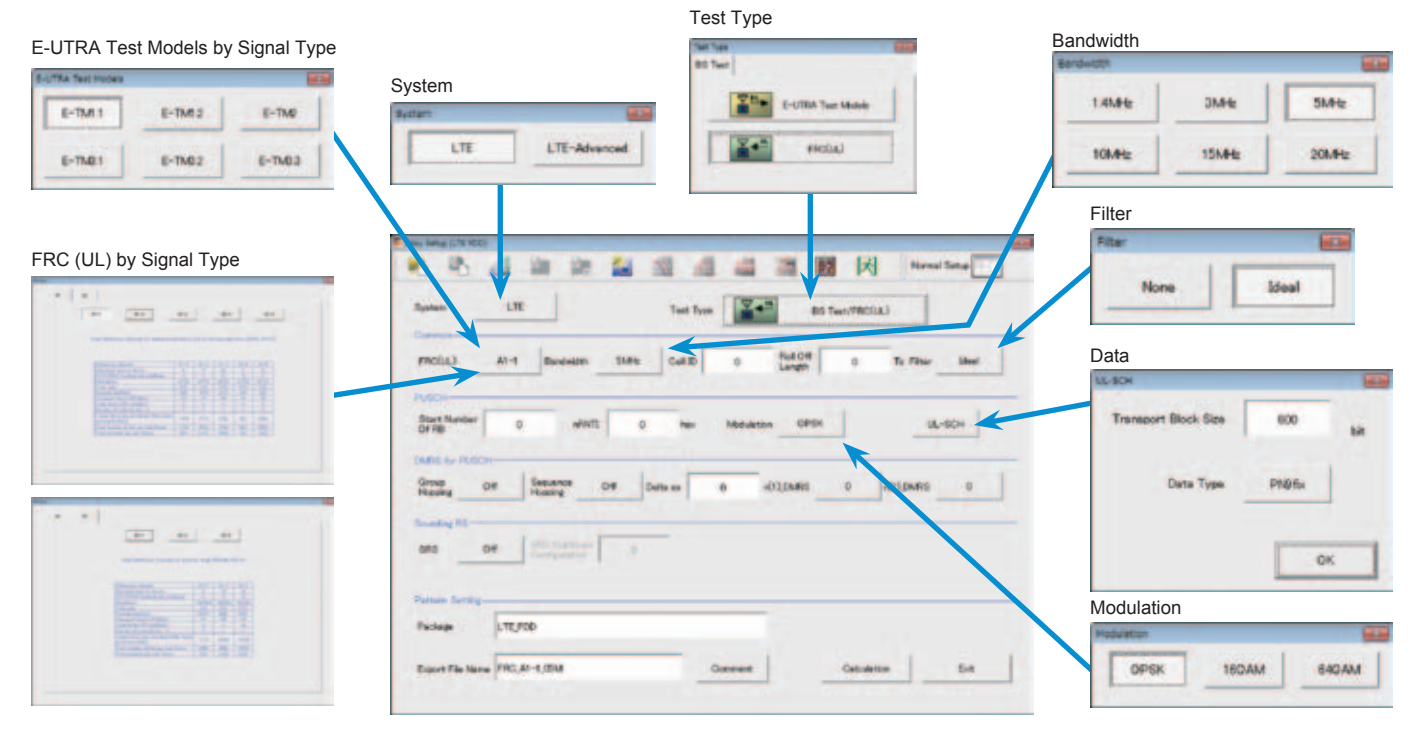

**Easy Setup Screen (Example: FRC\_UL)**

# **MX370108A LTE IQproducer MX370108A-001 LTE-Advanced FDD Option**

#### **Optional**

#### ● Normal Setup Screen

Detailed parameters are set at the Normal Setup screen to generate waveform patterns.

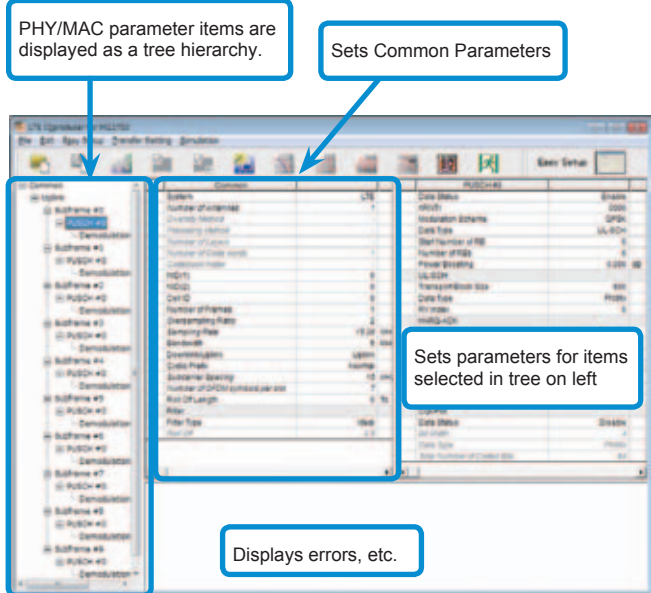

**LTE IQproducer Setting Screen/Normal Setup Screen**

#### ● Easy Setup Menu

3GPP-defined test conditions can be selected from the Easy Setup menu tree to set values for the Normal Setup screen parameters.

#### **BS Test/E-UTRA Test Models**

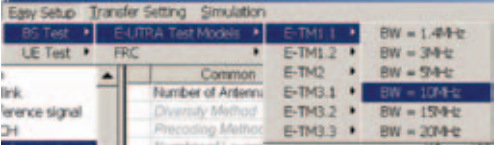

#### **BS Test/FRC**

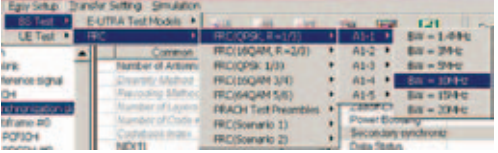

#### **UE Test/RMC (DL)/FRC**

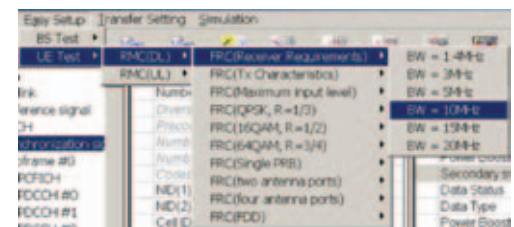

#### **UE Test/RMC (UL)**

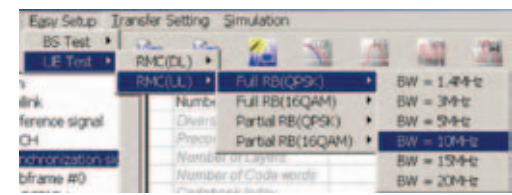

#### ● Visual Check on Frame Structure Screen

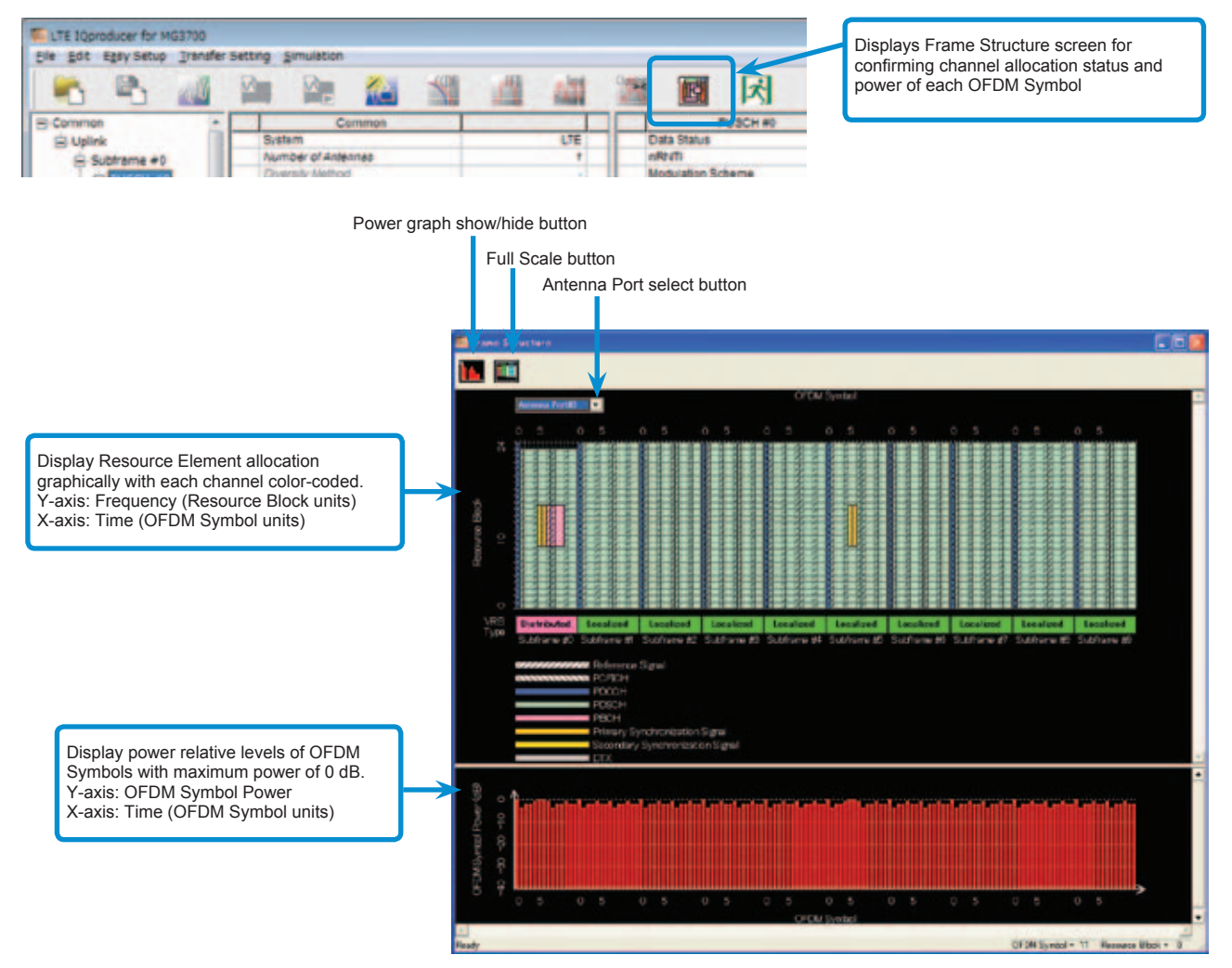

**Frame Structure Screen (LTE)**

# **MX370108A LTE IQproducer MX370108A-001 LTE-Advanced FDD Option**

**Optional** 

### **MX370108A-001 LTE-Advanced FDD Option**

Adding the MX370108A-001 LTE-Advanced FDD option to set LTE-Advanced system parameters supports generation of carrier aggregation signals added\* by 3GPP Rel. 10. Additionally, clustered SC-FDMA signals can be generated at Uplink.

\*: MBSFN reference signals, UE-specific reference signals, Positioning reference signals, CSI reference signals, and Physical Multicast Channel are not supported.

# LTE-Advanced Setting Parameters

Carrier Aggregation Mode Intra-band Component Carrier #0 to #4 Inter-band Band #0, #1 Component Carrier #0 to #4

#### ● Easy Setup Screen

Waveform patterns can be generated easily by setting the band matching the carrier aggregation mode and component carrier because the main parameters are restricted to the Easy Setup screen.

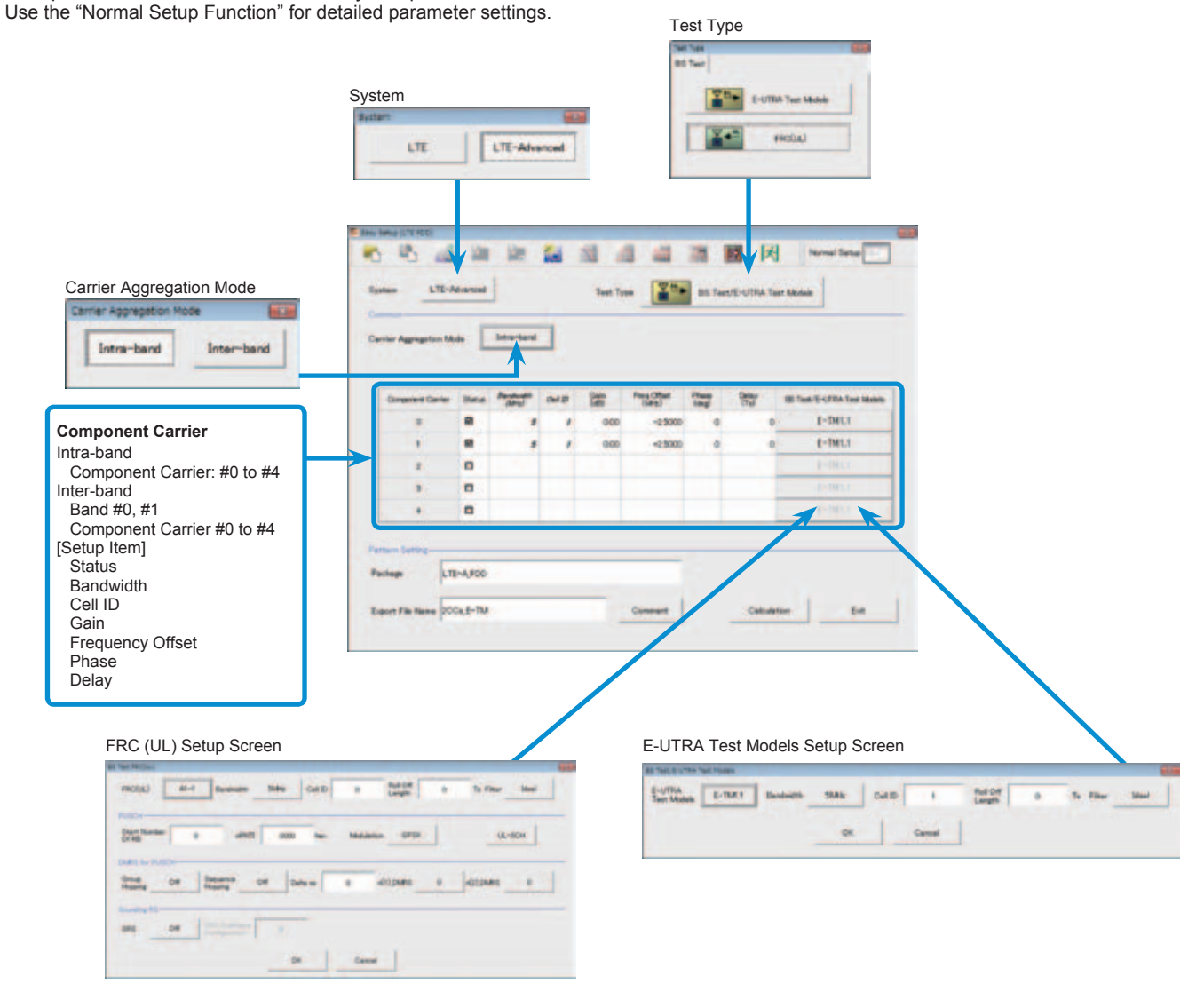

**LTE-Advanced Easy Setup Screen (Example: E-UTRA Test Models)**
#### ● Normal Setup Screen

Detailed parameters are set at the Normal Setup screen to generate waveform patterns.

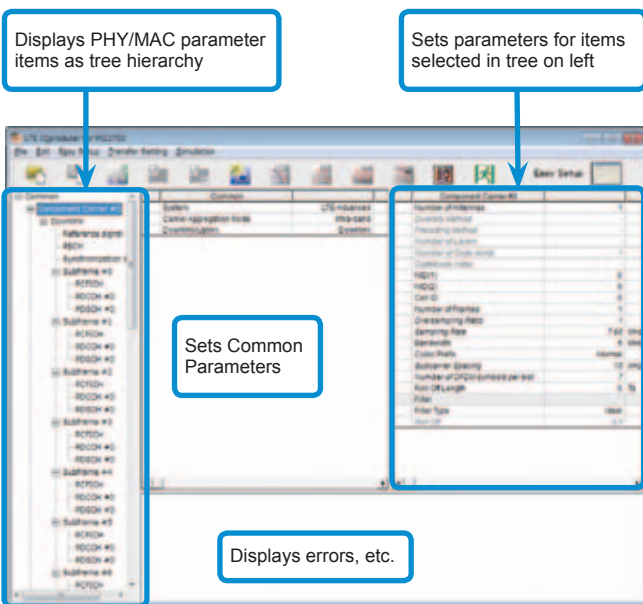

**LTE-Advanced Setting Screen/Normal Setup Screen**

#### • Easy Setup Menu

3GPP-defined test conditions can be selected from the Easy Setup menu tree to set values for the Normal Setup screen parameters.

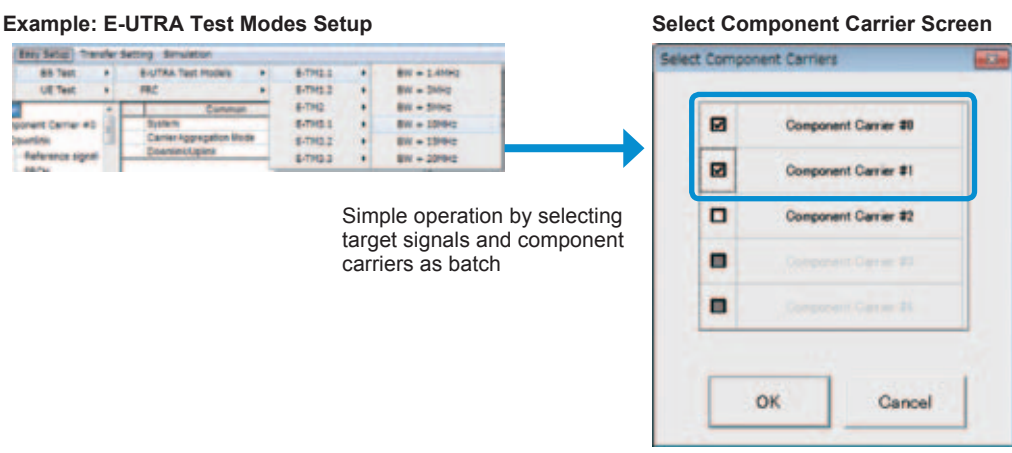

#### ● Example of Vector Signal Generator Series LTE-Advanced Carrier Aggregation Function

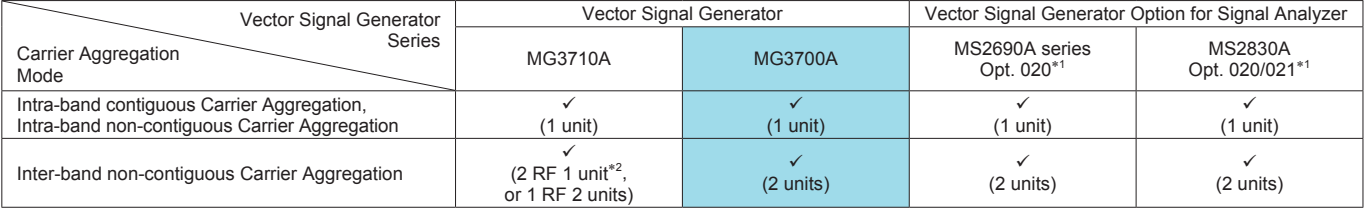

∗1: MX269908A LTE IQproducer and MX269908A-001 LTE-Advanced FDD Option installed.

∗2: MG3710A-062 (2.7 GHz)/064 (4 GHz)/066 (6 GHz) 2ndRF Option installed.

**Optional** 

#### ● Visual Check on Frame Structure Screen

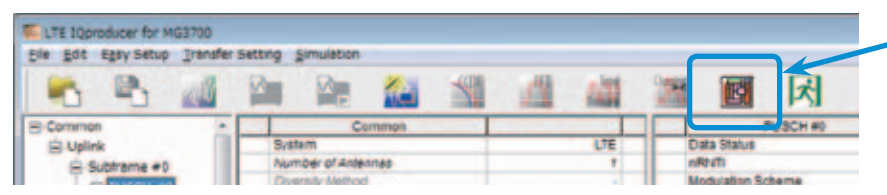

Displays Frame Structure screen for confirming channel allocation status and power of each OFDM Symbol

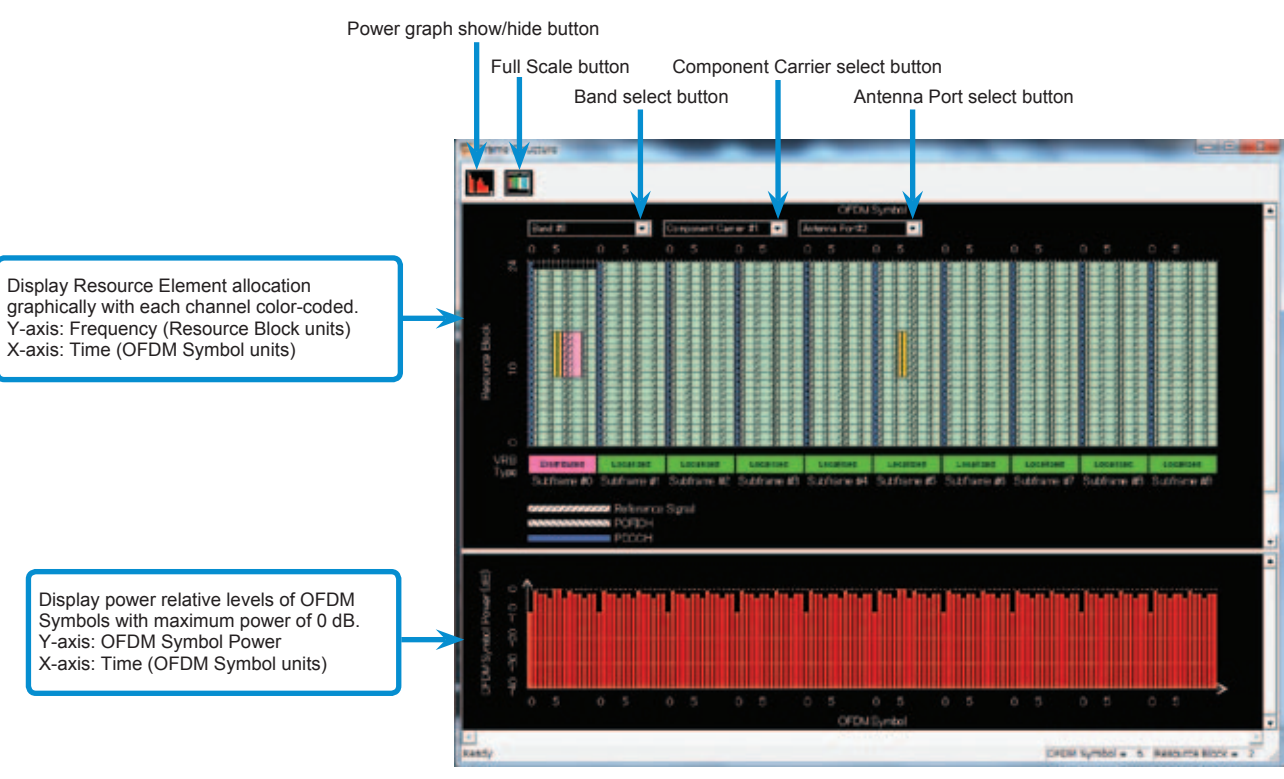

**Frame Structure Screen (LTE-Advanced)**

# Easy Setup Screen (System = LTE)

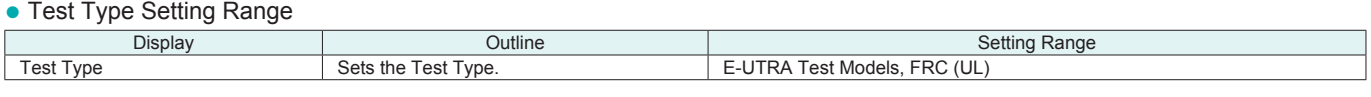

#### ● BS Test/E-UTRA Test Models Setting Range

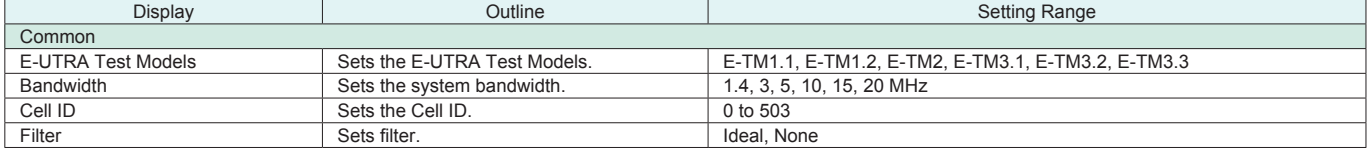

#### ● BS Test/FRC (UL) Setting Range

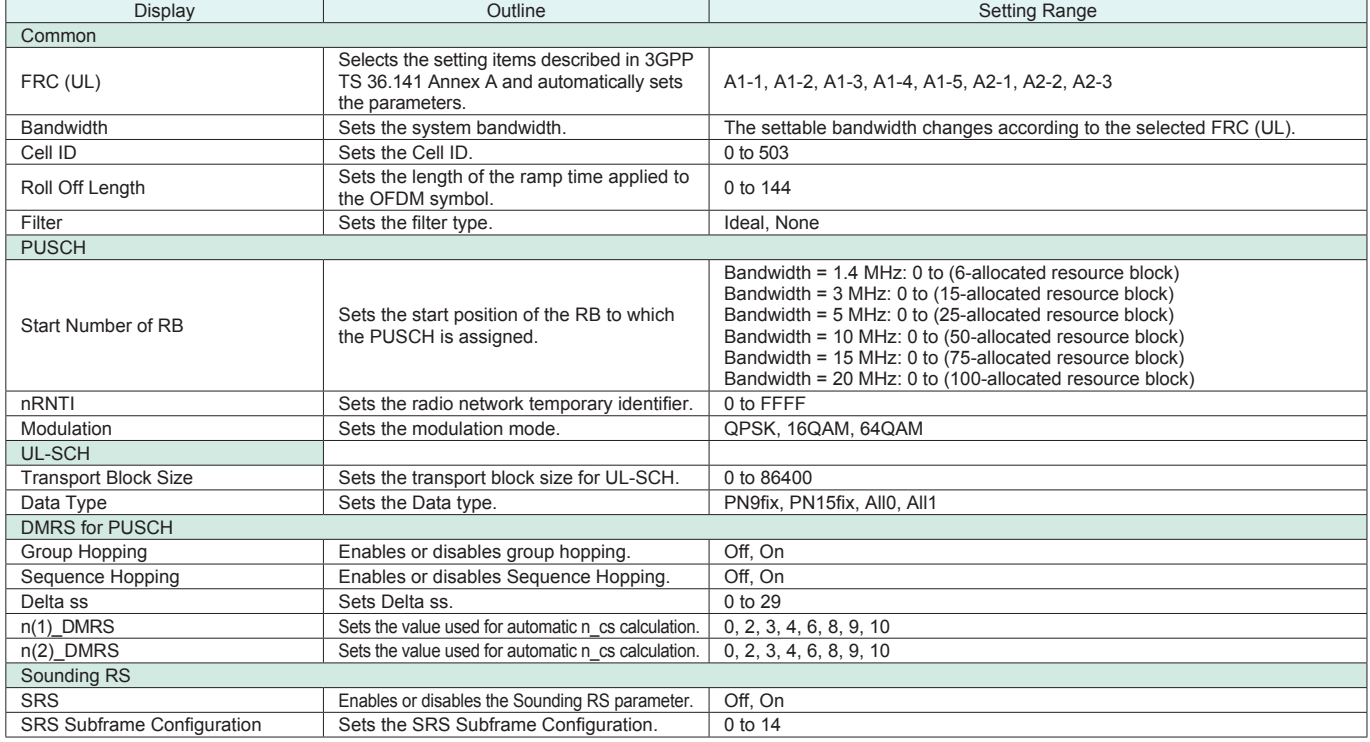

#### Easy Setup Screen (System = LTE-Advanced)

● Test Type Setting Range

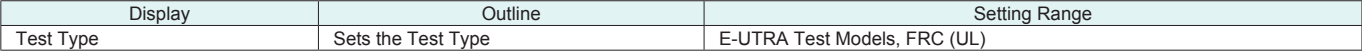

#### ● BS Test/E-UTRA Test Models Setting Range

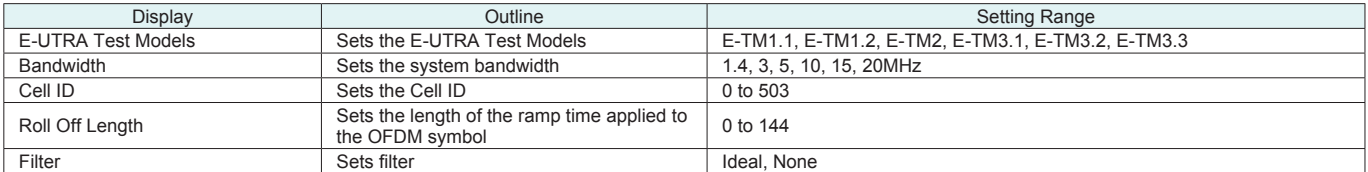

#### • BS Test/FRC (UL) Setting Range

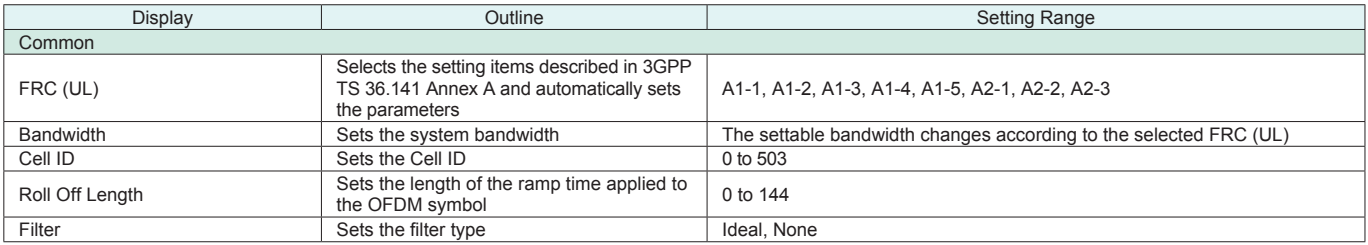

**Optional** 

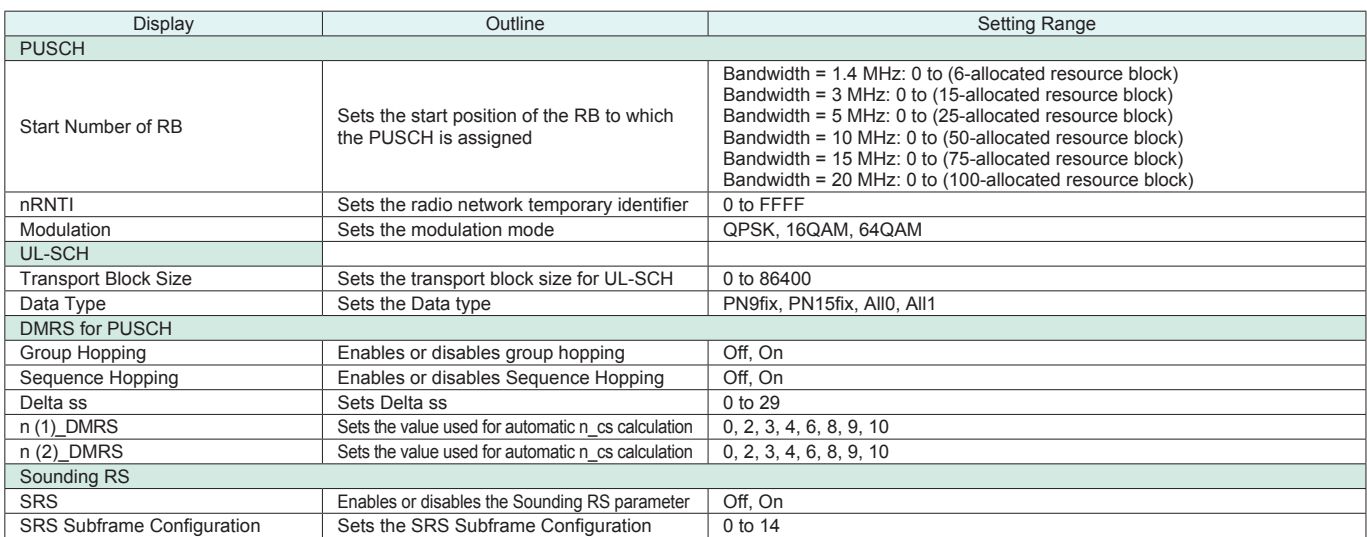

#### ● Carrier Aggregation Mode Setting Range

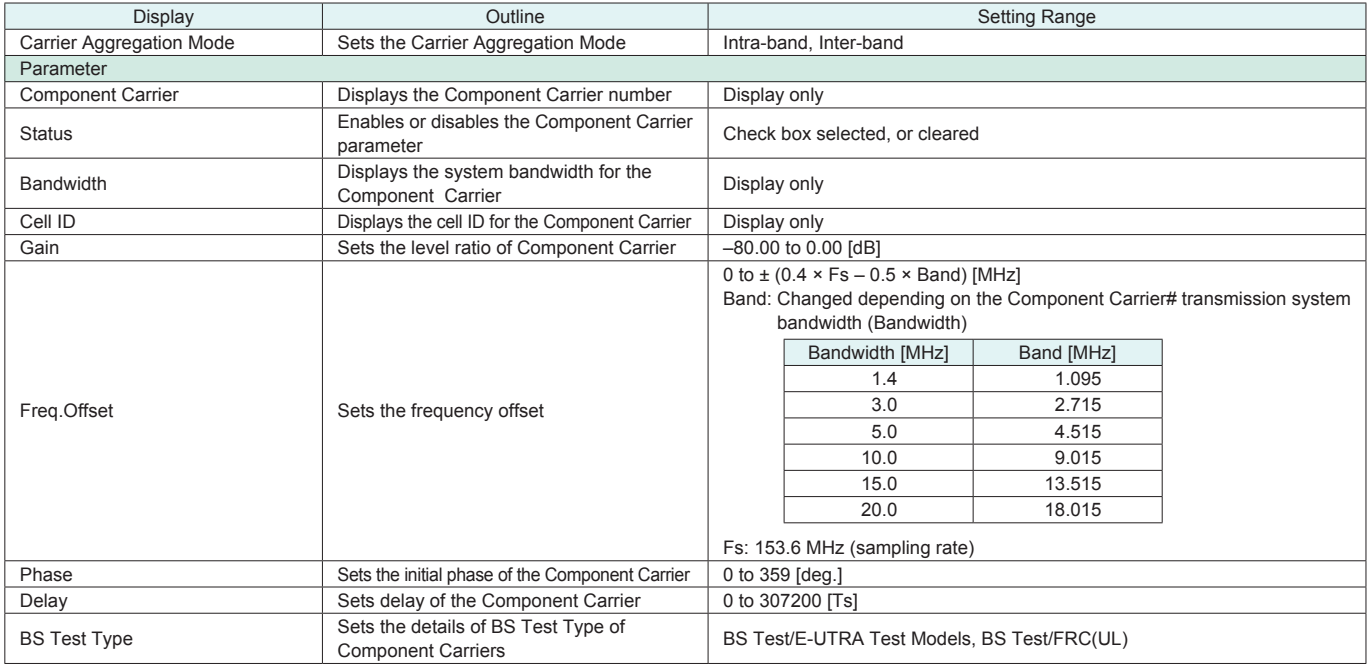

#### ● Pattern Setting Setting Range

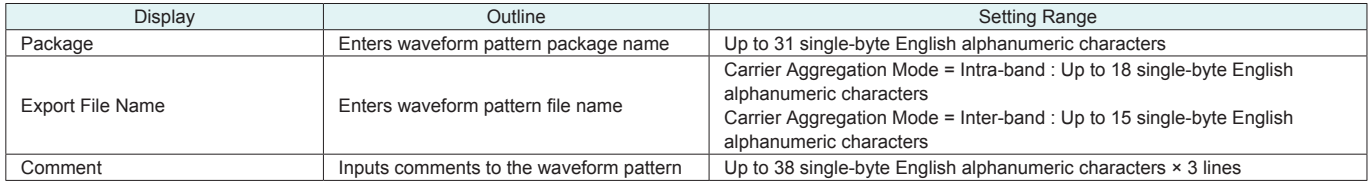

**Optional** 

#### Normal Setup Screen

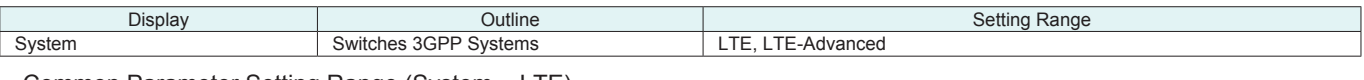

# • Common Parameter Setting Range (System = LTE)

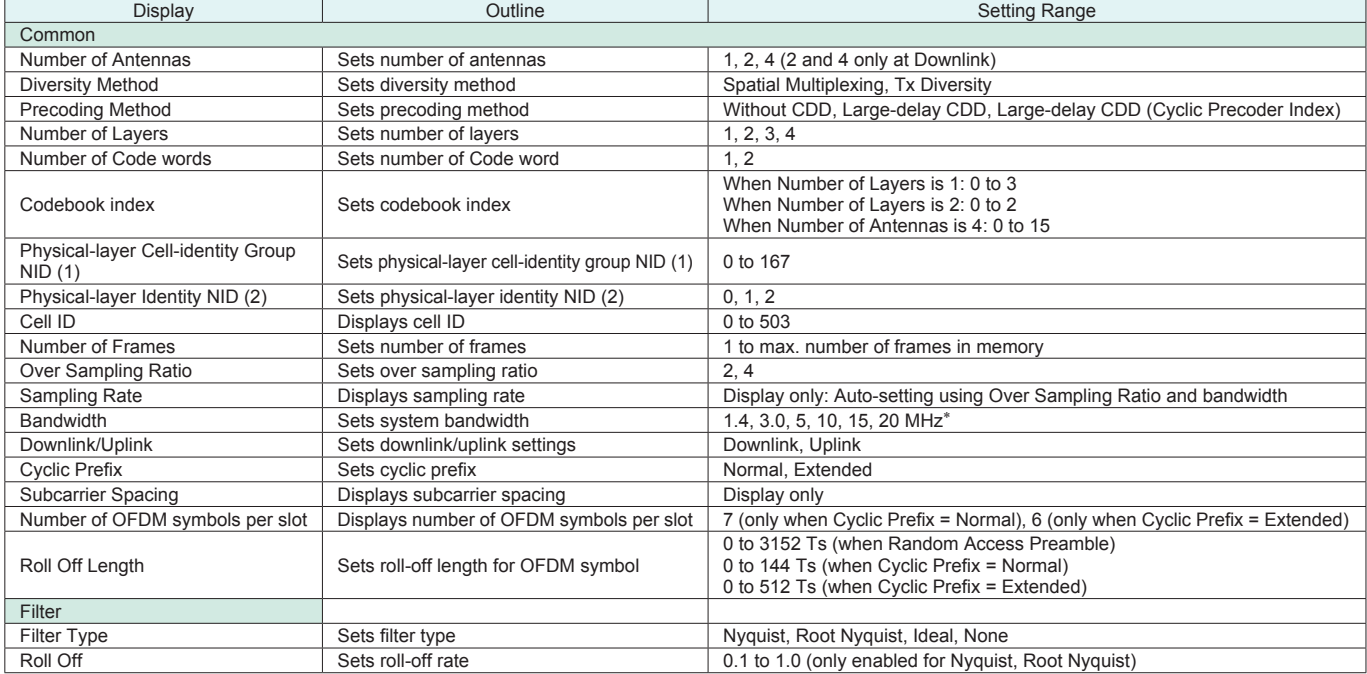

\*: The 1.6 MHz and 3.2 MHz settings are not available for IQproducer Version 10.00 or later. In addition, parameter files for versions earlier than IQproducer<br>Version 10.00 in which 1.6 MHz or 3.2 MHz is specified cannot b

#### ● Common Parameter Setting Range (System = LTE-Advanced)

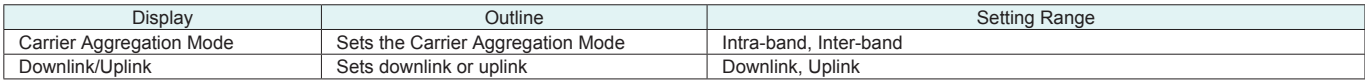

#### ● PHY/MAC Parameter Setting Range (LTE-Advanced)

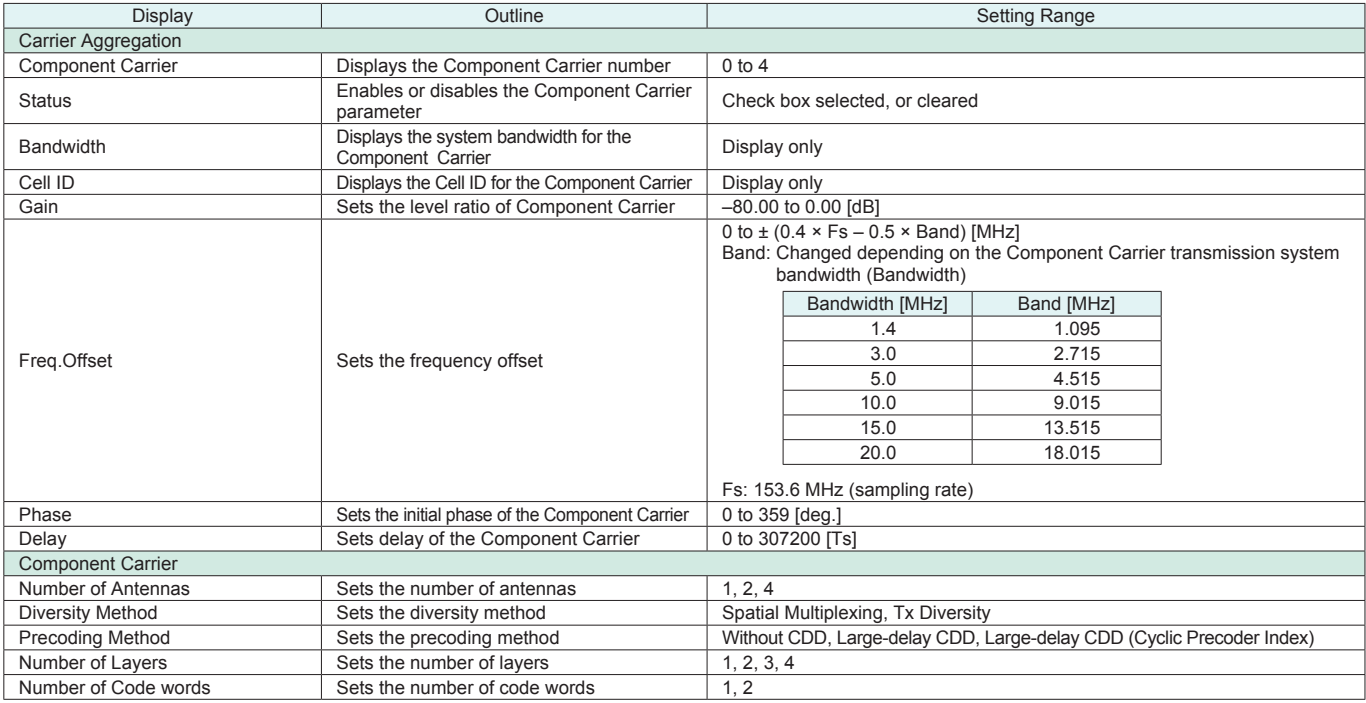

#### **Optional**

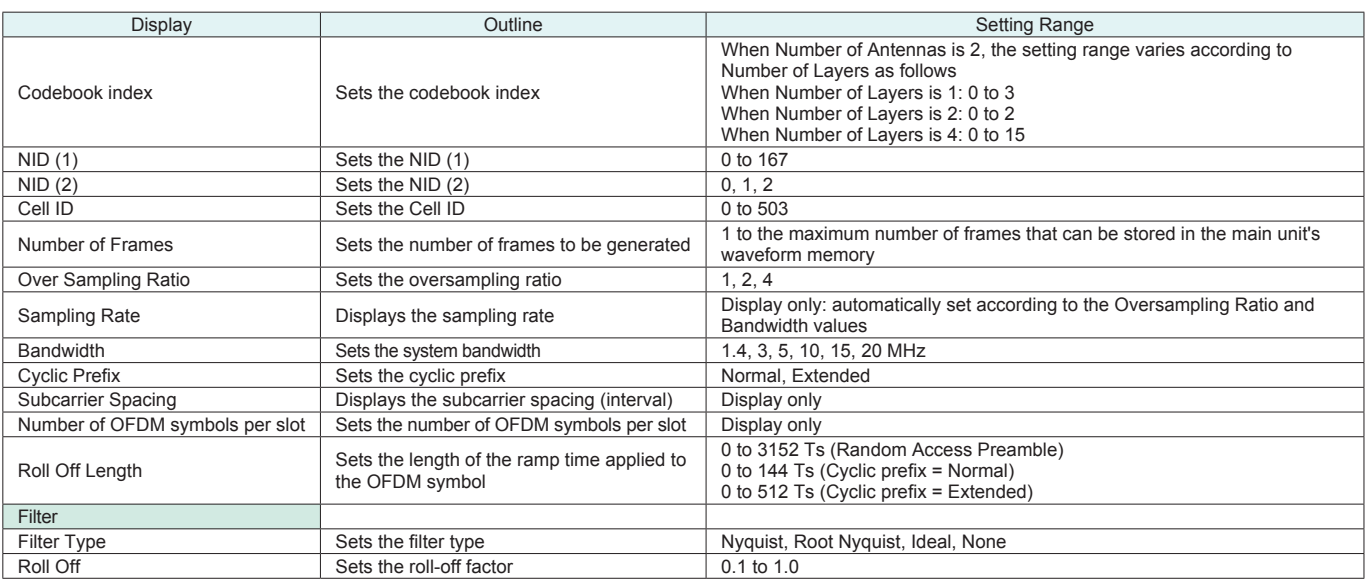

## ● PHY/MAC Parameter (Downlink) Setting Range

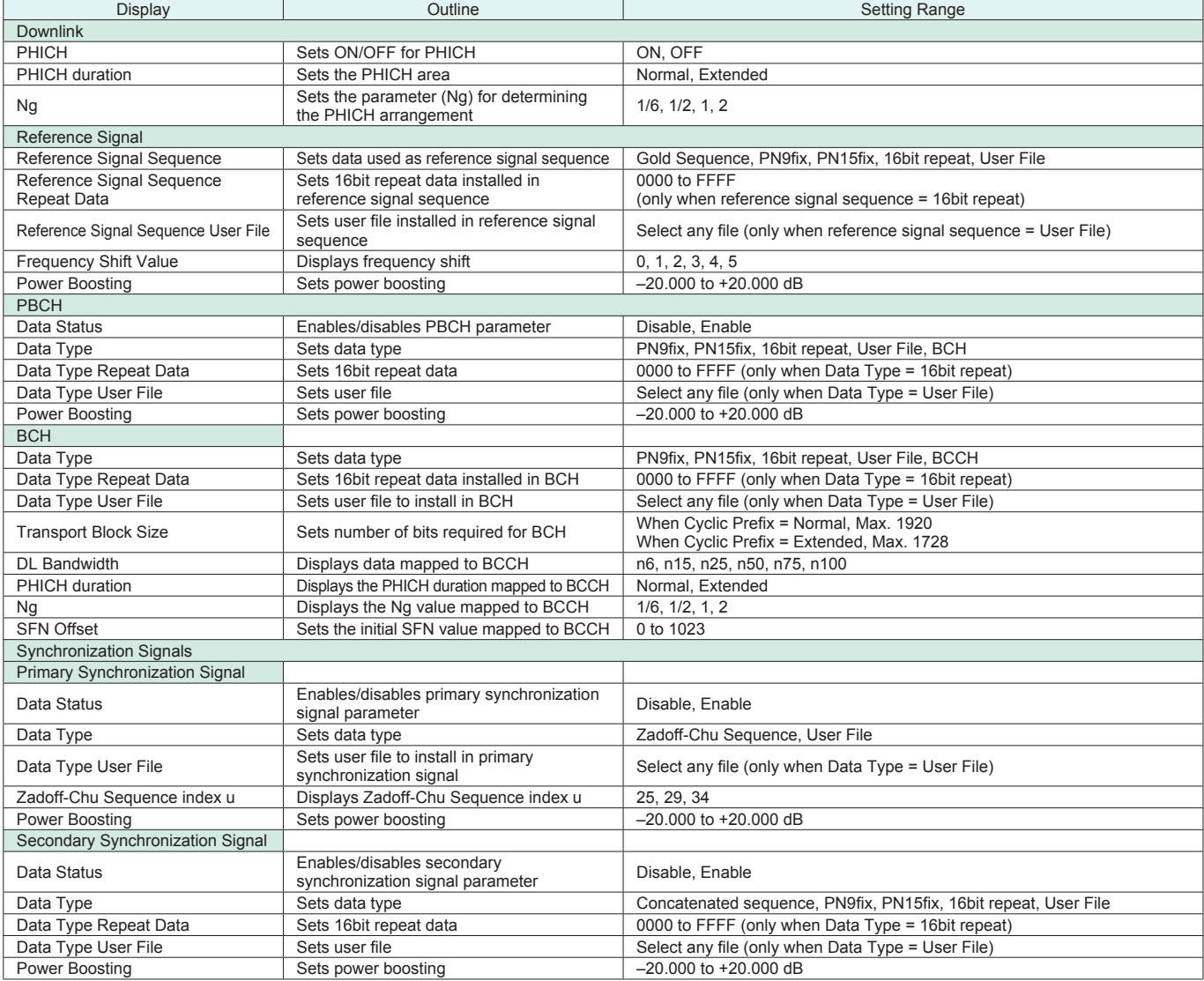

**Optional** 

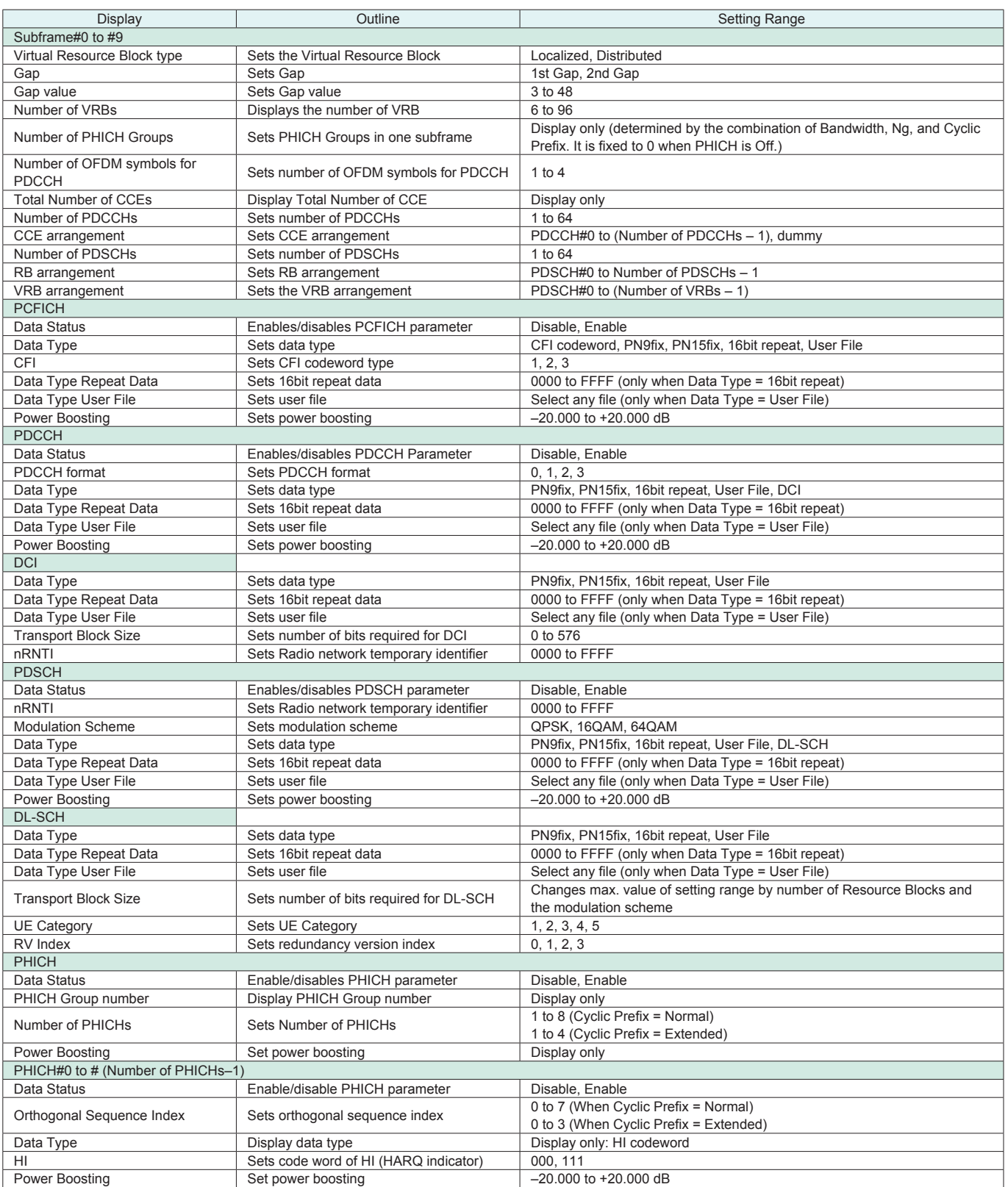

**Optional** 

### ● PHY/MAC Parameter (Uplink) Setting Range

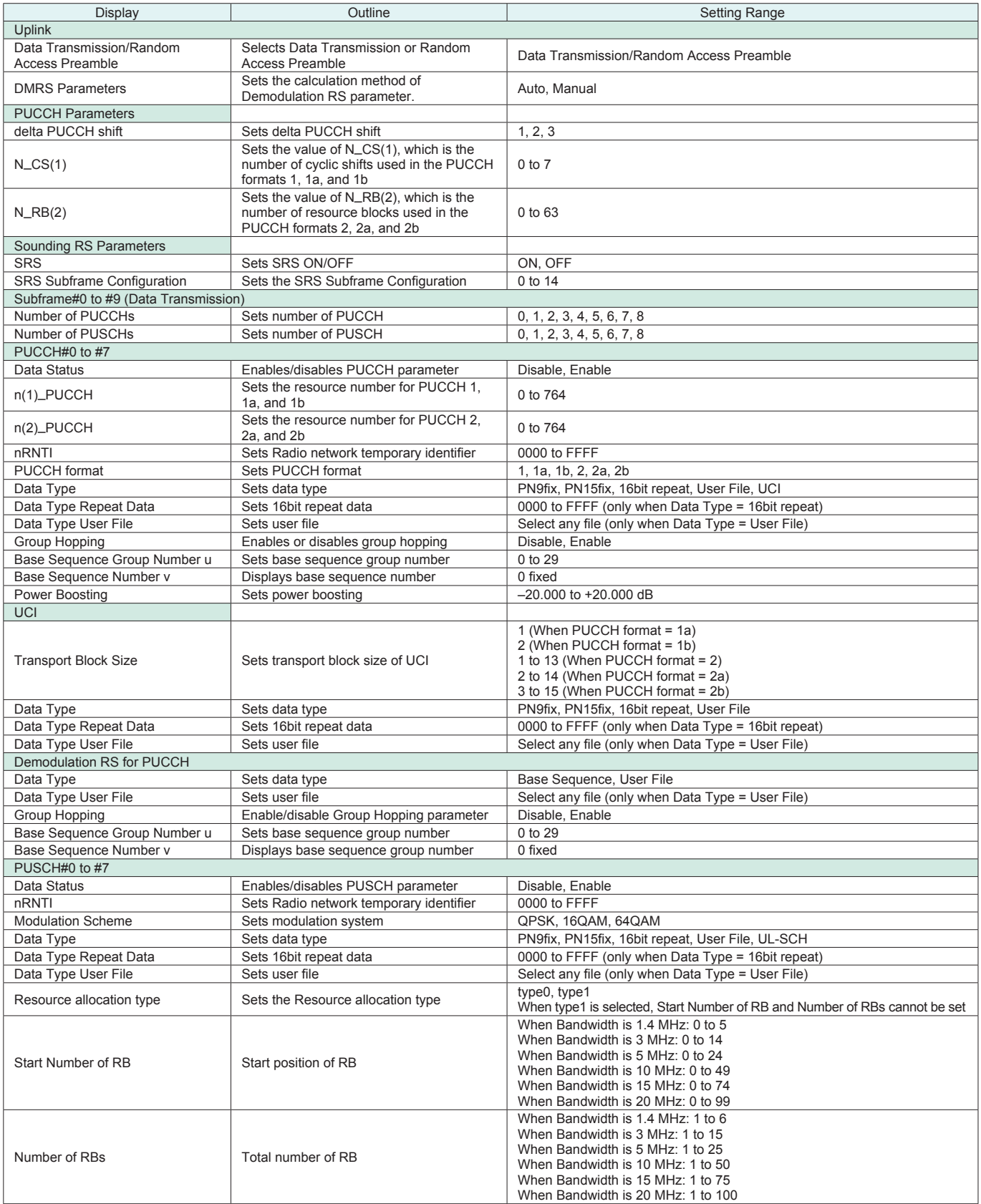

**Optional** 

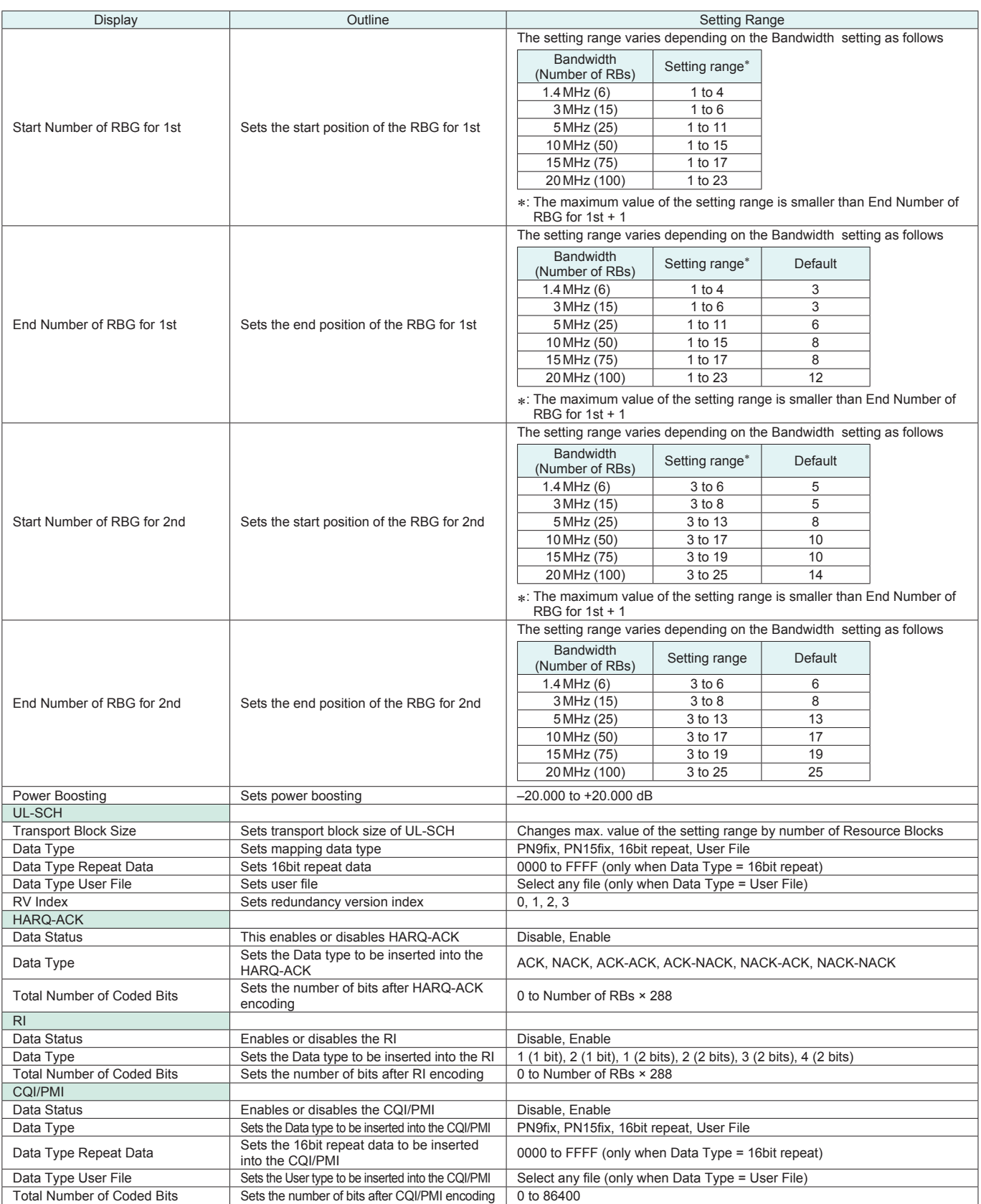

# Optional

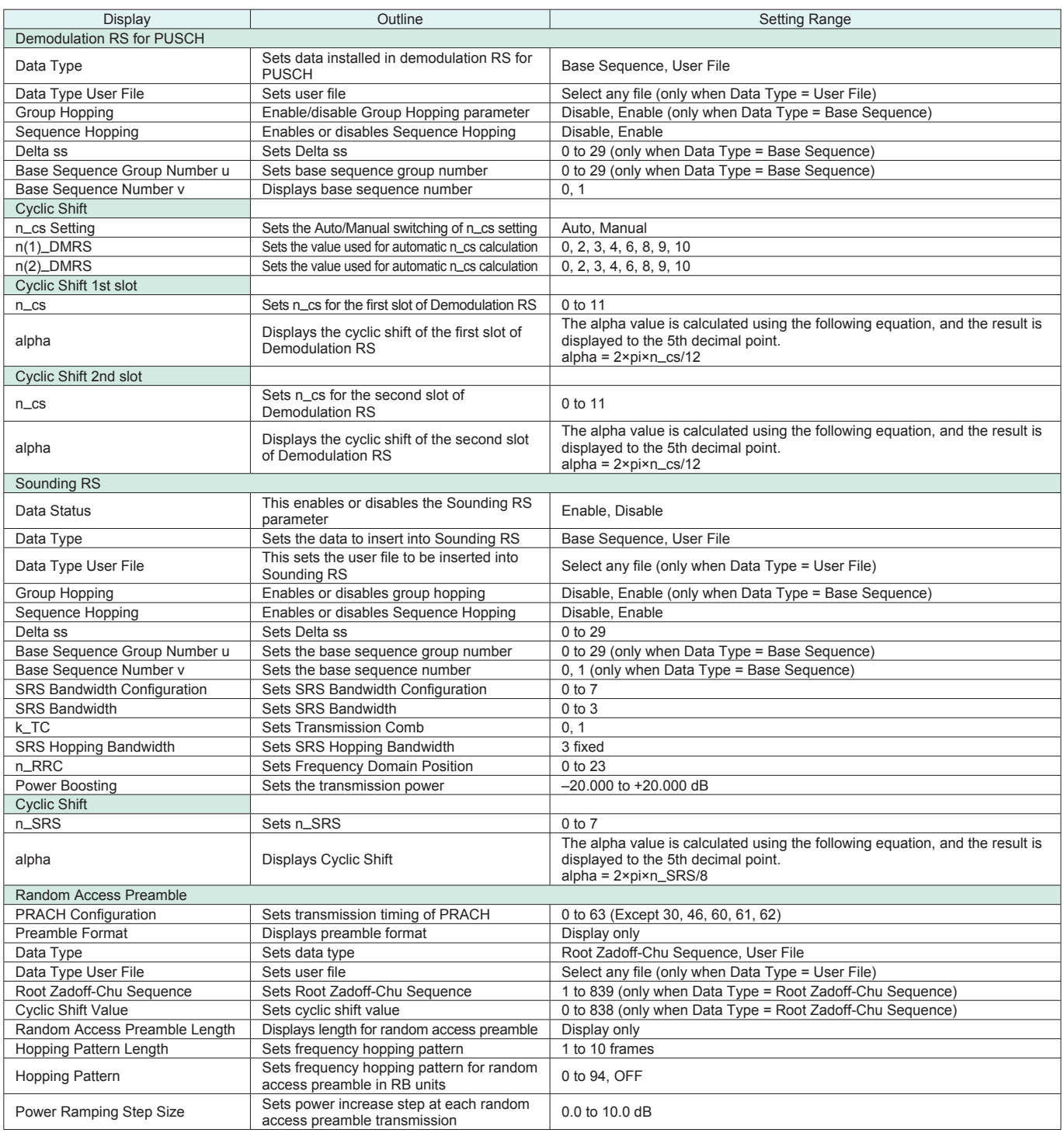

## ● Easy Setup Parameter Setting Range

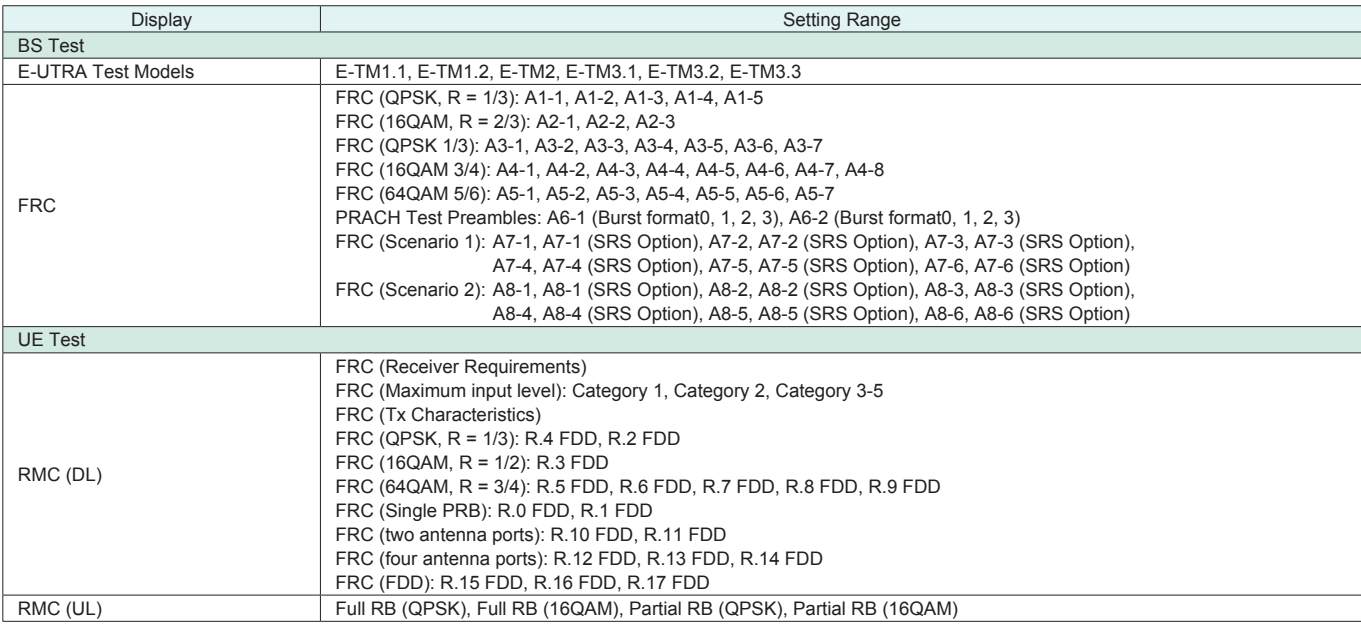

Start Timing (Sequence Pulse)

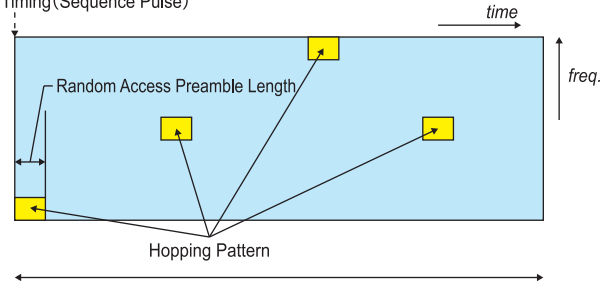

Hopping Pattern Length

**Parameters for Random Access Preamble**

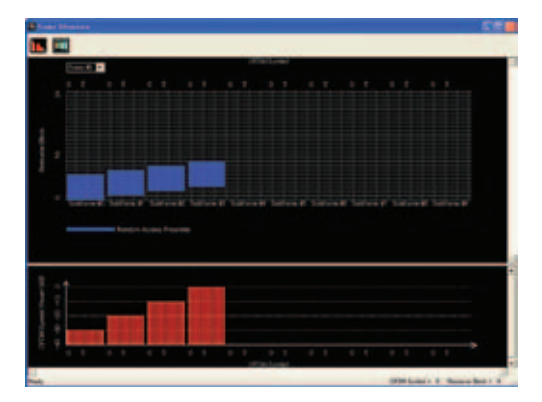

Random Access Preamble parameters setting

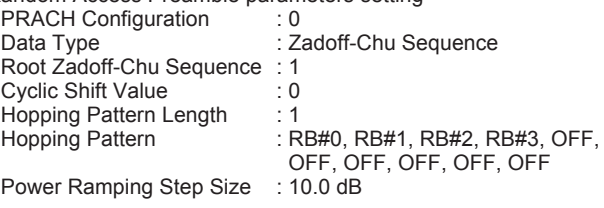

# **MX370109A XG-PHS IQproducer**

#### **Optional**

The MX370109A XG-PHS IQproducer is a PC application for generating downlink and uplink waveform patterns for nextgeneration PHS (XGP: eXtended Global Platform). The generated waveform patterns are output using the MG3700A Vector Generator.

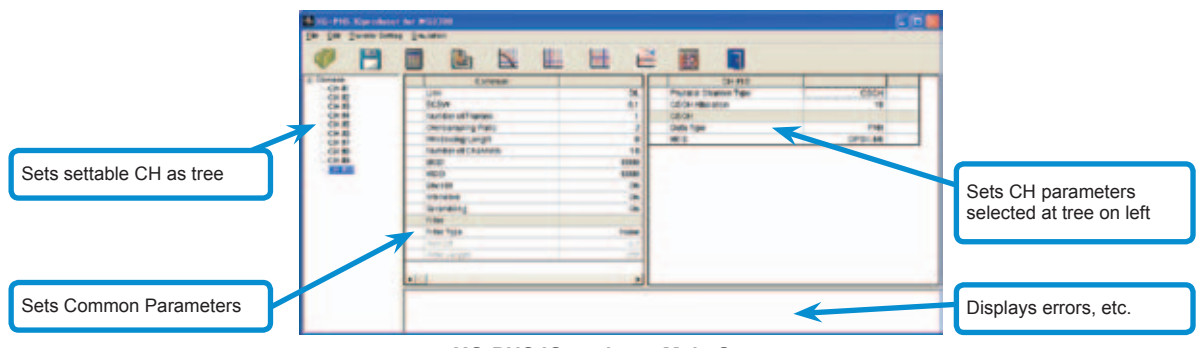

**XG-PHS IQproducer Main Screen**

● Visual Check on Frame Structure Screen

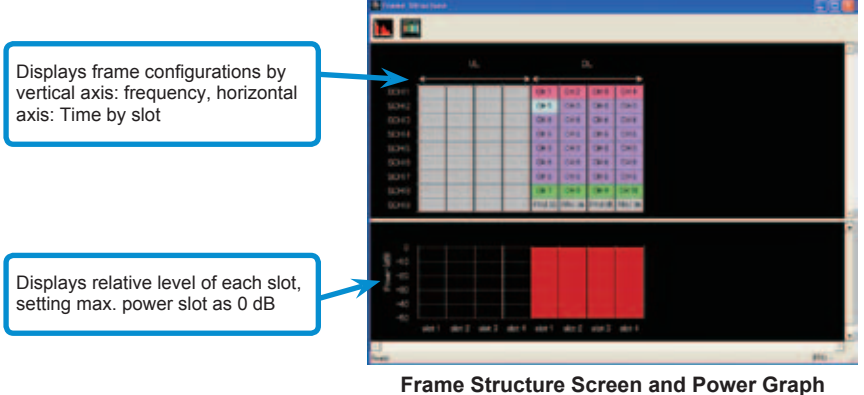

**(Downlink Signal Generation)**

#### • Parameter Save/Recall

The numeric values and settings for each item can be saved in a parameter file. Enter the file name in the [File name] field and click the [Save] button to save the parameter file.

A saved parameter file is recalled by selecting it in the file list and clicking the [Open] button.

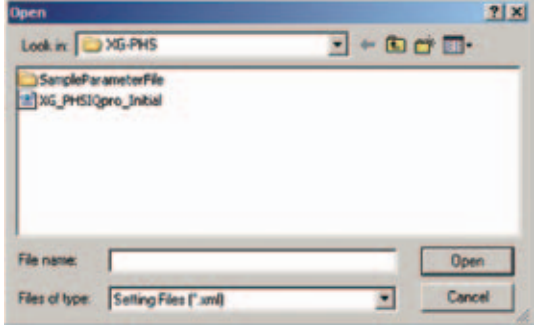

• Graphical Simulation Displays

This function displays a generated waveform as a Complementary Cumulative Distribution Function (CCDF), Fast Fourier Transform (FFT) and Time Domain graph on the PC. It is useful for checking or reviewing waveforms.

#### CCDF Graph

Up to eight generated waveform patterns can be read and displayed as CCDF graphs.

#### FFT Graph

Up to four generated waveform patterns can be read and displayed as FFT graphs.

#### Time Domain Graph

Up to four generated waveform patterns can be read and displayed as a Time Domain Graph.

#### Clipping Function

Clipping and filtering can be performed for created waveform patterns.

# • Common Parameter Setting Range

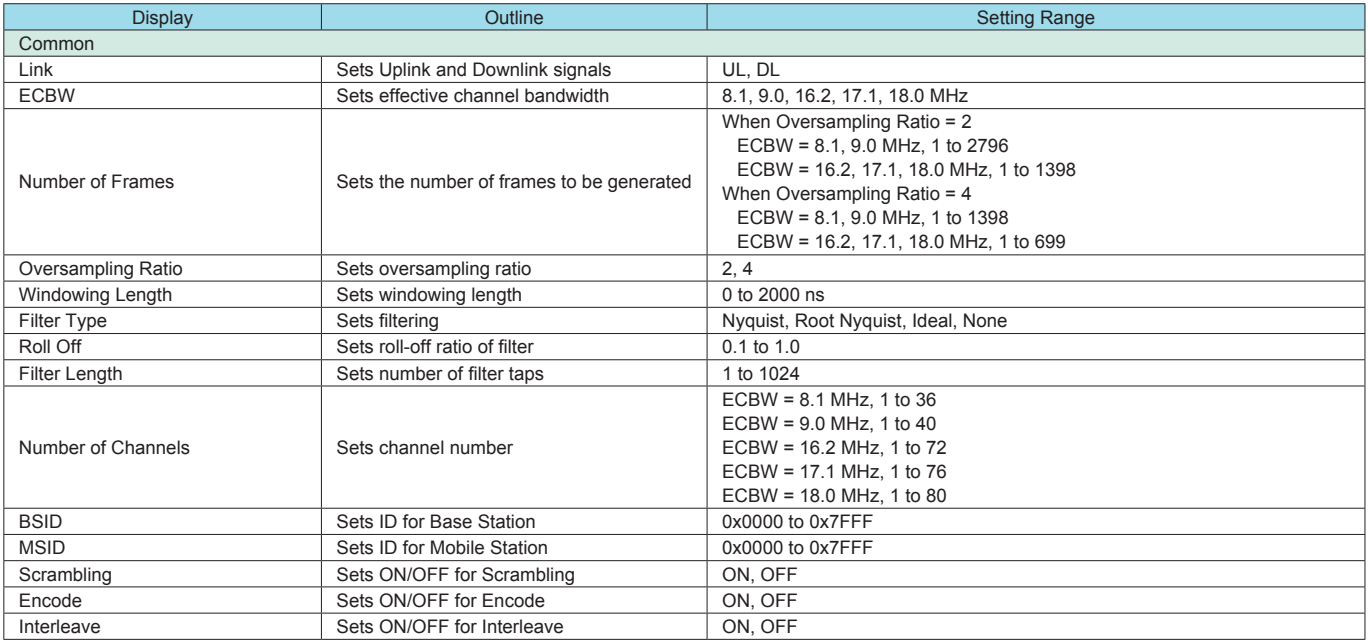

## ● Physical Channel Parameter (Downlink/Uplink) Setting Range

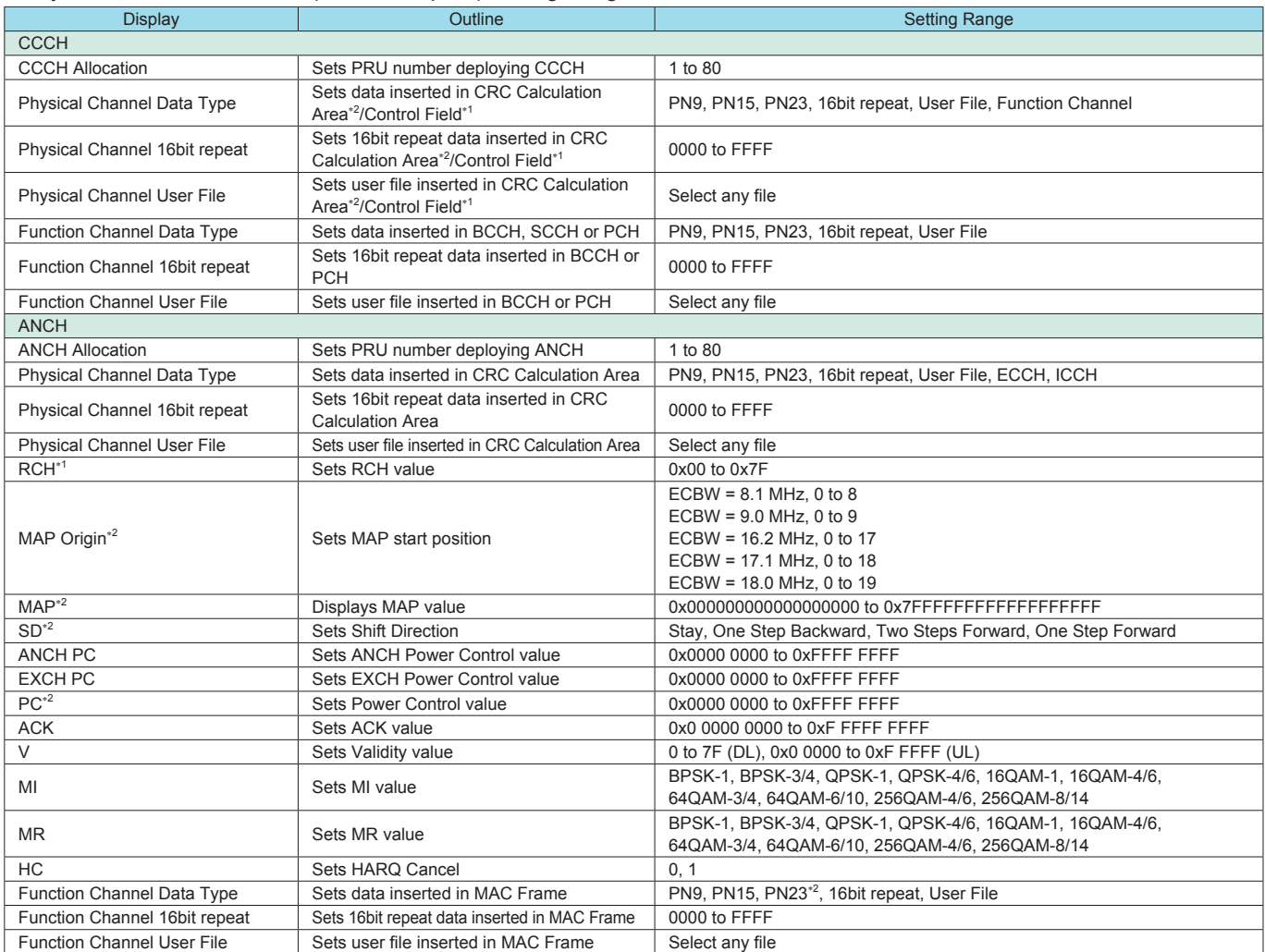

# **MX370109A XG-PHS IQproducer**

Optional

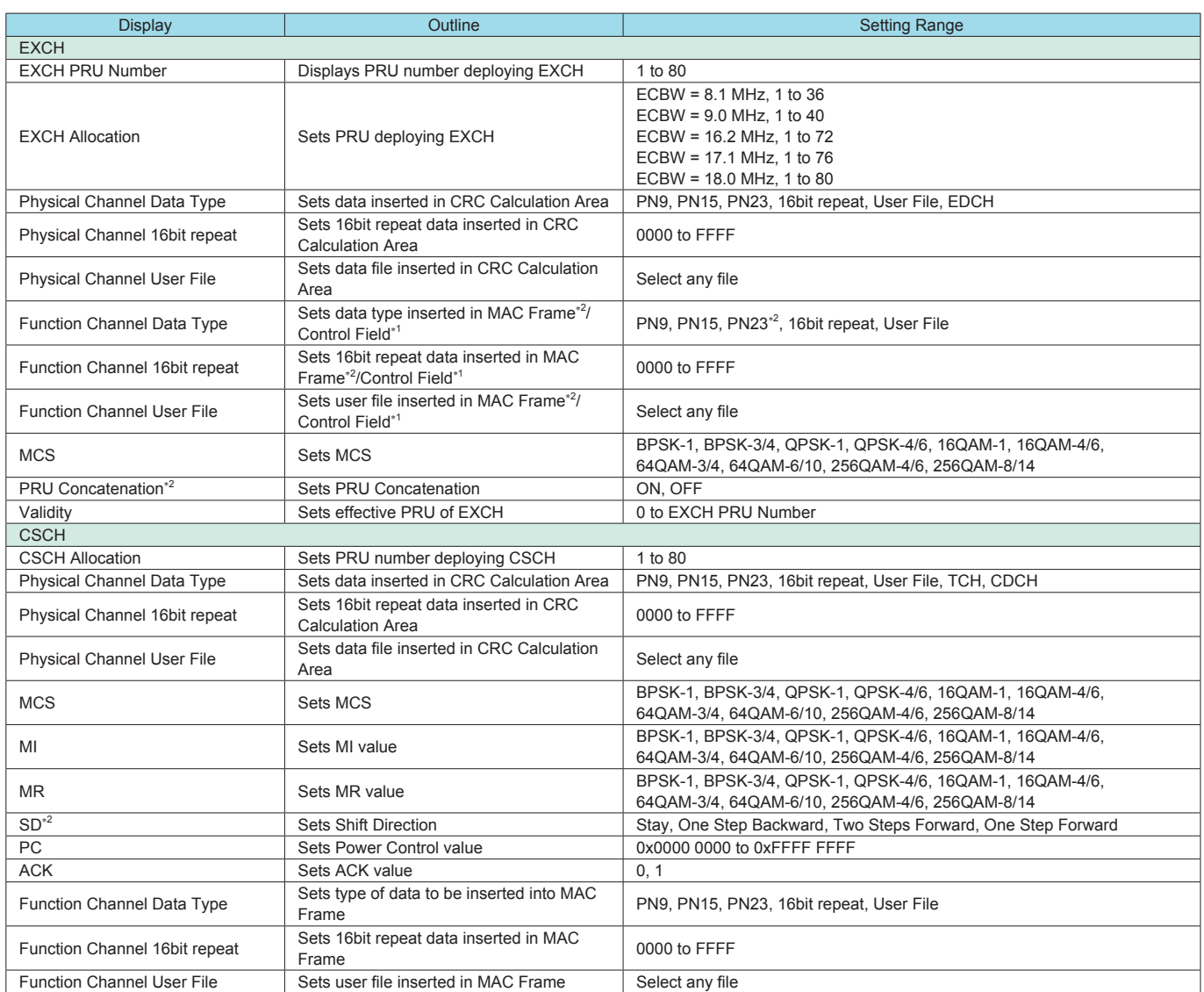

∗1: UL only

∗2: DL only

#### **Optional**

The MX370110A LTE TDD IQproducer is PC application software with a GUI for generating waveform patterns in compliance with the LTE TDD specifications in the 3GPP TS 36.211, TS 36.212, and TS 36.213 standards.

Generates test model waveform patterns used for LTE base station Tx tests and FRC (Fixed Reference Channel) used for Rx tests. LTE TDD IQproducer supports two setting screens: "Easy Setup Screen" and "Normal Setup Screen".

The MX370110A-001 LTE-Advanced TDD option supports simple generation of carrier aggregation signals added\* by 3GPP Rel. 10. Additionally, clustered SC-FDMA signals can be generated at Uplink.

\*: MBSFN reference signals, UE-specific reference signals, Positioning reference signals, CSI reference signals, Physical Multicast Channel, and Sounding Reference Signal are not supported.

Channels Generated by MX370110A LTE TDD IQproducer Downlink

Cell-specific Reference Signal Primary Synchronization Signal Secondary Synchronization Signal PBCH (Physical Broadcast Channel) PCFICH (Physical Control Format Indicator Channel) PDCCH (Physical Downlink Control Channel) PDSCH (Physical Downlink Shared Channel) PHICH (Physical Hybrid-ARQ Indicator Channel)

#### Uplink

PUCCH (Physical Uplink Control Channel) PUSCH (Physical Uplink Shared Channel) Demodulation Reference Signal for PUCCH/PUSCH PRACH (Physical Random Access Channel)

#### ● Easy Setup Screen

Waveform patterns can be generated easily because the main parameters are restricted to the Easy Setup screen. Use "Normal Setup function" for detailed parameter settings. **Bandwidth** 

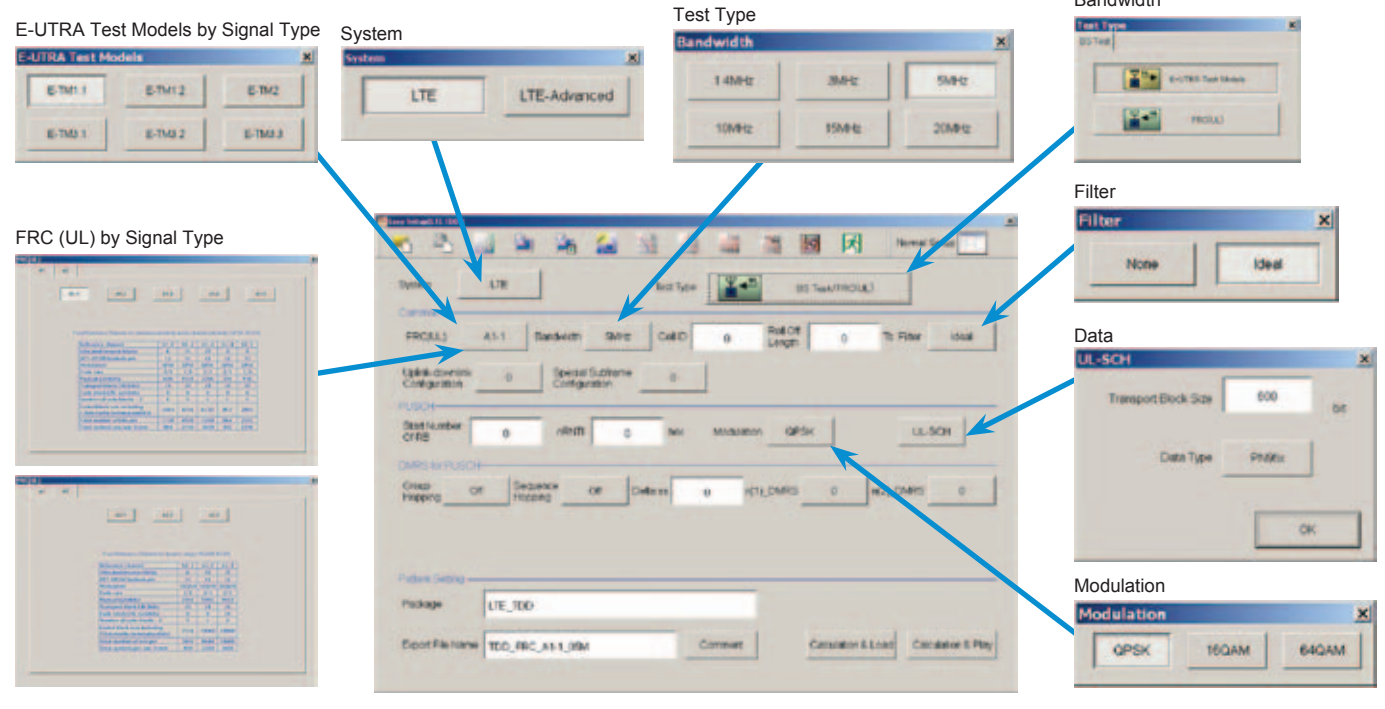

**Easy Setup Screen (Example: FRC (UL))**

#### **Optional**

#### ● Normal Setup Screen

Detailed parameters are set at the Normal Setup screen to generate waveform patterns.

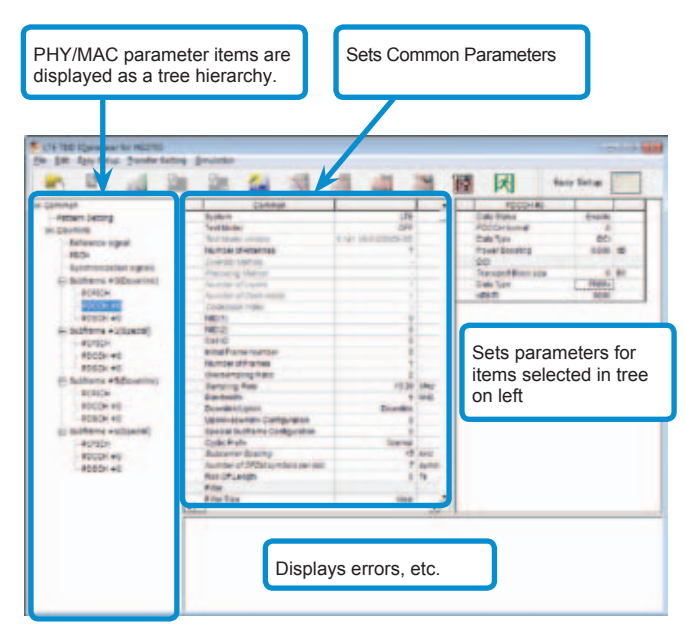

**LTE TDD IQproducer Setting Screen/Normal Setup Screen**

#### ● Easy Setup Menu

3GPP-defined test conditions can be selected from the Easy Setup menu tree to set values for the Normal Setup screen parameters.

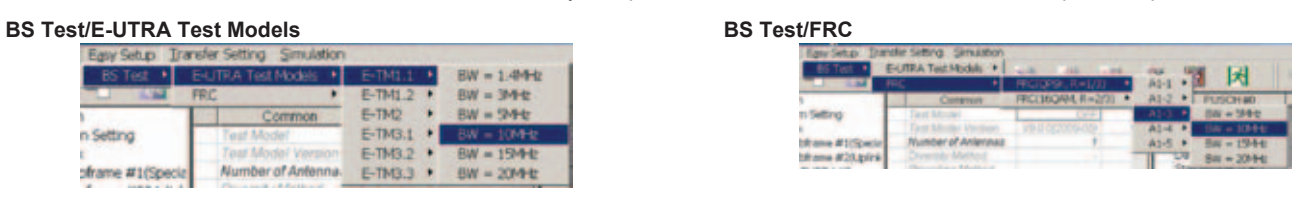

● Visual Check at Frame Structure Screen

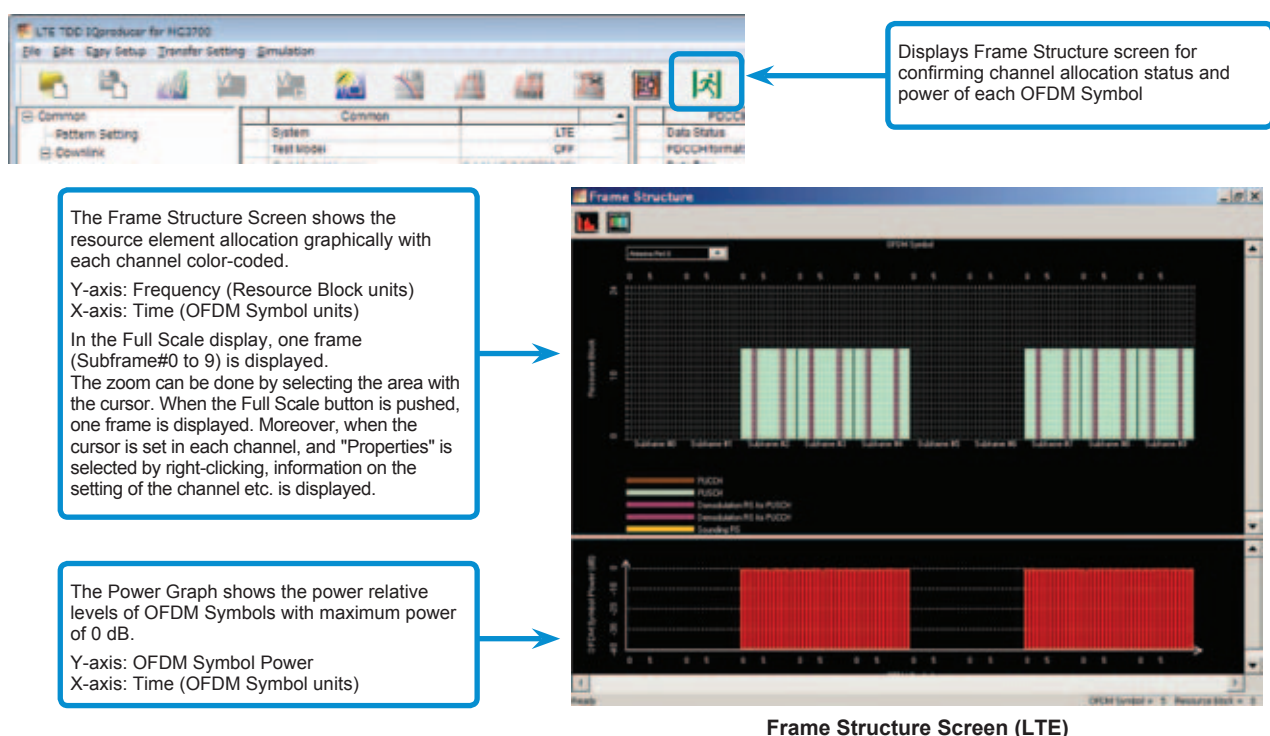

# **MX370110A-001 LTE-Advanced TDD Option**

Adding the MX370110A-001 LTE-Advanced TDD option to set LTE-Advanced system parameters supports generation of carrier aggregation signals added\* by 3GPP Rel. 10. Additionally, clustered SC-FDMA signals can be generated at Uplink.

\*: MBSFN reference signals, UE-specific reference signals, Positioning reference signals, CSI reference signals, Physical Multicast Channel, and Sounding Reference Signal are not supported.

#### LTE-Advanced Setting Parameters Carrier Aggregation Mode Intra-band Component Carrier #0 to #4 Inter-band Band #0, #1 Component Carrier #0 to #4

#### ● Easy Setup Screen

Waveform patterns can be generated easily by setting the band matching the carrier aggregation mode and component carrier because the main parameters are restricted to the Easy Setup screen.

Use the "Normal Setup Function" for detailed parameter settings.

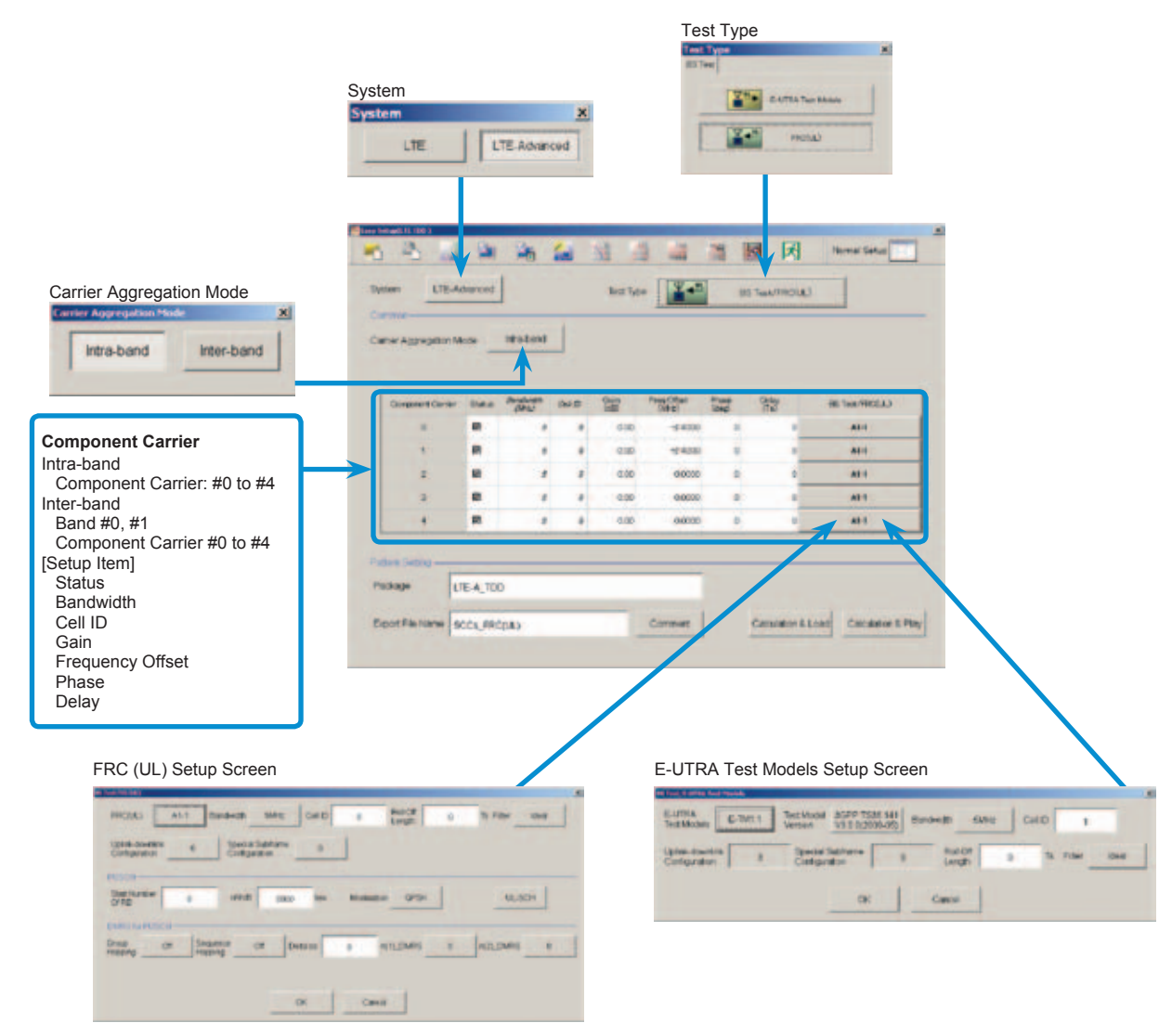

**LTE-Advanced Easy Setup Screen (Example: FRC (UL) Test Type)**

#### **Optional**

#### ● Normal Setup Screen

Detailed parameters are set at the Normal Setup screen to generate waveform patterns.

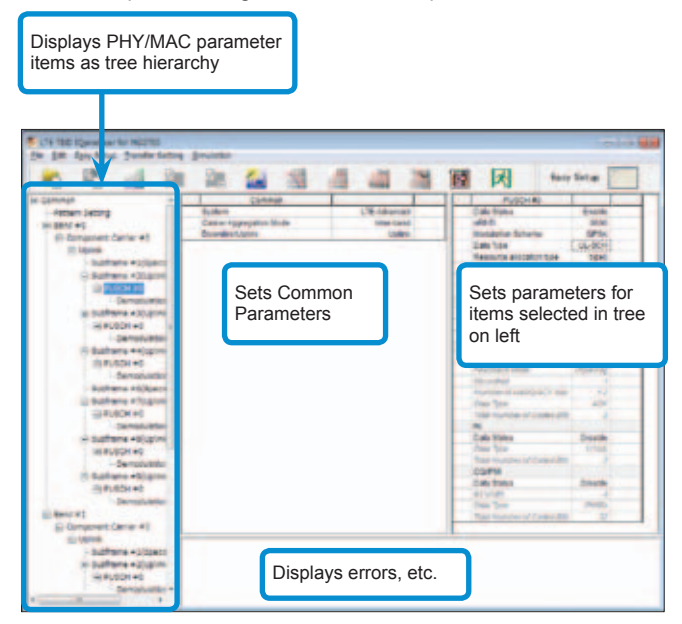

**LTE-Advanced Setting Screen/Normal Setup Screen**

#### ● Easy Setup Menu

3GPP-defined test conditions can be selected from the Easy Setup menu tree to set values for the Normal Setup screen parameters.

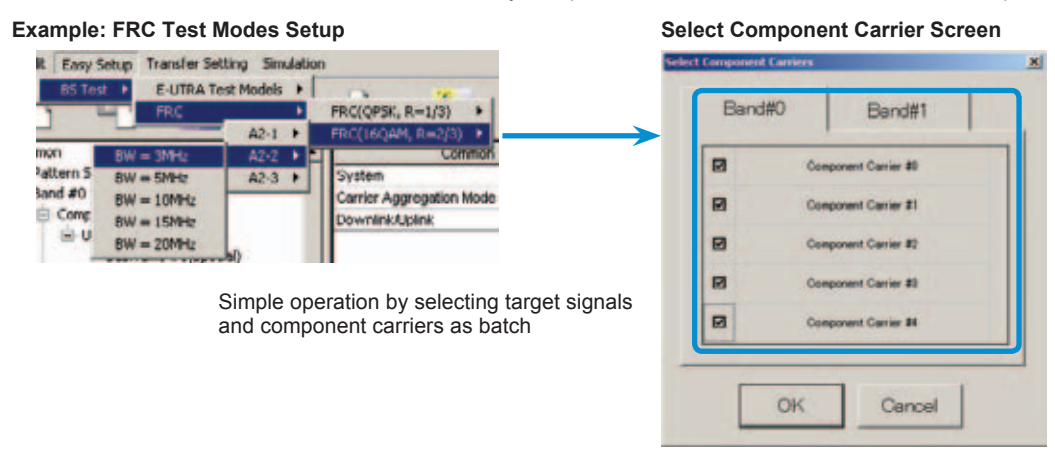

#### ● Example of Vector Signal Generator Series LTE-Advanced Carrier Aggregation Function

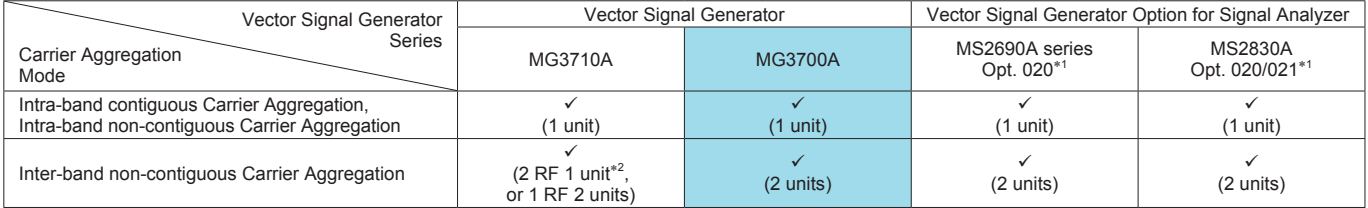

∗1: MX269910A LTE TDD IQproducer and MX269910A-001 LTE-Advanced TDD Option installed.

∗2: MG3710A-062 (2.7 GHz)/064 (4 GHz)/066 (6 GHz) 2ndRF Option installed.

#### ● Visual Check on Frame Structure Screen

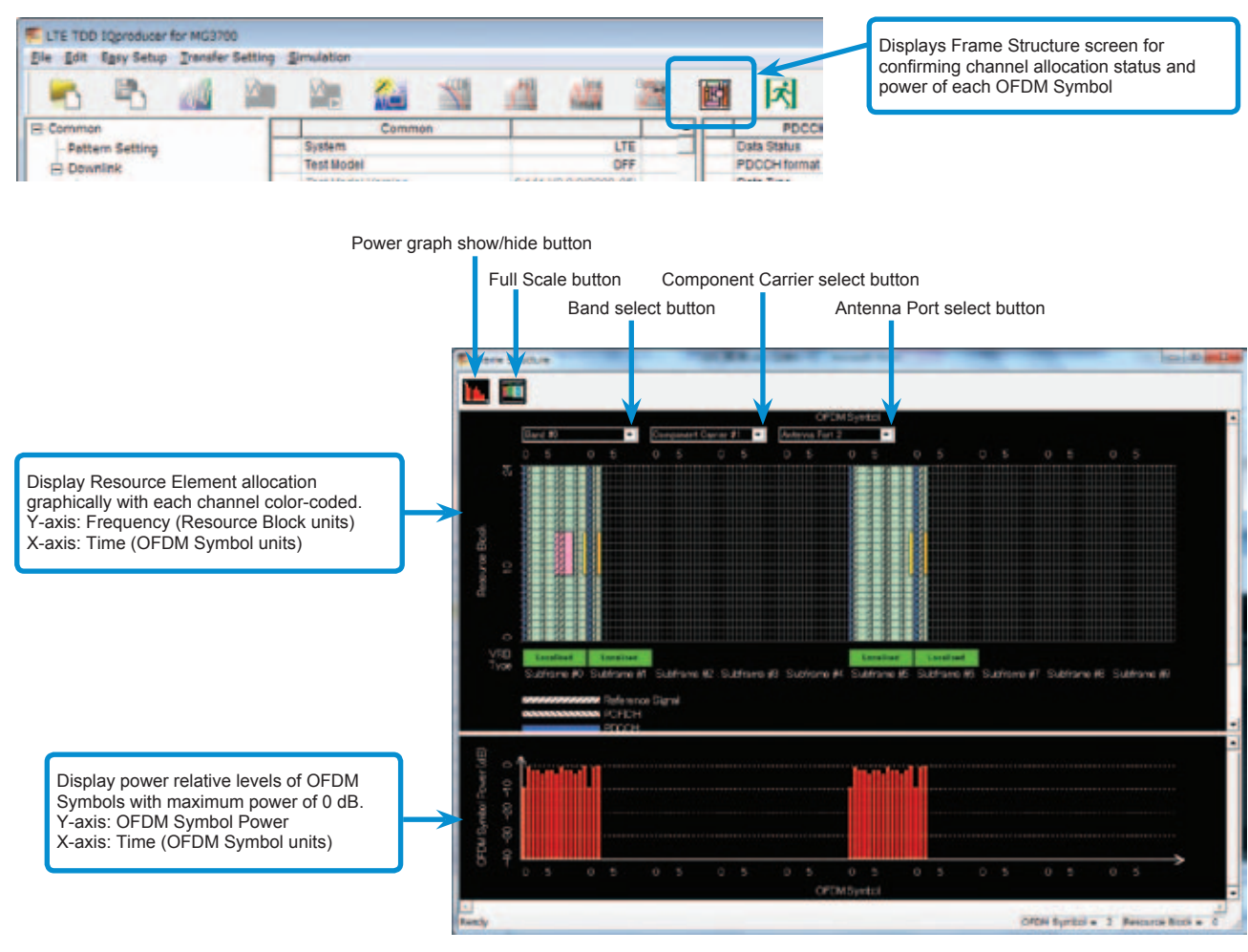

**Frame Structure Screen (LTE-Advanced)**

#### Easy Setup Screen

● Test Type Setting Range

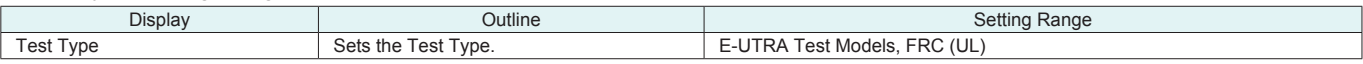

#### ● BS Test/E-UTRA Test Models Setting Range

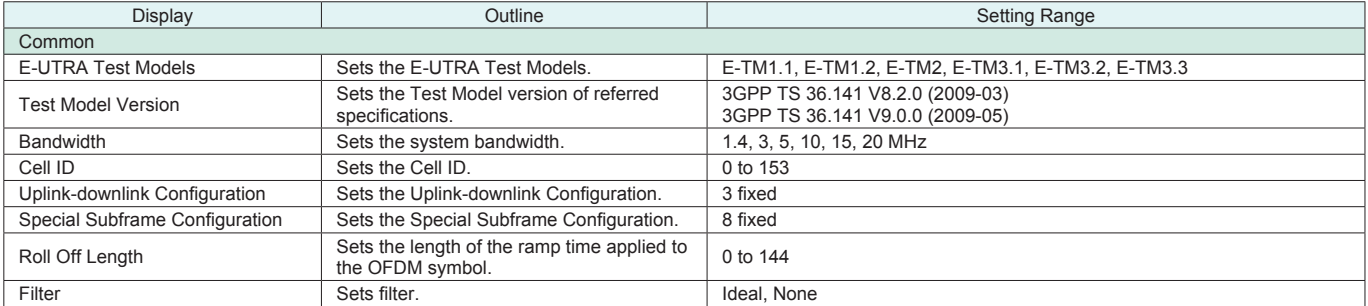

### • BS Test/FRC (UL) Setting Range

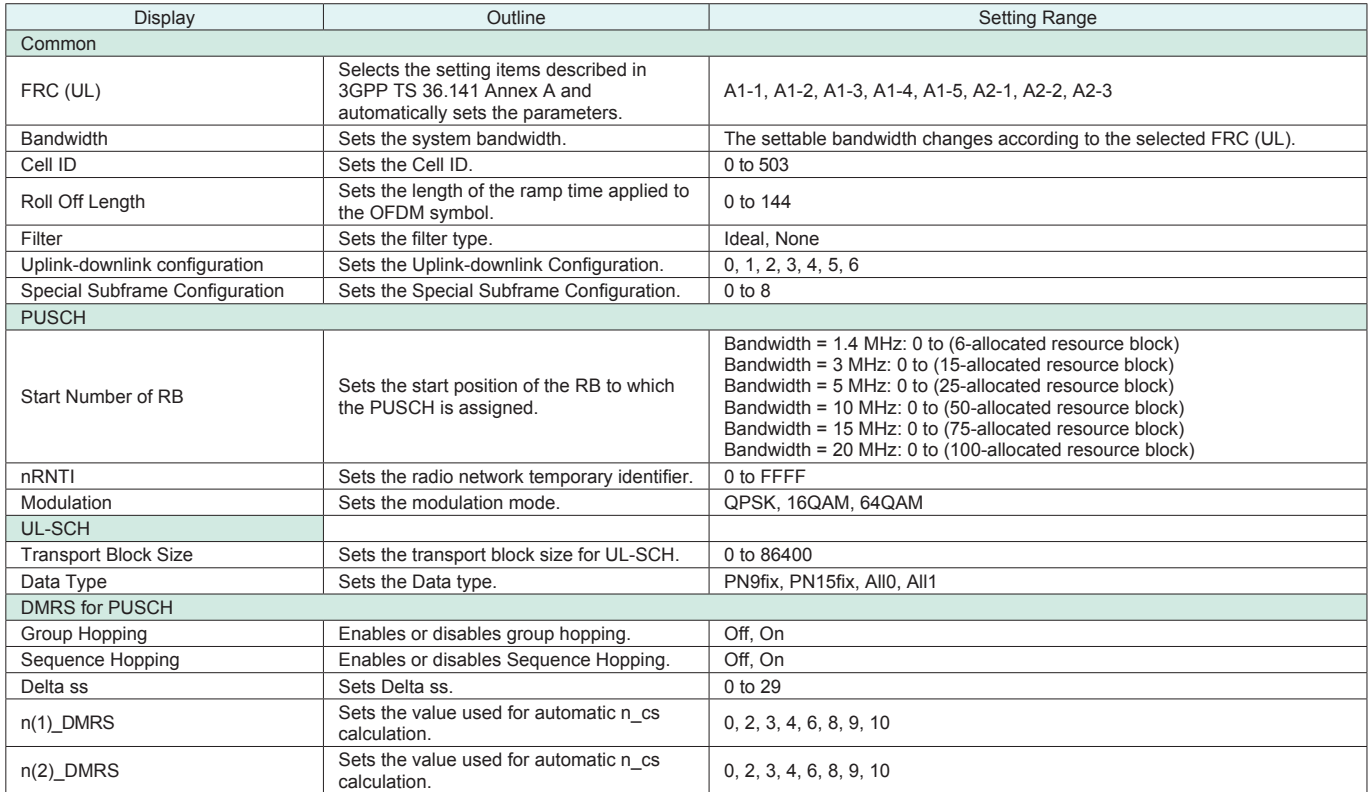

#### Easy Setup Screen (System = LTE-Advanced)

● Test Type Setting Range

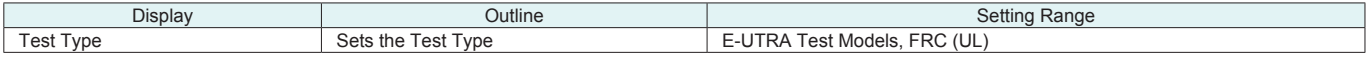

#### ● BS Test/E-UTRA Test Models Setting Range

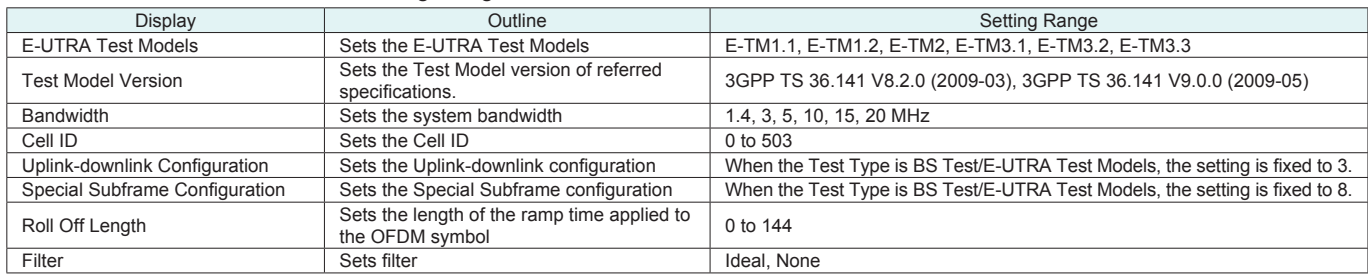

**Optional** 

# ● BS Test/FRC (UL) Setting Range

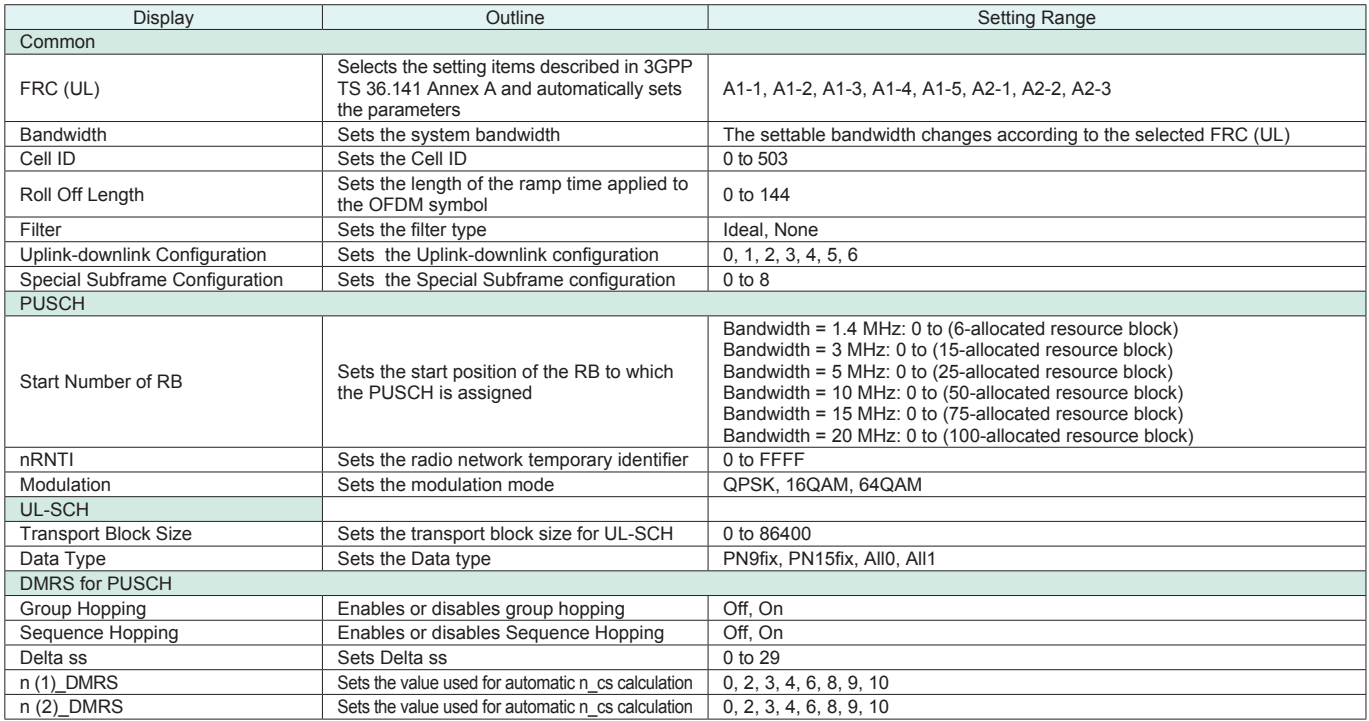

#### ● Carrier Aggregation Mode Setting Range

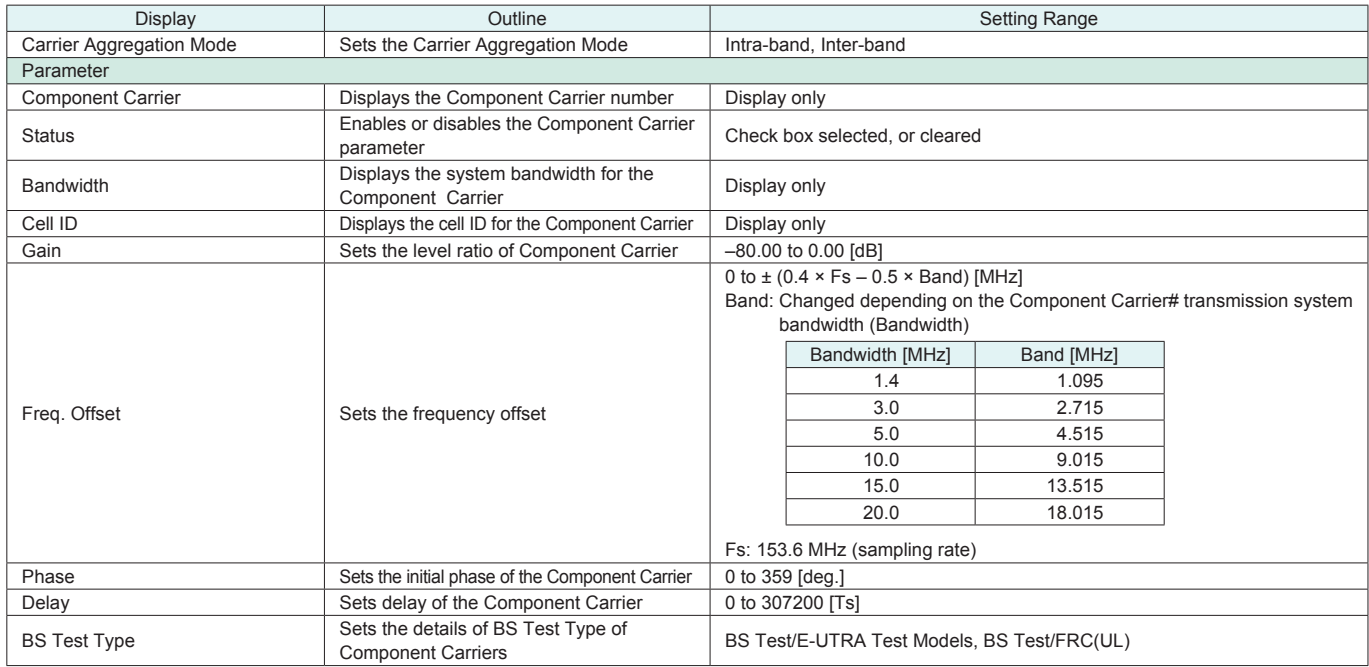

#### ● Pattern Setting Setting Range

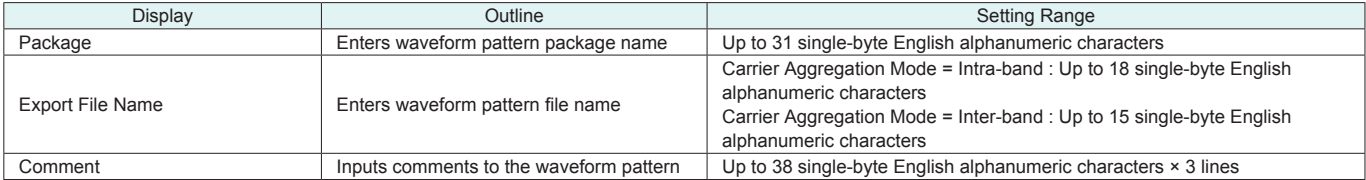

**Optional** 

#### Normal Setup Screen

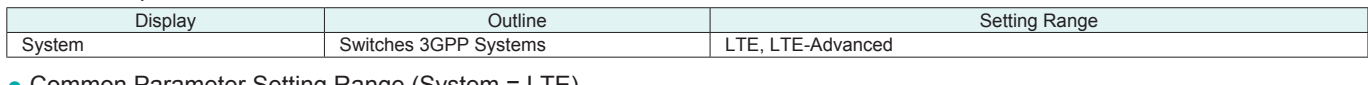

#### • Common Parameter Setting Range (System = LTE)

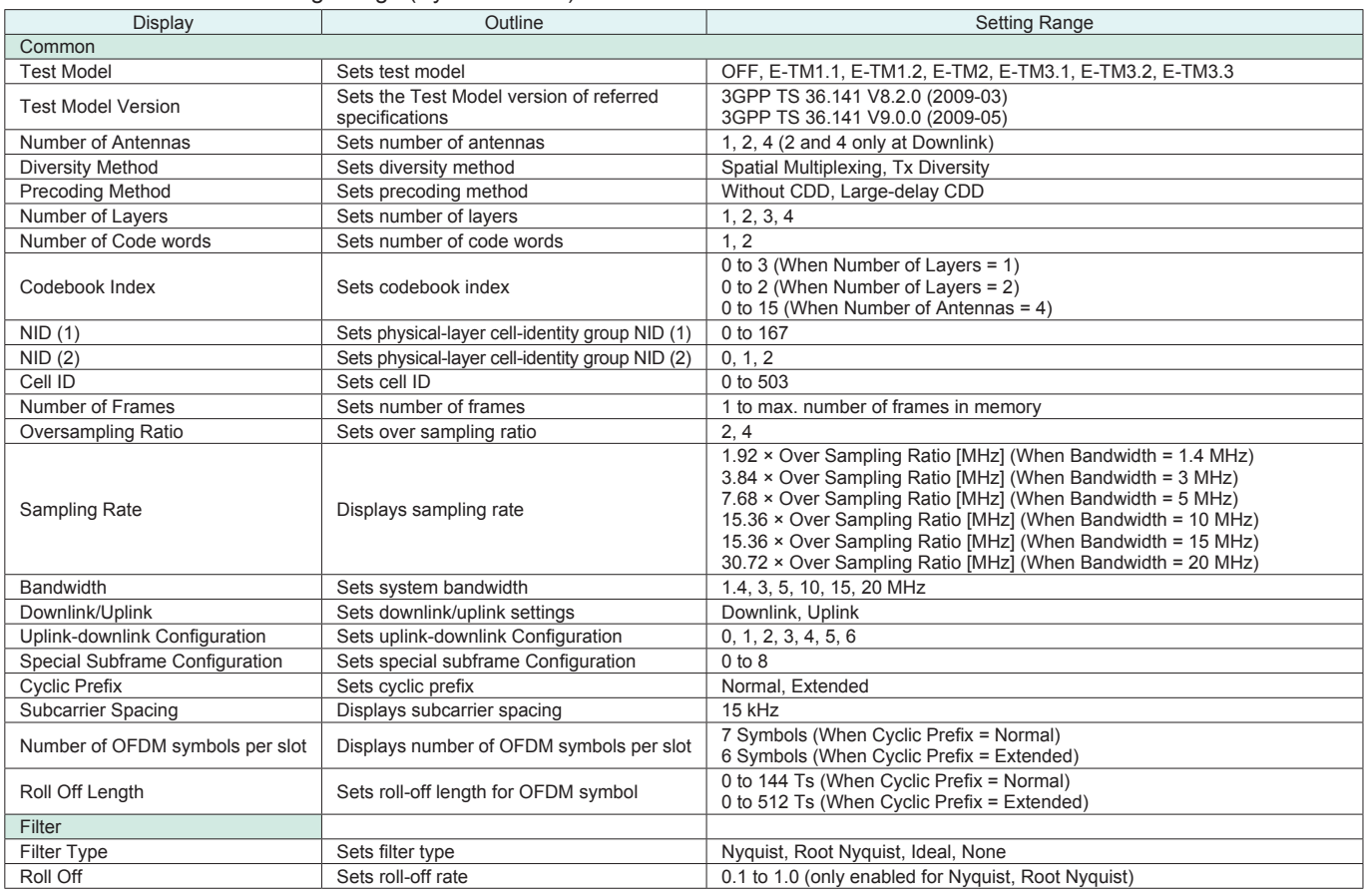

#### ● Common Parameter Setting Range (System = LTE-Advanced)

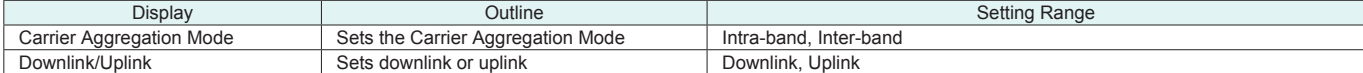

#### ● PHY/MAC Parameter Setting Range (LTE-Advanced)

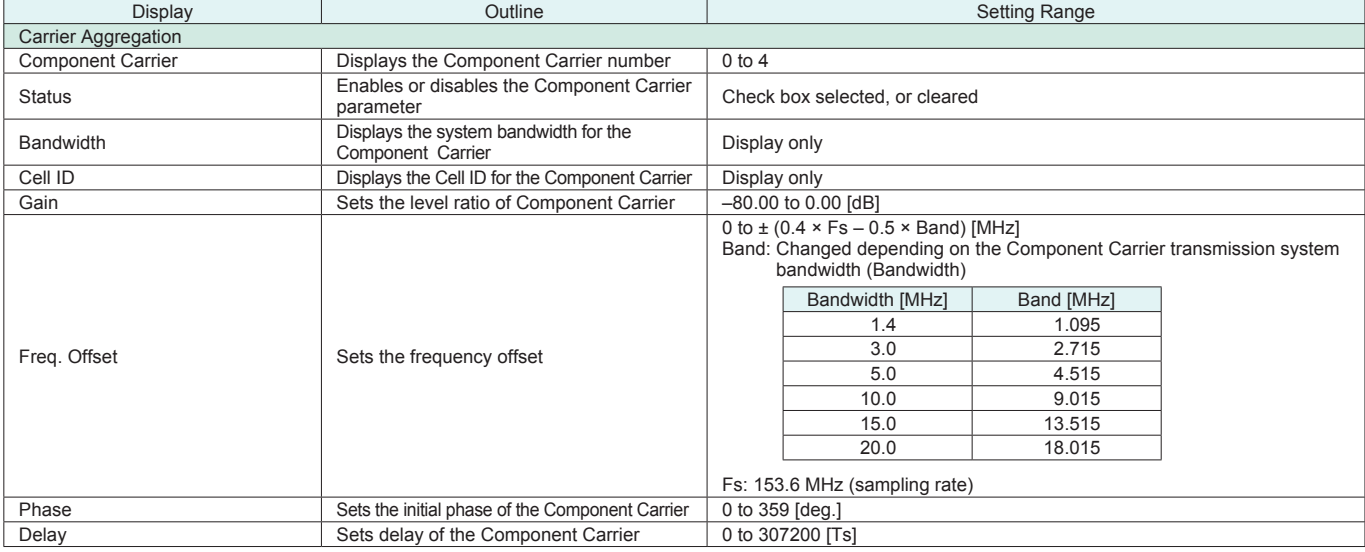

**Optional** 

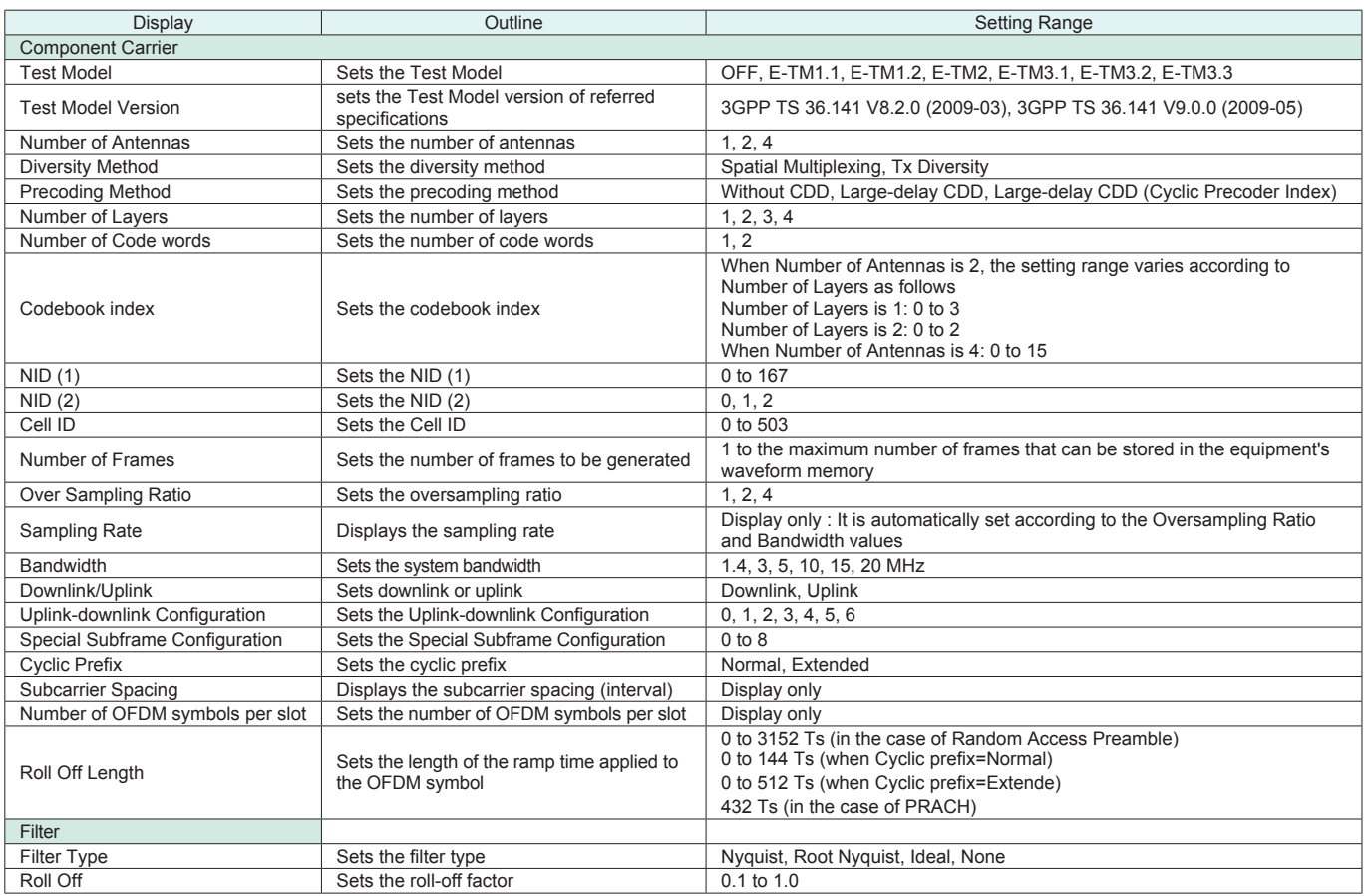

#### ● Pattern Setting Parameter Setting Range

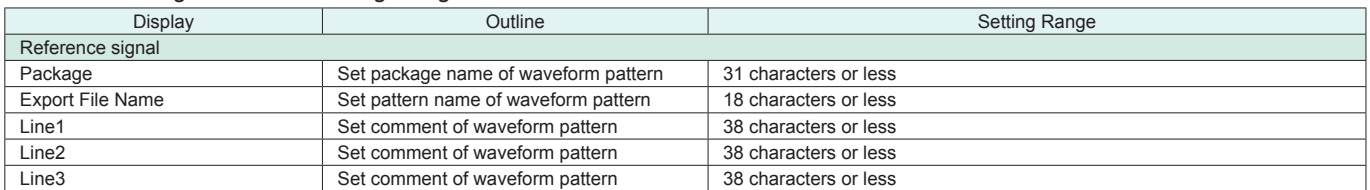

#### **Table 1**

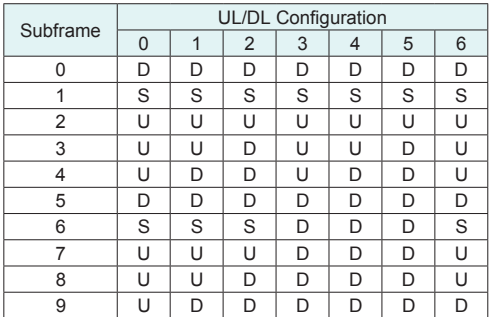

#### **Table 2**

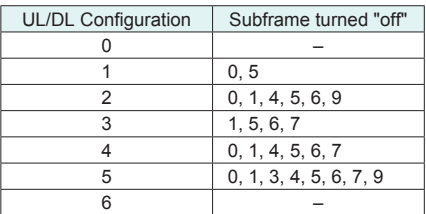

### ● PHY/MAC Parameter (Downlink) Setting Range

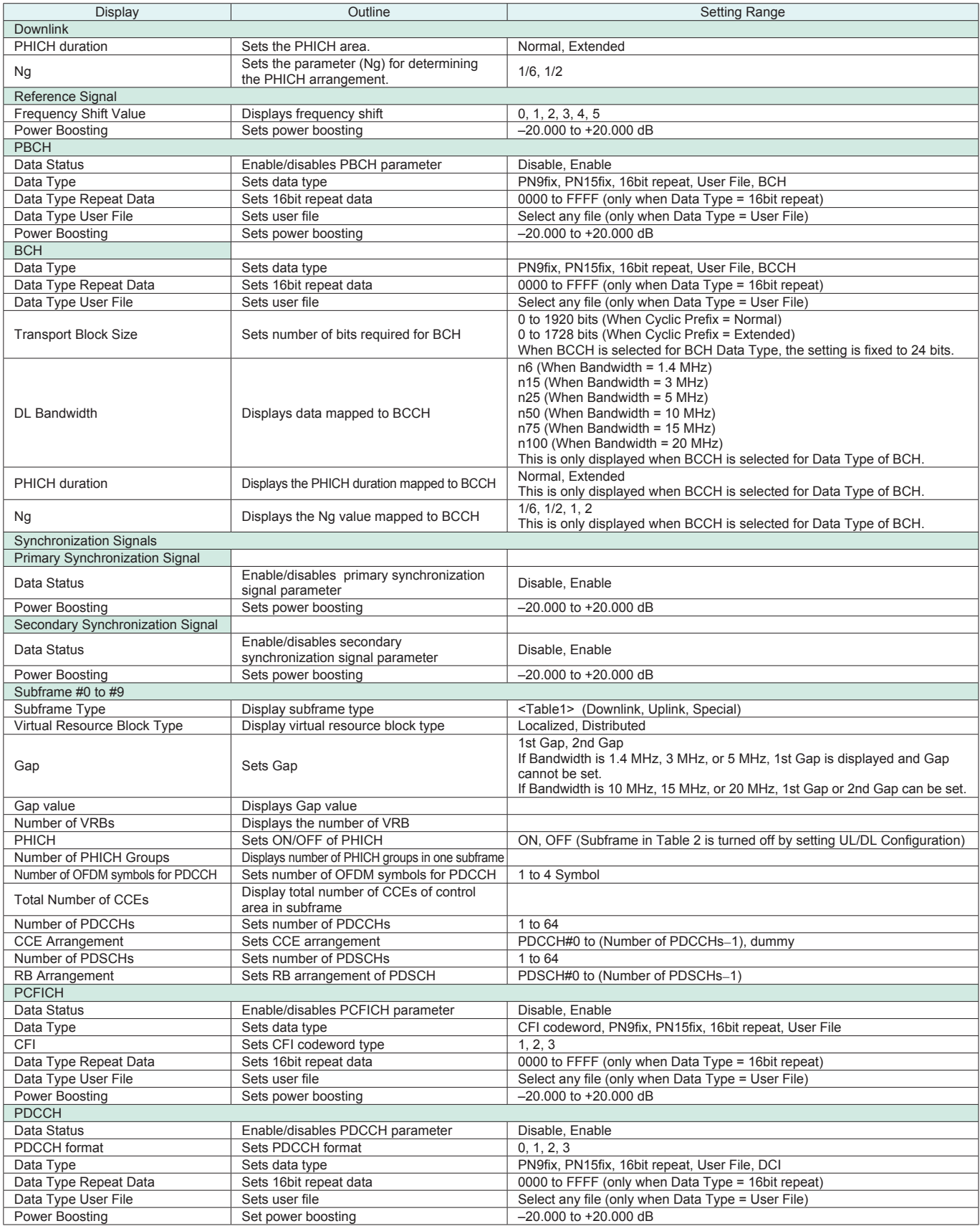

Optional

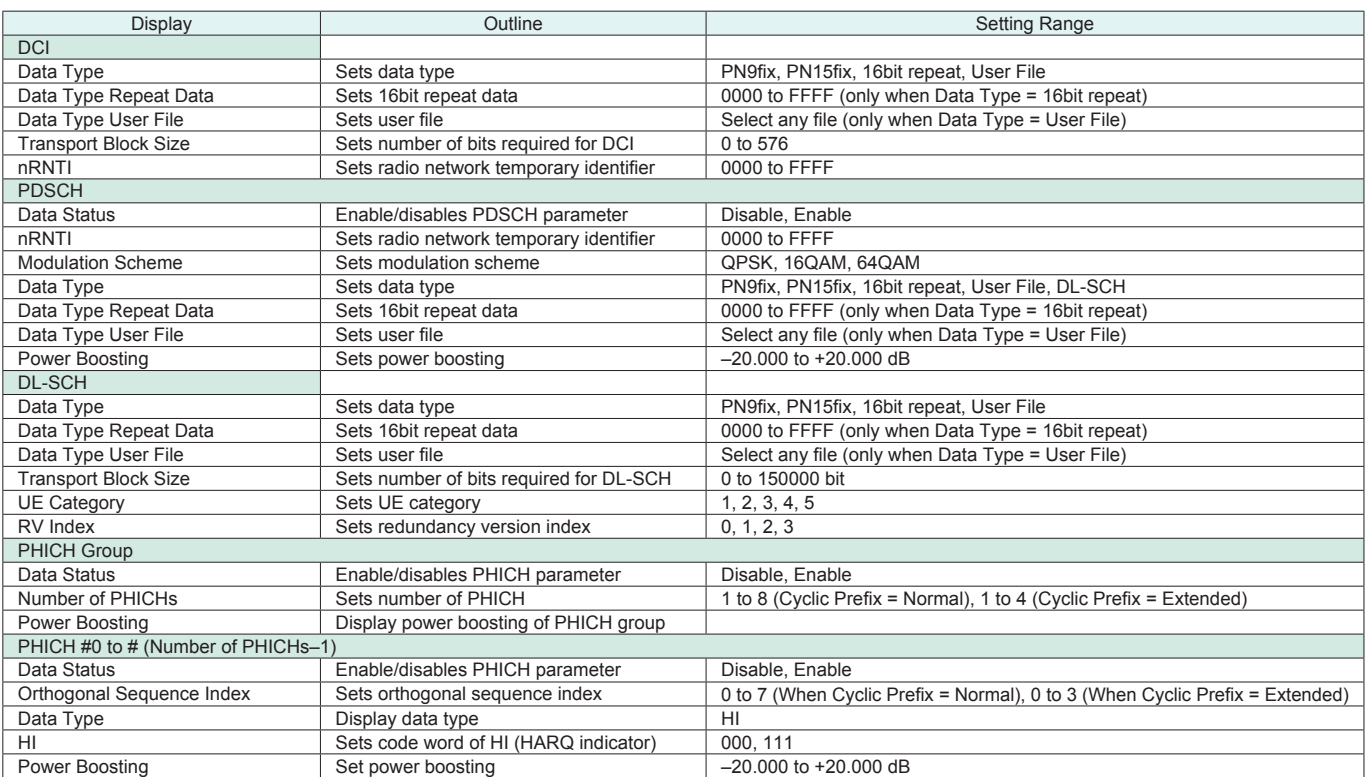

# ● PHY/MAC Parameter (Uplink) Setting Range

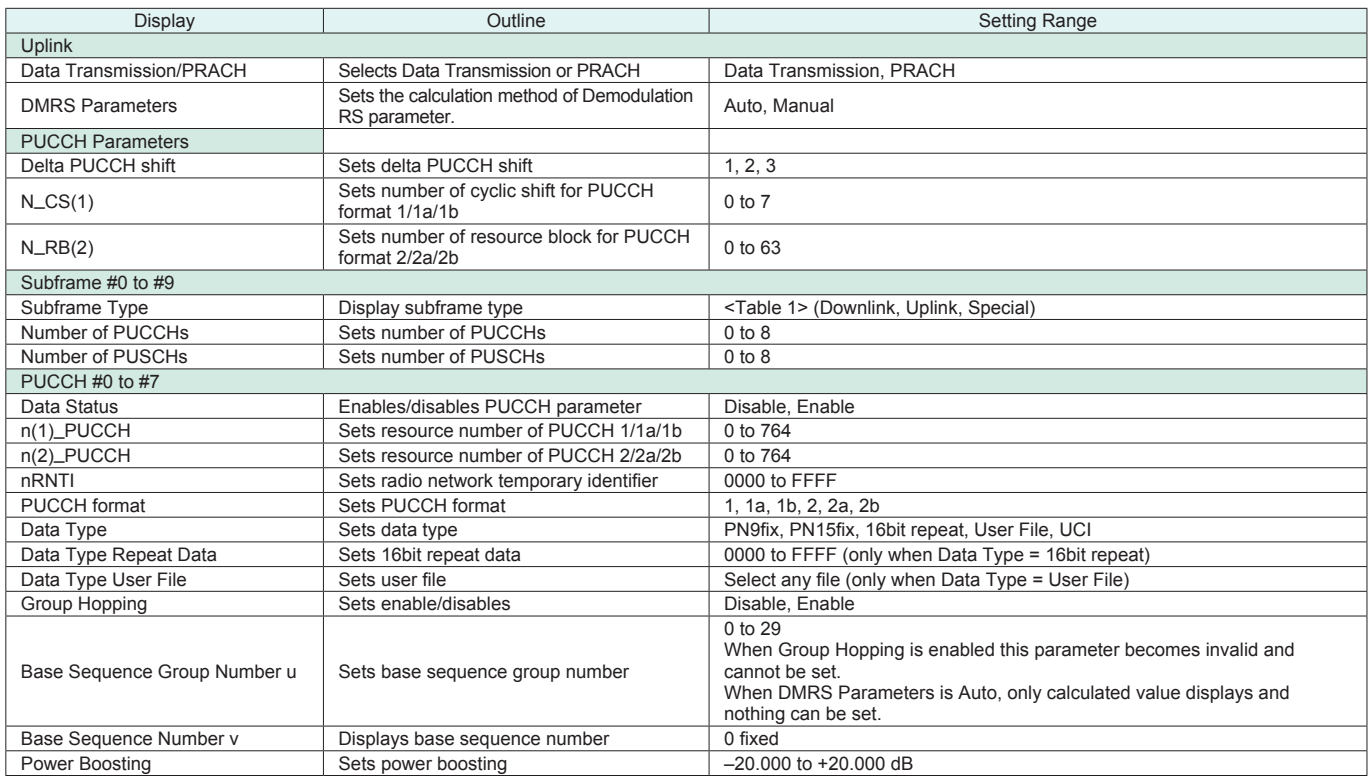

**Optional** 

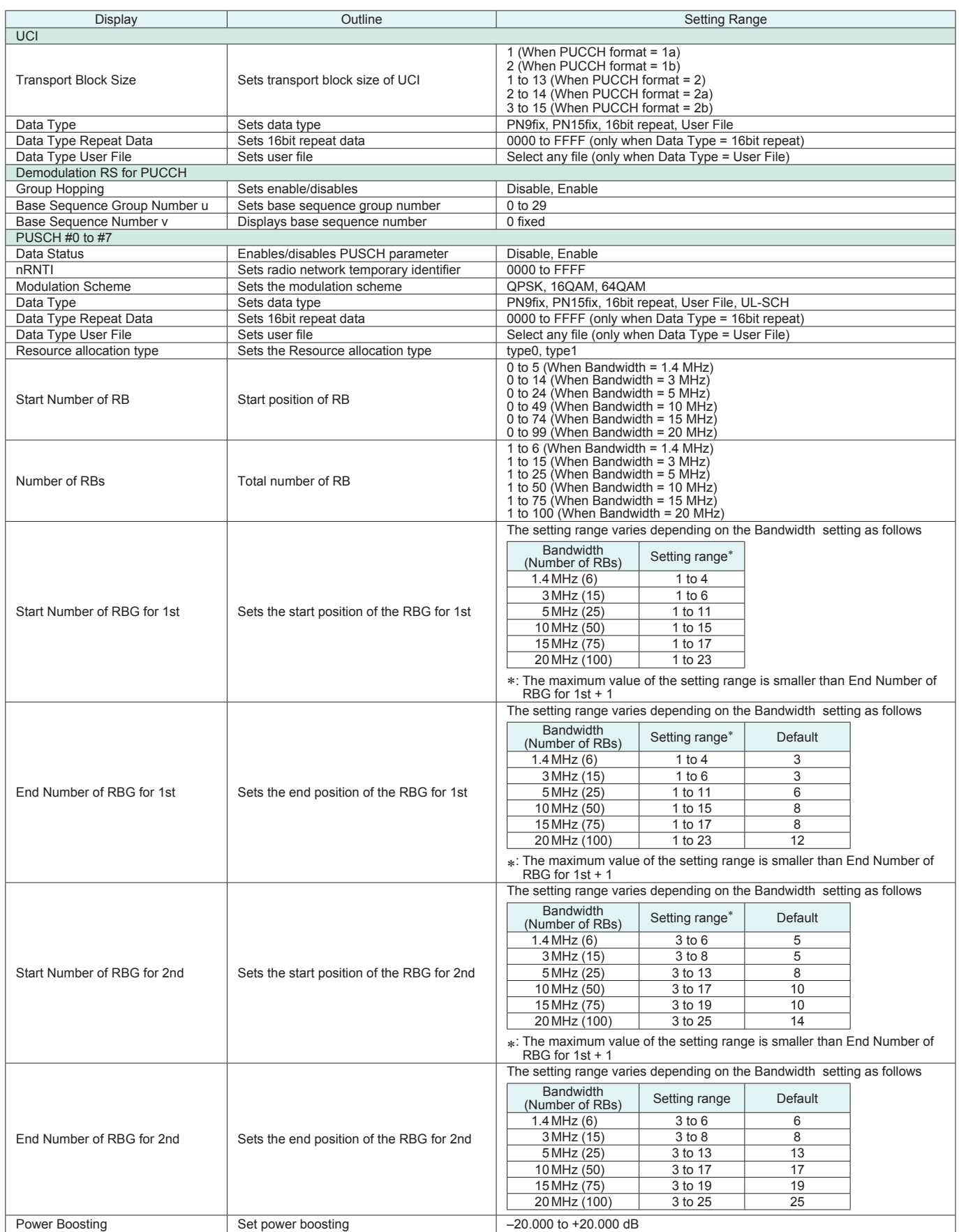

**Optional** 

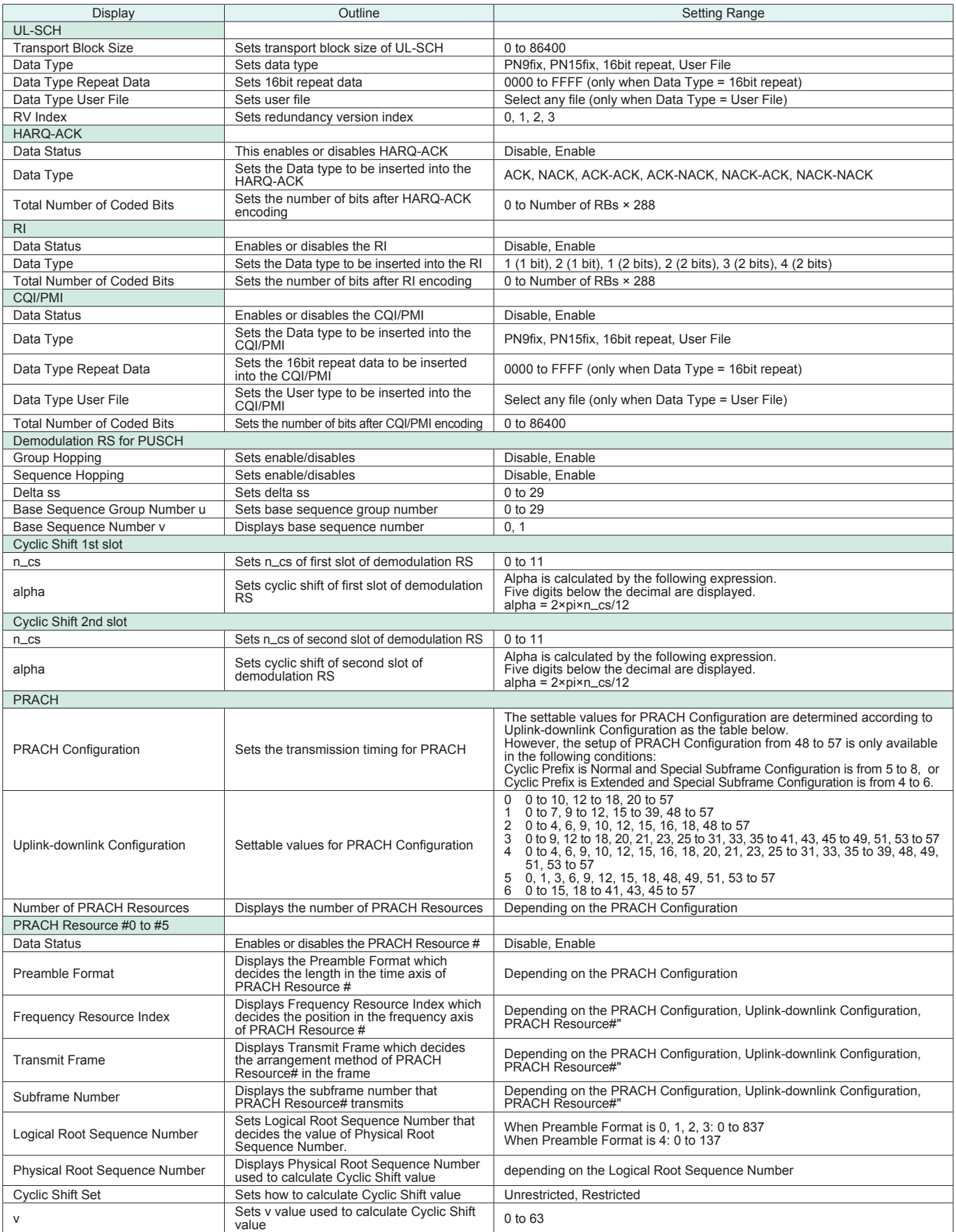

**Optional** 

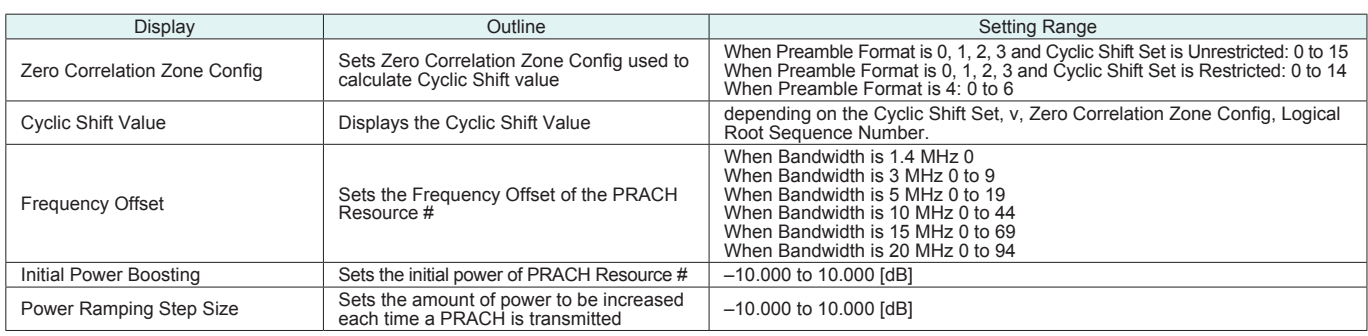

#### ● Easy Setup Parameter Setting Range

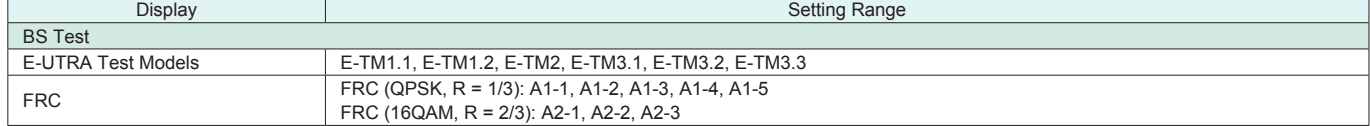

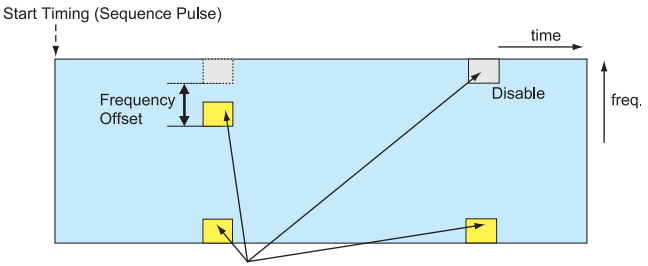

PRACH Configuration, Uplink-downlink Configuration

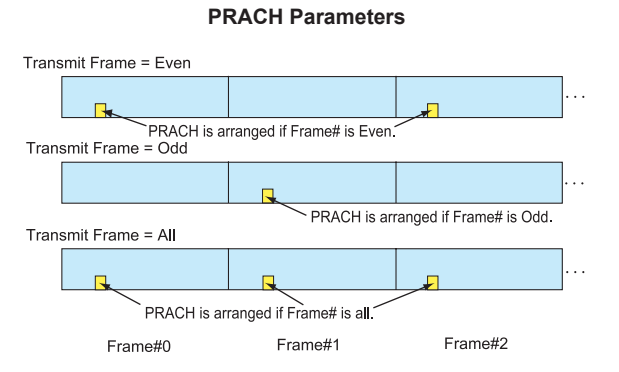

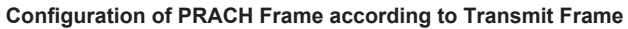

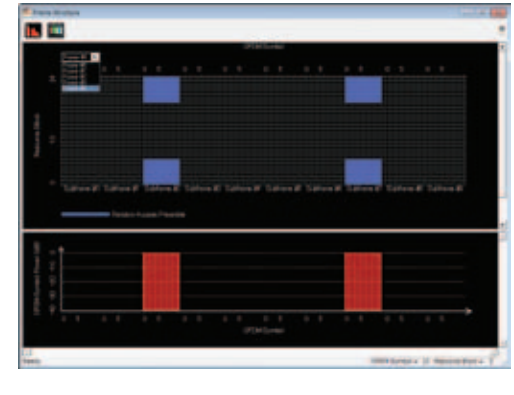

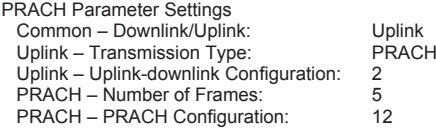

**Optional** 

The MX370111A WLAN IQproducer is PC application software with a GUI to generate IEEE Std 802.11-2007, IEEE Std 802.11n-2009 and IEEE802.11ac compliant waveform patterns. Installing the MX370111A-001 802.11ac (80 MHz) option supports

output of signals in compliance with IEEE802.11ac standards.

WLAN IQproducer supports two setting screens: "Easy Setup Screen" and "Normal Setup Screen".

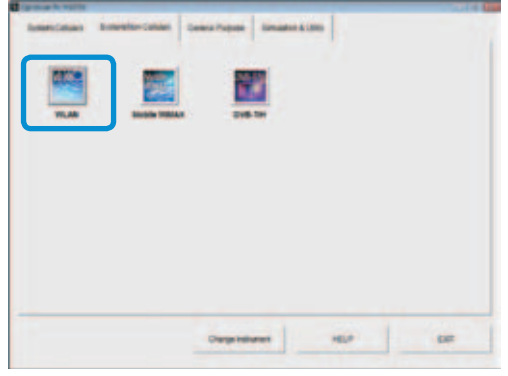

**IQproducer Main Screen**

#### ● Sample Parameter File

MX370111A supports some sample parameter files. First, a sample parameter file is read (Recall), and detailed editing as necessary helps cut the parameter setting workload.

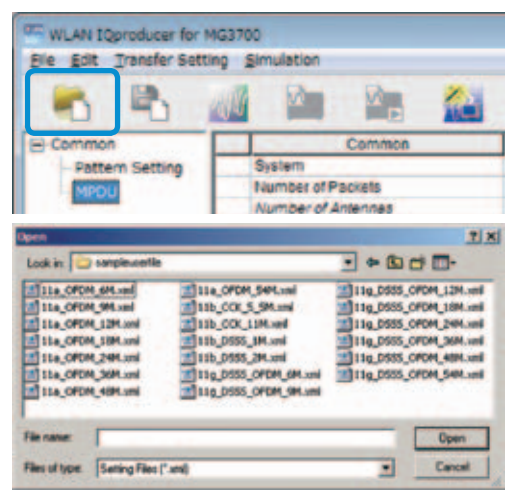

**Parameter Recall Screen**

#### Easy Setup Screen

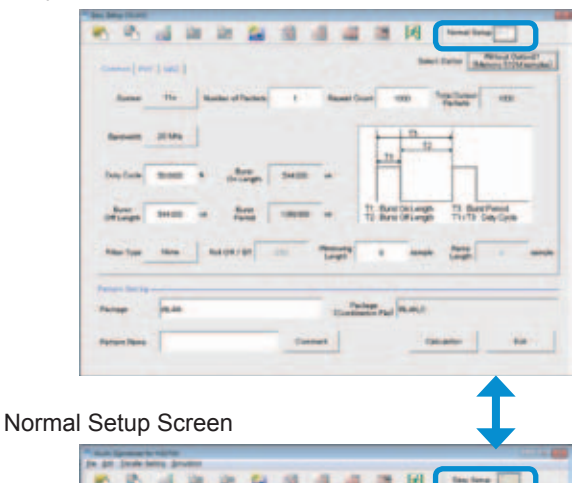

# ø 迦 R N 道 ۵ a 例

#### **Optional**

#### ● Easy Setup Screen

Because it is limited to major parameters, it generates waveform patterns using simple operation. Use "Normal Setup function" for detailed parameter settings.

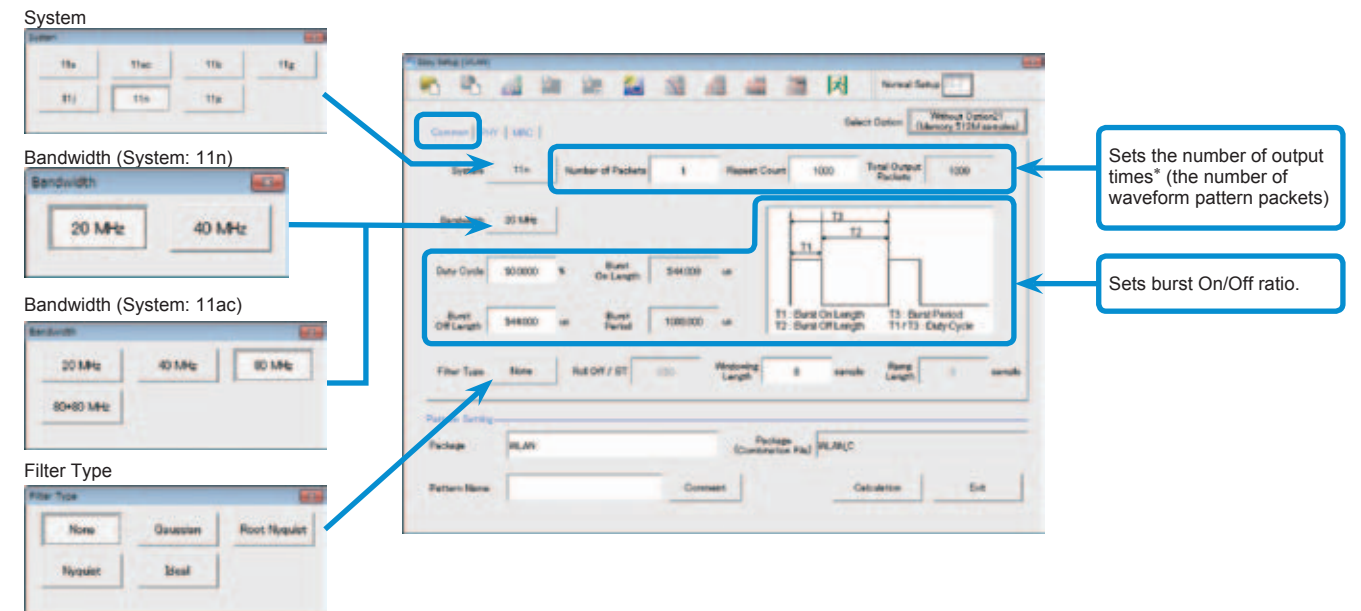

#### **Easy Setup Screen (Common Setup Screen)**

\*: PER (Packet Error Measurement), the number of waveform pattern packets is generated as [1] and the number of output times from the MG3700A main frame is set.

54 Mars

 Example: Outputting 1000 packets Number of Packets: 1 Repeat Count: 1000

#### Ex.) System:11n: PPDU Format: HT Mixed/HT Greenfield Ex.) System:11n: PPDU Format: Non-HT

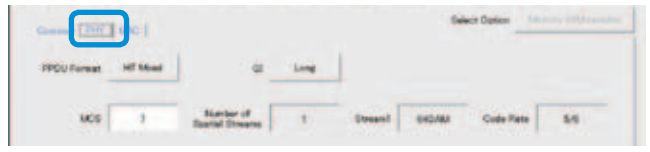

#### Ex.) System: 11a/11b/11g/11j/11p Ex.) System: 11ac

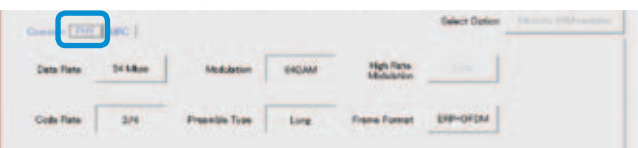

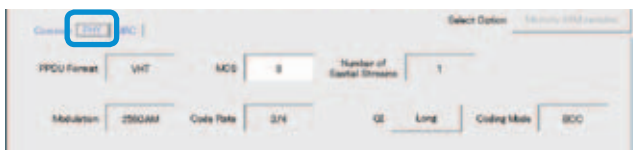

 $\frac{1}{2}$ 

**Easy Setup Screen (PHY Setup Screen)**

| <b>HOT</b><br>Commer   PHP                                    |                                       |                                                      | <b><i><u>Delect Darker</u></i></b>               |  |                                             | <b>Editorial ESTATION</b> |                  |
|---------------------------------------------------------------|---------------------------------------|------------------------------------------------------|--------------------------------------------------|--|---------------------------------------------|---------------------------|------------------|
| Date Length<br>Director                                       | <b>IS CU Length</b>                   | <b>TELE</b><br><b>ACROSS</b>                         | Octats                                           |  |                                             |                           |                  |
| <b>Assumers Matched</b>                                       | Swedence Norster<br>Jerowaart Parteil |                                                      | <b><i><u>PETUPANE</u></i></b><br>Fragmant Number |  | 7940                                        |                           |                  |
| <b>Else: Praces Pointed</b><br><b>MacFrene Trave: Clerand</b> |                                       |                                                      |                                                  |  |                                             |                           |                  |
| Frank Darmst Duckley B Assem 1                                | <b>Millene</b> 2<br>16                | Address 3<br><b>Sea During</b><br><b>Tik</b><br>$0+$ | $-10h$                                           |  | <b>EDWAY HT Darkup</b><br>$DF$ $ $ $DF$ $ $ |                           | <b>PICS</b><br>w |
| $\mathbf{b}$                                                  | 202211-0127-012                       |                                                      | ANNUAL CORP. (2007) SERVICE REGISTERS            |  | <b>TEXT, BOSTON</b>                         | <b>PARKLE</b>             |                  |

**Easy Setup Screen (MAC Setup Screen)**

**Optional** 

#### ● Normal Setup Screen (IEEE 802.11n/p/a/b/g/j)

Sets system, number of packets in one waveform pattern, On/Off ratio (Duty) and filter at Common sheet. At PER (Packet Error Measurement), the number of waveform pattern packets is generated as [1] and the number of output times from the MG3700A main frame is set.

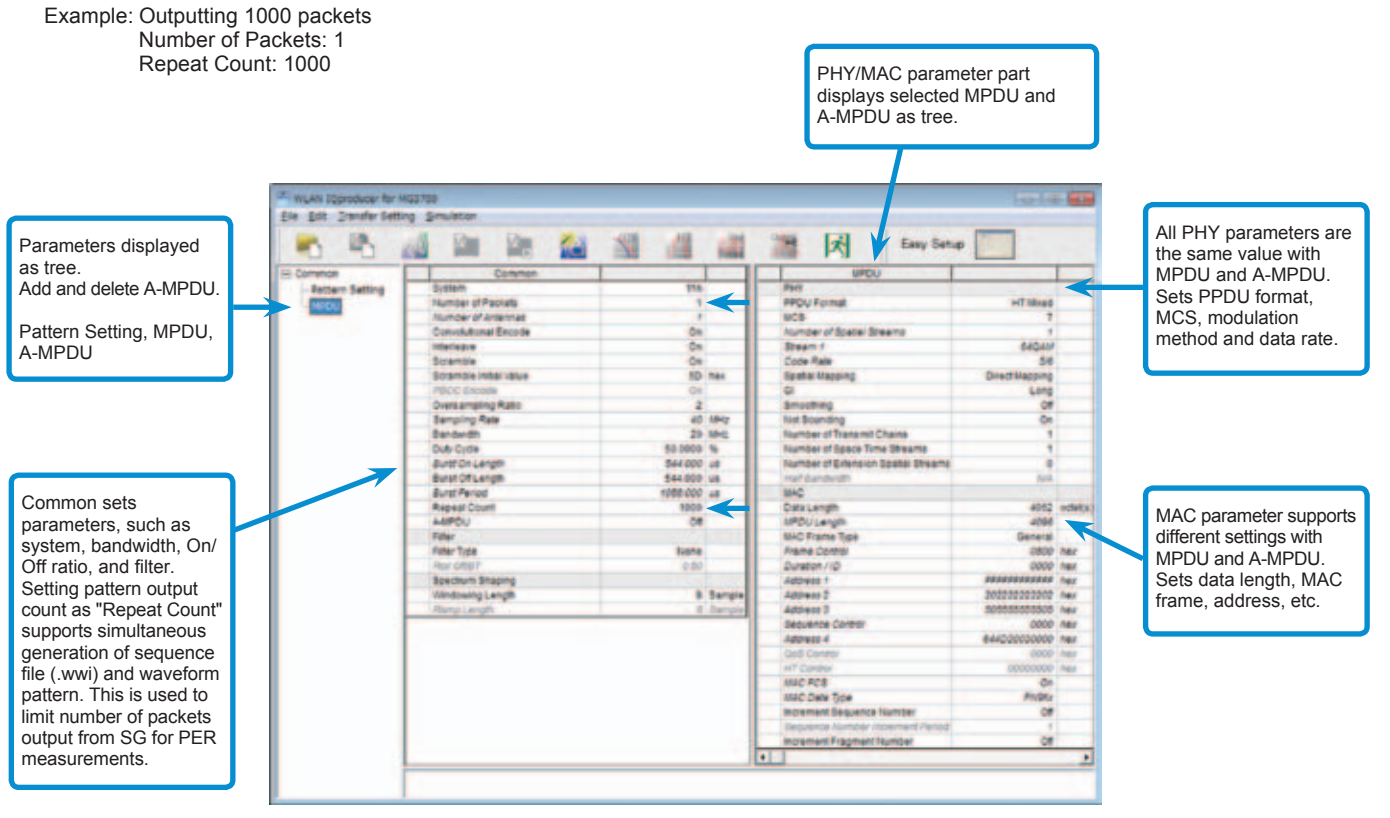

**WLAN IQproducer Setting Screen**

● System Setting

Selects and sets System.

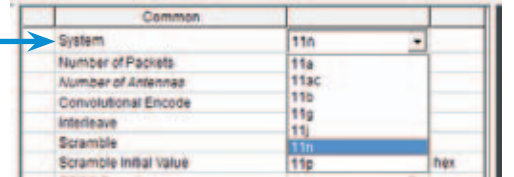

#### ● Duty Cycle Setting

Sets burst On/Off ratio according to Rx test conditions. Sets Duty Cycle and Burst Off Length. Burst On Length is decided by Data Length settings of MAC parameter. Burst Period is decided by Duty Cycle and Burst Off Length settings.

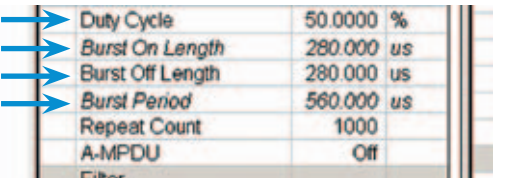

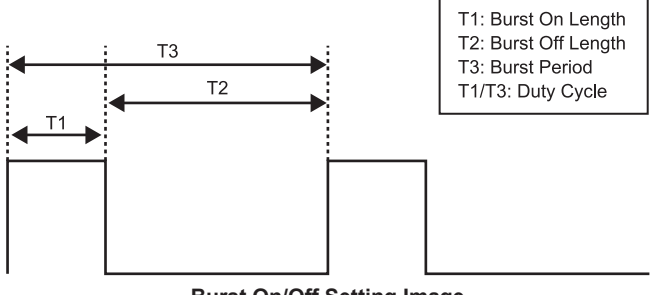

**Burst On/Off Setting Image**

#### • MAC Frame Type Selection

Clicking MAC Frame Type "General" displays MAC Frame format setting screen to set address information. Match address of Rx equipment for Rx tests.

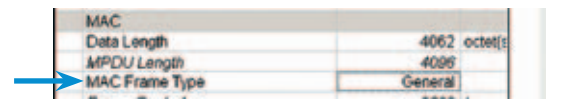

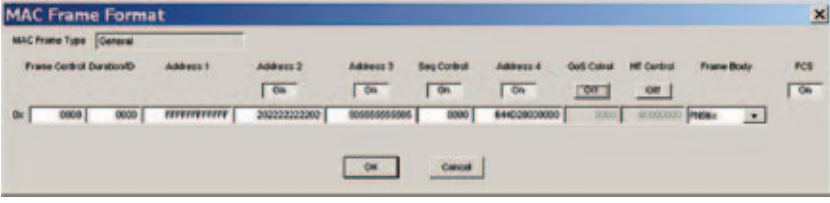

#### ● PPDU Format Selection for IEEE802.11n Signals Selects and sets following for IEEE802.11n signals:

• PPDU format: Non-HT, HT Mixed, HT Greenfield • MCS: 0 to 76

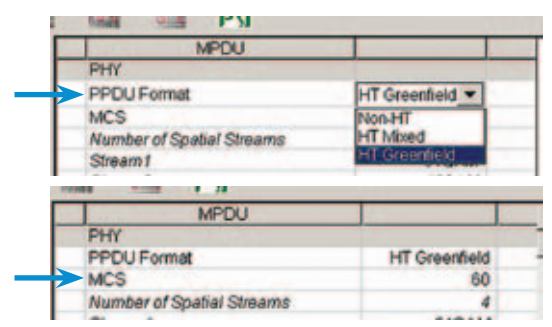

#### ● Filter Selection

Sets waveform pattern filter conditions for system or Rx specifications. • None, Gaussian, Root Nyquist, Nyquist, Ideal

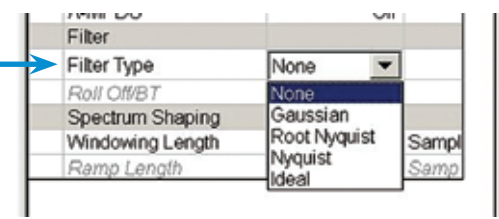

#### ● Increment Selection

Select On/Off matching Rx test conditions.

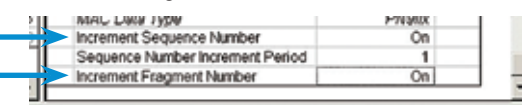

**Optional** 

#### ● Normal Setup Screen This screen sets common settings, such as user mode (Single Displays MPDU and A-MPDU for selected user# for User/Multi User), bandwidth, number of packets in one waveform PHY/MAC parameter. pattern, On/Off ratio (Duty), filter, and PHY/MAC parameters. Ele Edit Dansfer Sett -Each user# PHY Displays MPDU/ D. 120 囷 гä 旋 諨 ж Easy Setup шü A-MPDU in tree for parameter becomes same value at all each user #. User/ MPDU, and MPDU/A-MPDU can be .<br>Ier of Packets o, A-MPDU. Sets MCS, added and deleted. modulation method, Pattern Setting, User #0 ä Modulation<br>Code Rais **HIS AITS UHz** etc. to #3  $\frac{34}{800}$ MPDU, A-MPDU. **MHZ Coding Mode** Duty Cyde **DO**  $\overline{\phantom{a}}$ Coding ö Buret On Length<br>Buret Off Length 45.000 us<br>45.000 us<br>56.000 us accimatese è **Burst Period Number of Seace Time Shearts**  $\frac{\Delta \mathbf{r}}{\Delta \mathbf{r}}$ Igeal Count<br>cramse Inti **Greve C** to in **ICP PS NOT ILLOINED** me<br>Ver Troe MAC<br>AMPOU<br>Dala Length Common sets parameters, such as Different value can User Mode (Single User /Multi User) , be set for each user# 8 ters bandwidth, On/Off ratio, and fi Iter. ung Lengt **IPDU Length** 4096 **IEEE 802 YIAC** MAC parameter at **UAC Frame Tops** Setting pattern output **PPDU Porman** MPDU, A-MPDU. Pame Cores<br>Duration / (D)<br>Address 1<br>Address 2 0800 nas<br>0000 nas<br>12222 nas<br>12202 nas ser Block **MRUSH** count as "Repeat Count" supports to at Transmit Che Sets data length, simultaneous generation of sequence catal Us MAC frame, address, fi le (.wwi) and waveform pattern. This V Number Of Space Time etc. is used to limit number of packets equenci<br>alfass output from SG for PER measurements. **WAC FCB IAC Dete Tipe** rement beau • Selects Bandwidth • Sets Number of Transmit Chain Selects and sets following Setting range: 1 to 8 20 MHz, 40 MHz, 80 MHz, 80 + 80 MHz IEEE 802.11ac **PPDU Forma VHT** Bandwidth **RO** MHz User Mode **Multi User Duty Cycle**  $\overline{20}$ **Number of Transmit Chains** Burst On Length  $\frac{1}{40}$ Burst Off Length  $80 - 80$ **Burst Period** ● Sets MCS Setting range: 0 to 9 ● PPDU format Sets modulation method according to MCS setting. Fixes PPDU format to "VHT". PHY Scramble On **IEEE 802 11ac** MCS **PPDU Format MAT** Number of Spatial Streams 25604M Modulation ● Selects User Mode Code Rate 3/4 Selects and sets Single User/Multi User. Sets up to four users from #0 to #3 at Multi User setting. IEEE 802 11ac **PPDU Formet** User Mode **Model Lines** Number of Transmit Chains **Single Use Spatial Mapping** ● Supported Vector Signal Generator Series IEEE802.11ac Signal Bandwidth Vector Signal Generator Vector Signal Generator Option for Signal Analyzer Vector Signal Generator MG3710A<sup>∗1</sup> MG3700A<sup>∗2</sup> MS2690A series MS2830A IEEE802.11ac Opt. 020/021∗<sup>3</sup> Opt. 020<sup>\*</sup> Signal Bandwidth  $\checkmark$ ▽  $\checkmark$ 20 MHz/40 MHz/80 MHz (1 unit) (1 unit) (1 unit) (1 unit) 160 MHz (1 unit) — — — (2 RF 1 unit∗<sup>4</sup>  $\checkmark$  $\checkmark$  $\checkmark$ 80 MHz + 80 MHz (non-contiguous) , (2 units) (2 units)

∗1: MX370111A WLAN IQproducer and MX370111A-002 802.11ac (160 MHz) Option installed.

or 1 RF 2 units)

∗2: MX370111A WLAN IQproducer and MX370111A-001 802.11ac (80 MHz) Option installed.

∗3: MX269911A WLAN IQproducer and MX269911A-001 802.11ac (80 MHz) Option installed.

∗4: MG3710A-062 (2.7 GHz)/064 (4 GHz)/066 (6 GHz) 2ndRF Option installed.

(2 units)

#### Easy Setup Screen

● Common Parameter Setting Range

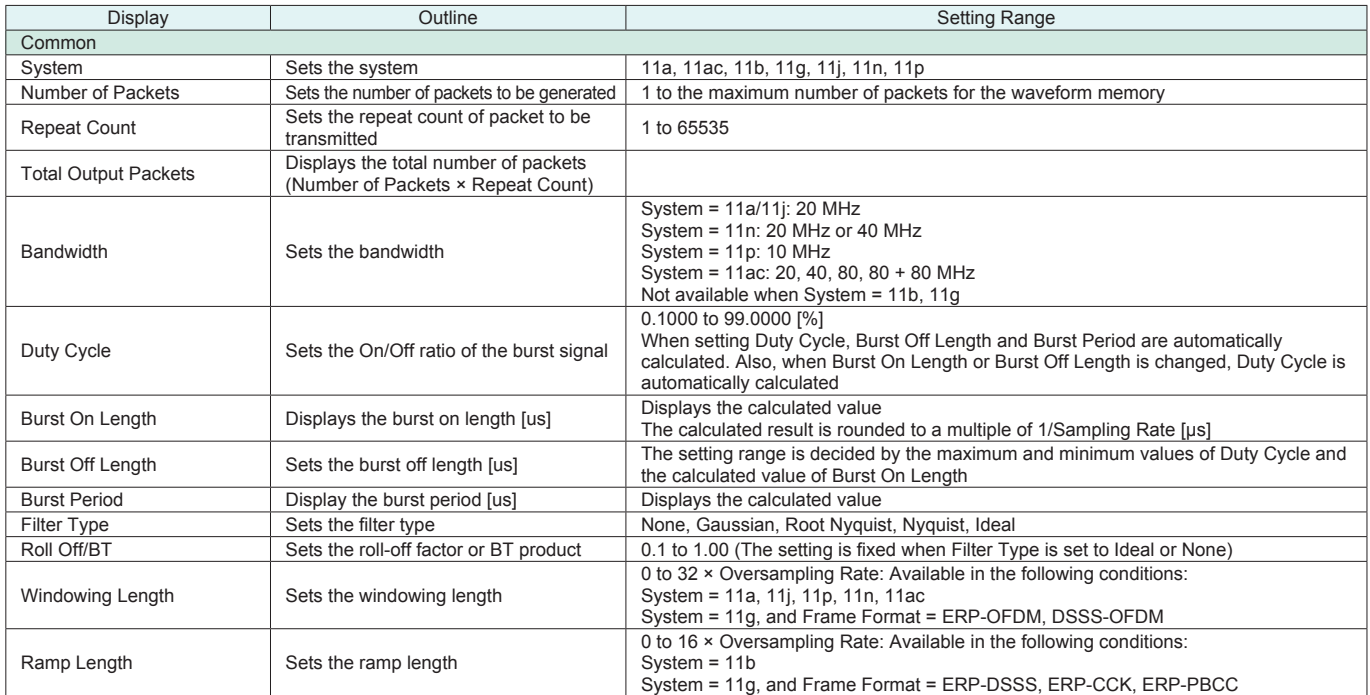

#### ● PHY Parameter Setting Range

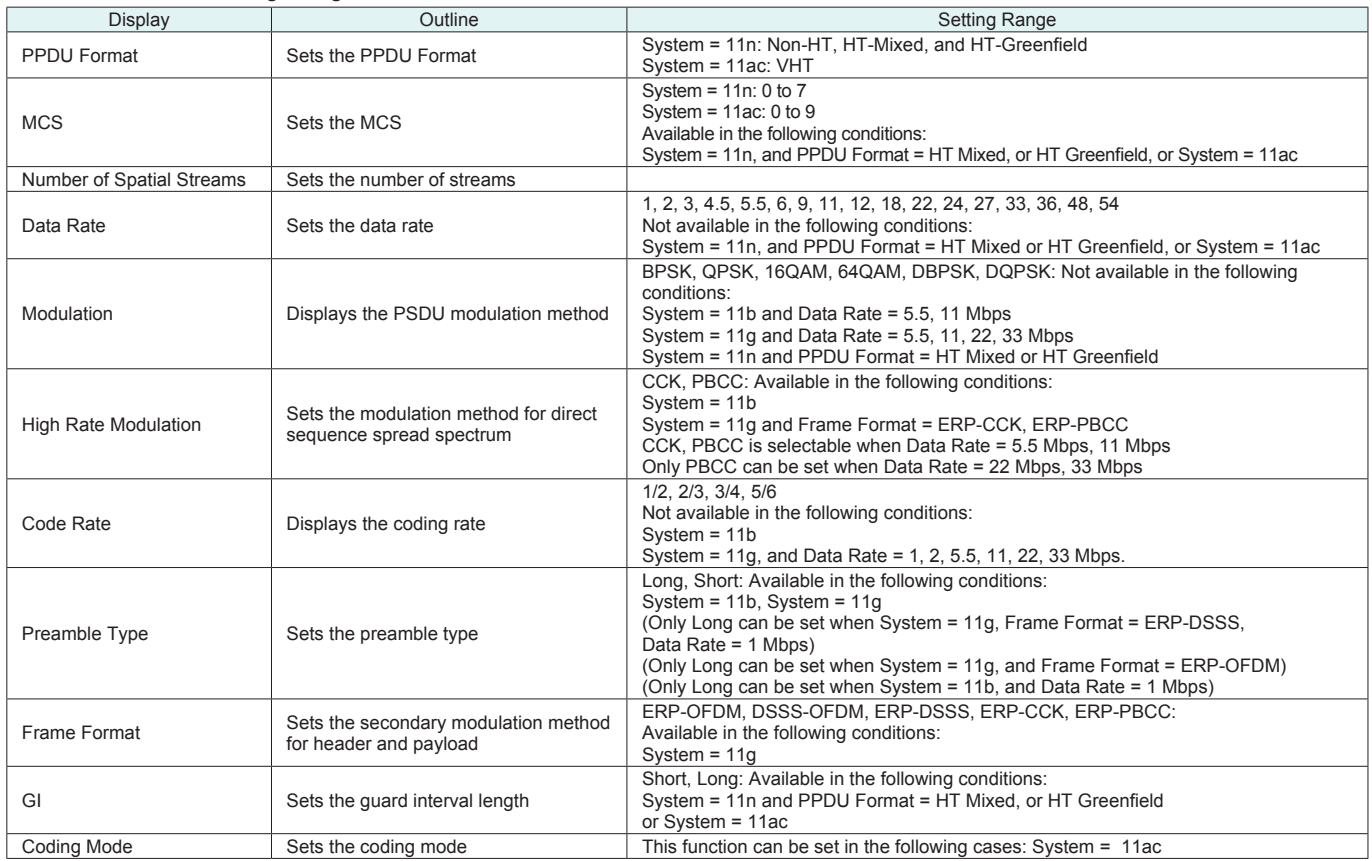

**Optional** 

#### ● MAC Parameter Setting Range

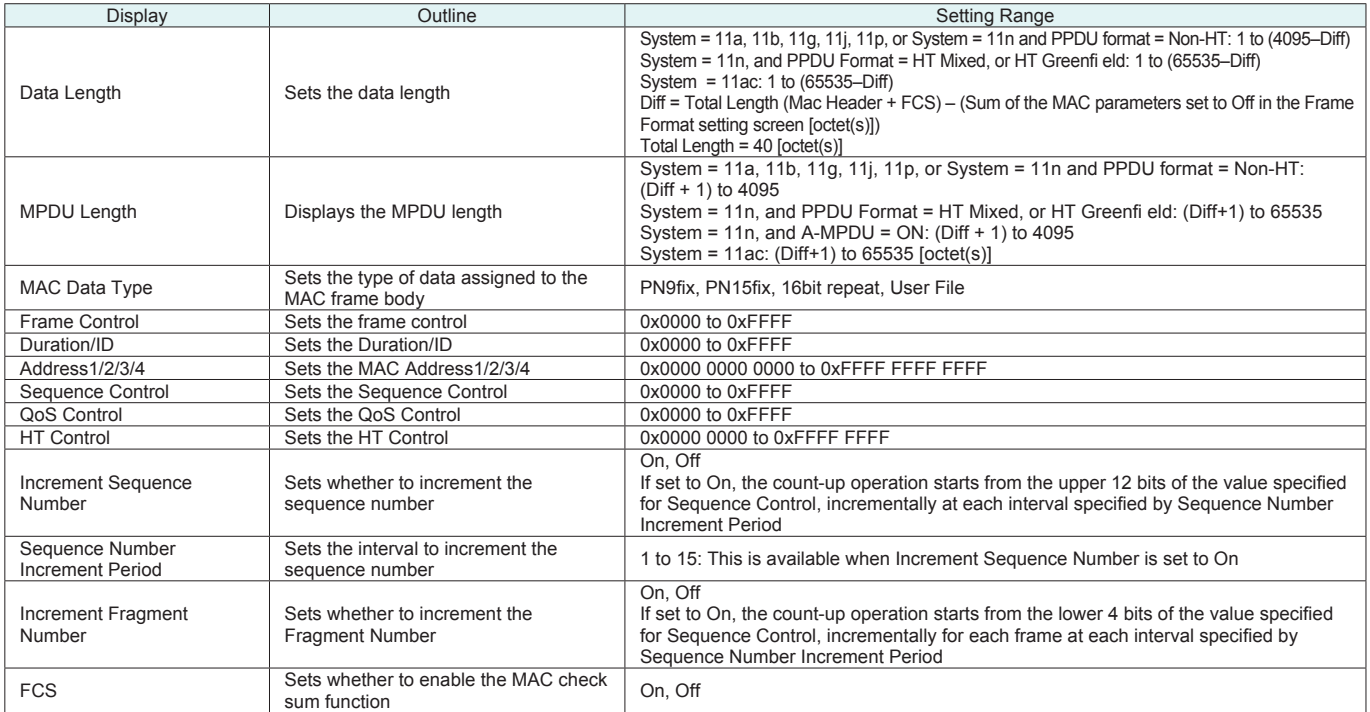

#### Normal Setup Screen

• Common Parameter Setting Range

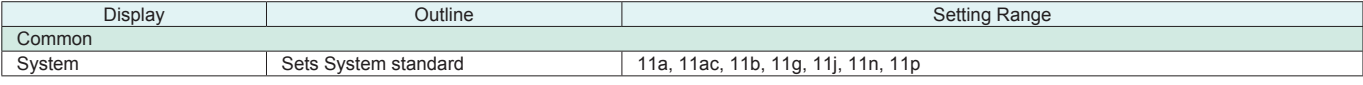

#### • Common Parameter Setting Range (System = other than 11ac)

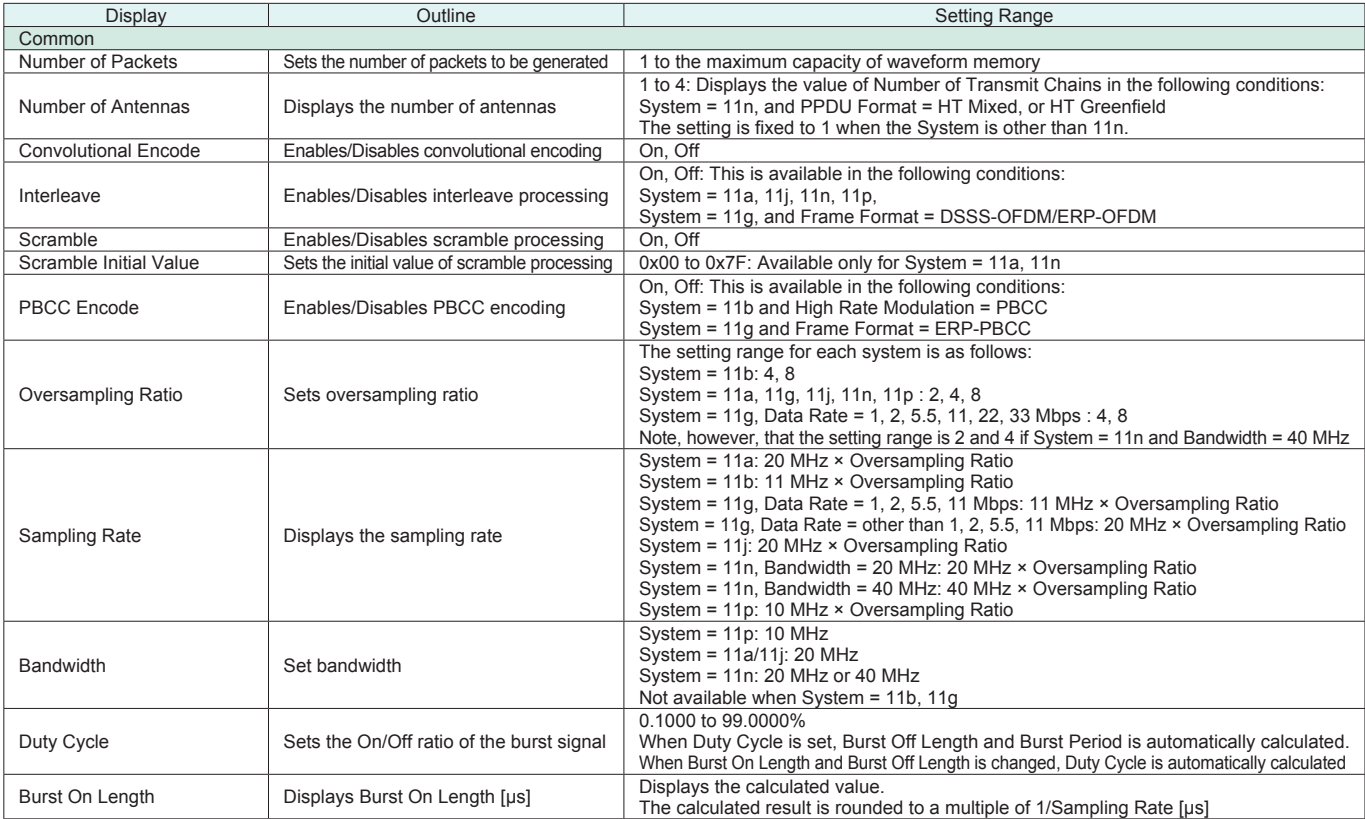

#### **Optional**

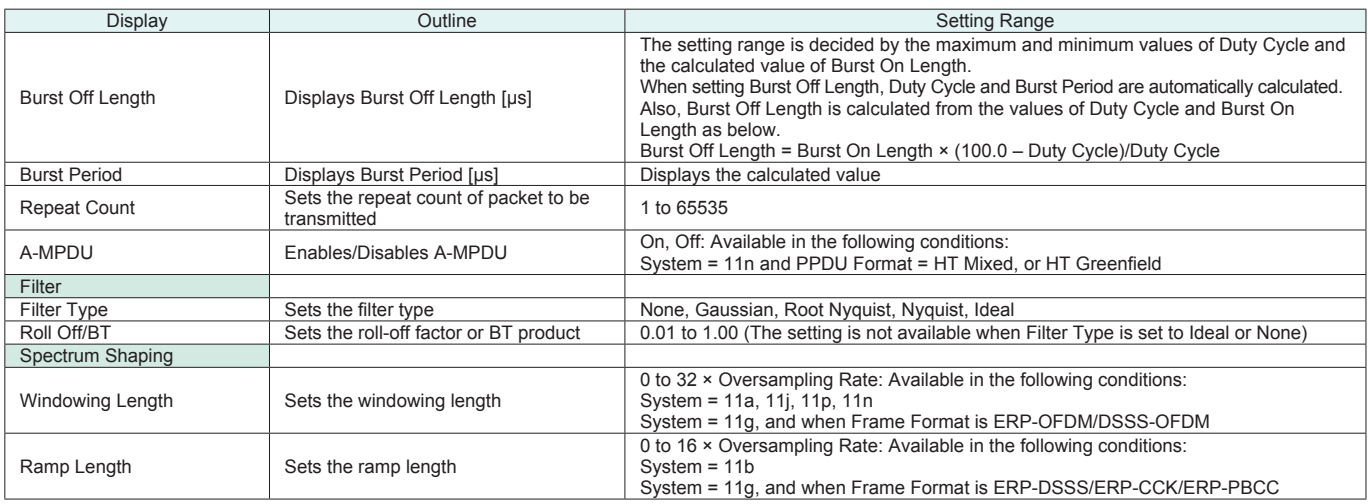

# ● Common Parameter Setting Range (System = 11ac)

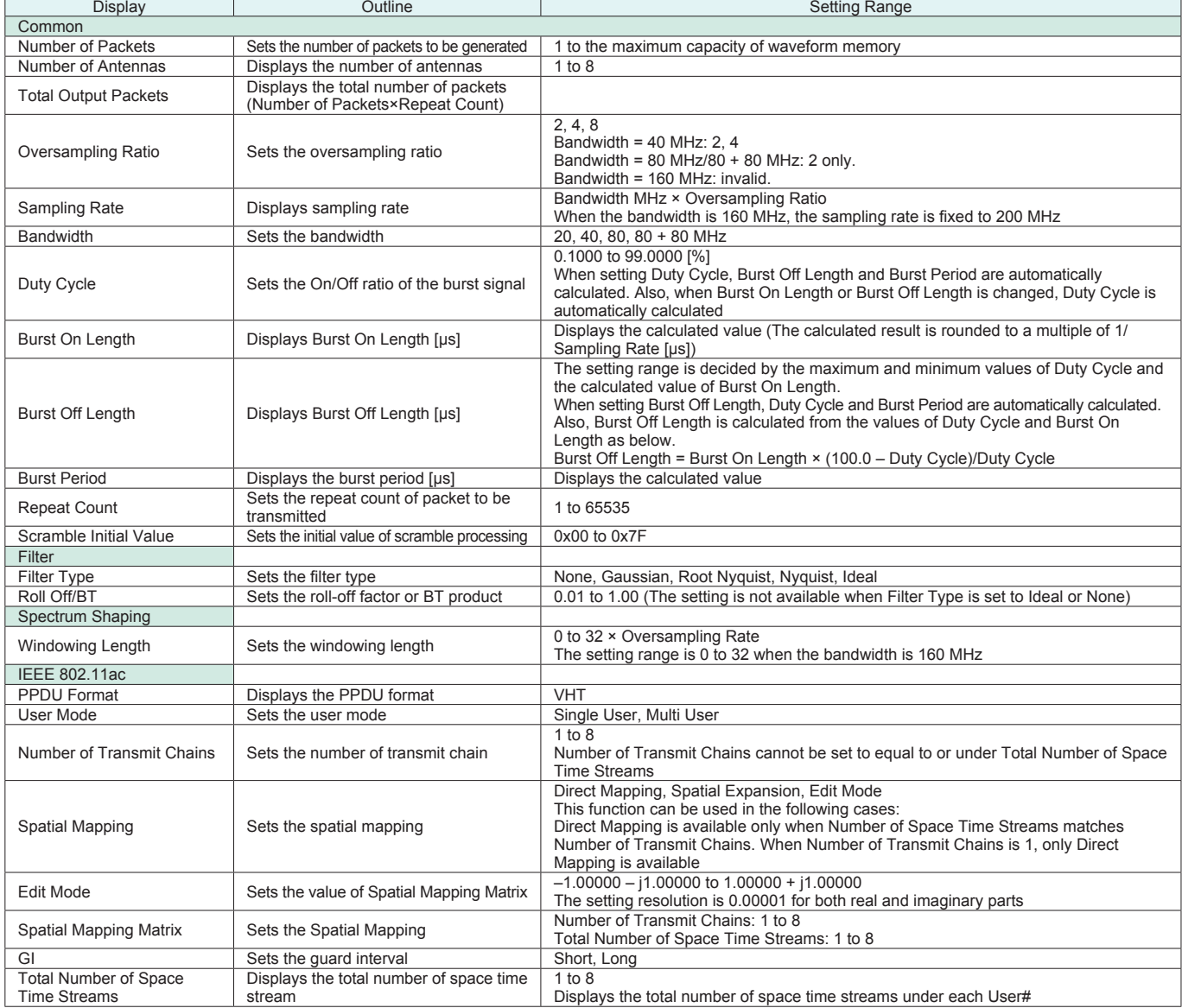
# **MX370111A WLAN IQproducer MX370111A-001 802.11ac (80 MHz) Option**

**Optional** 

# ● PHY Parameter Setting Range (System = other than 11ac)

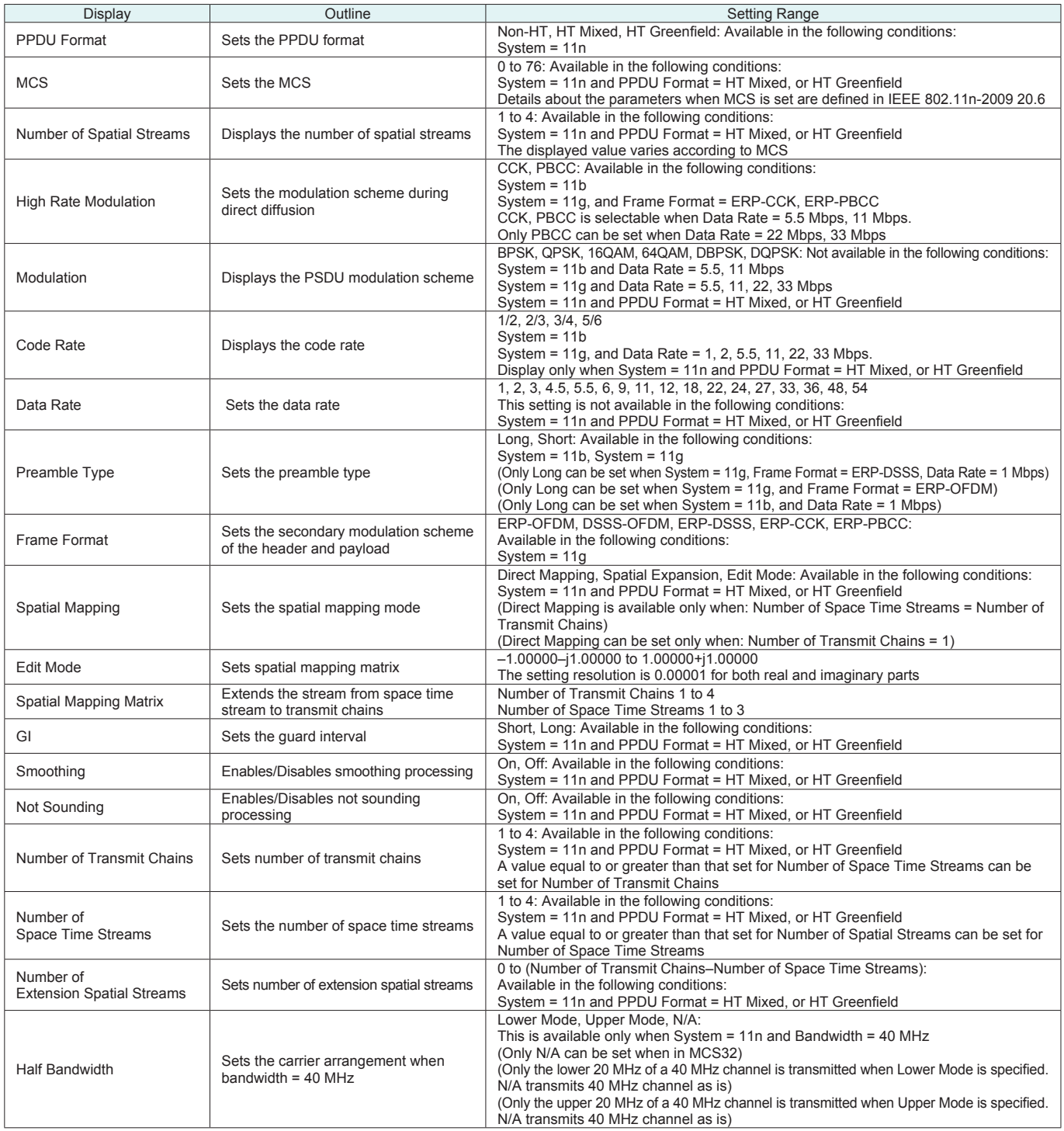

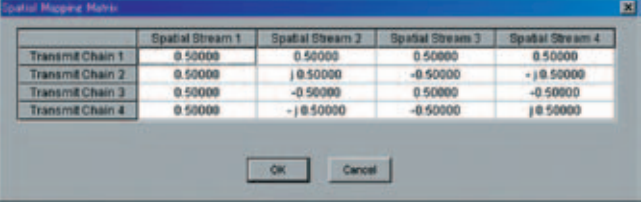

**Edit Mode in Spatial Mapping**

System = 11ac, System = 11n, PPDU Format = HT Mixed or HT Greenfield, Can be set when Spatial Mapping = Edit Mode.

# **MX370111A WLAN IQproducer MX370111A-001 802.11ac (80 MHz) Option**

**Optional** 

# ● PHY Parameter Setting Range (System = 11ac)

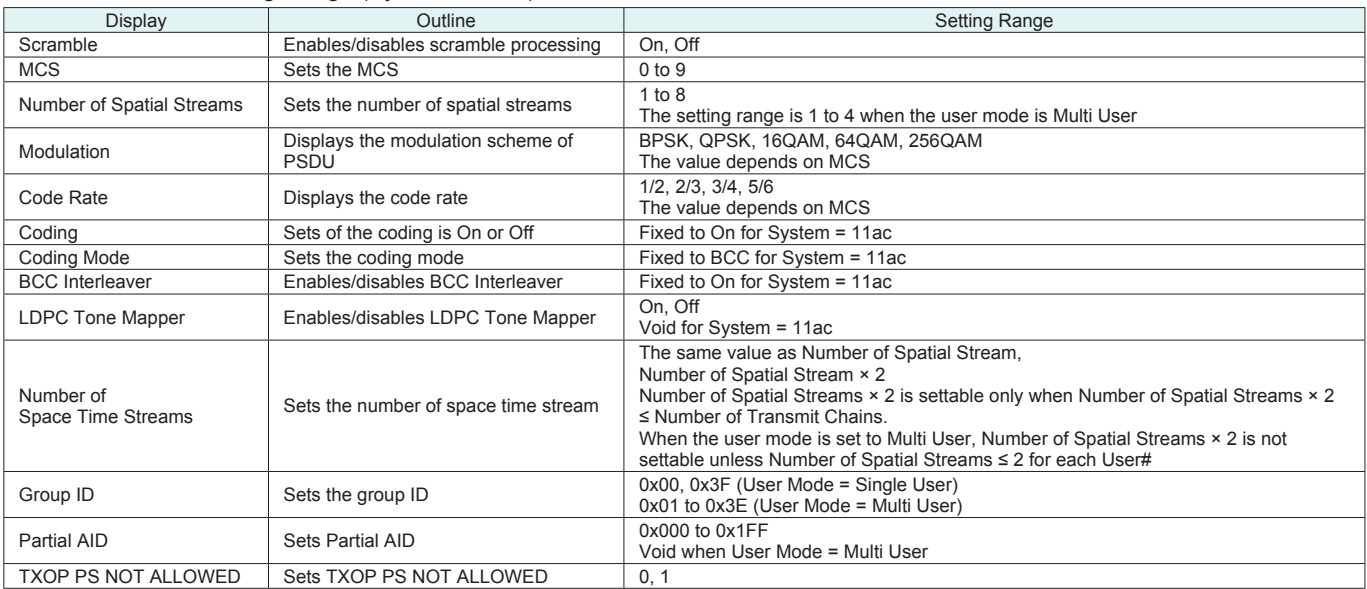

## • MAC Parameter Setting Range (System = other than 11ac)

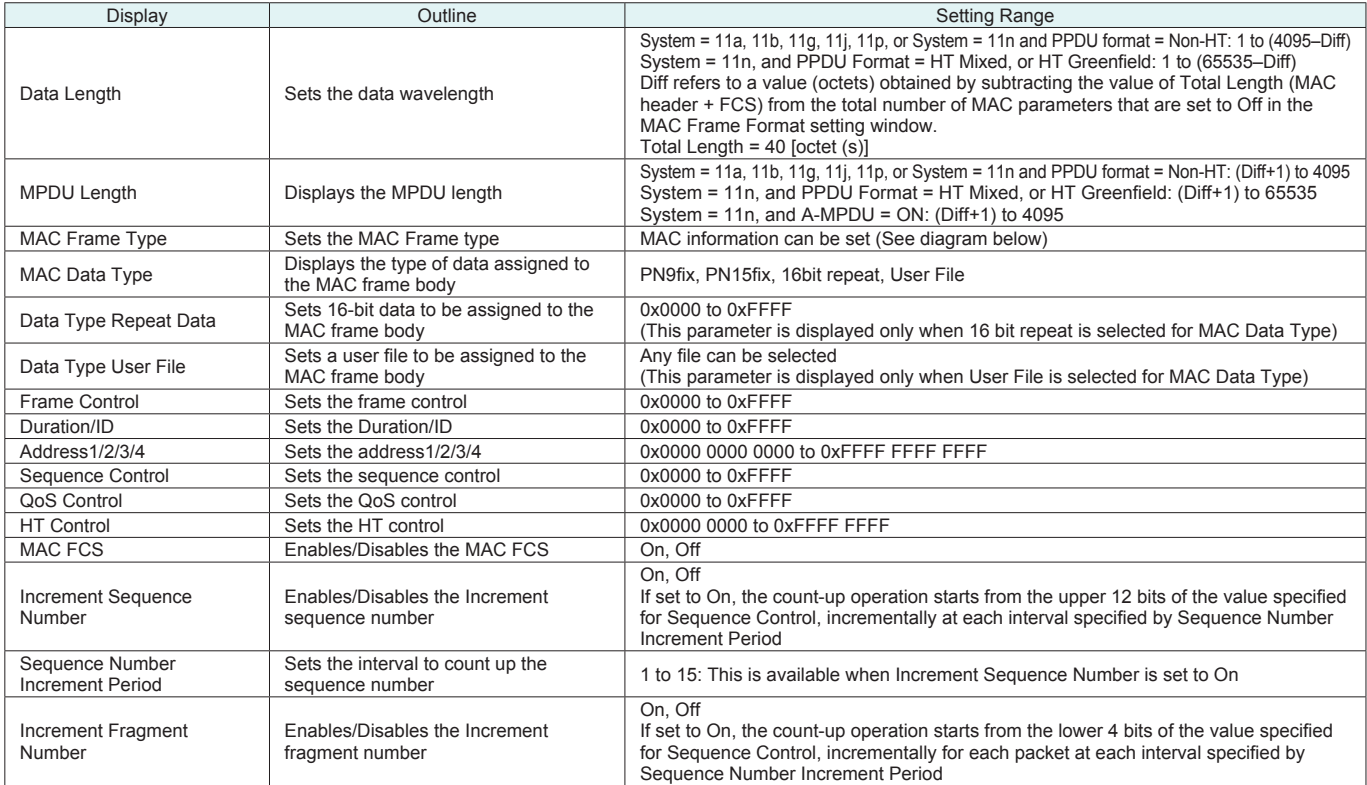

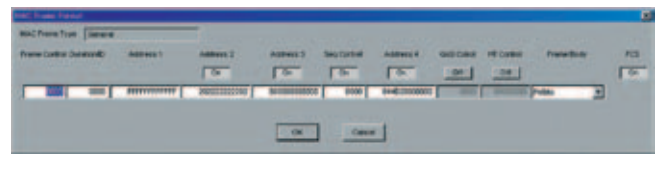

**MAC Frame Format Setting Screen**

Opened by double-clicking MAC Frame Type [General] on MAC parameter setting screen

# **MX370111A WLAN IQproducer MX370111A-001 802.11ac (80 MHz) Option**

**Optional** 

# ● MAC Parameter Setting Range (System = 11ac)

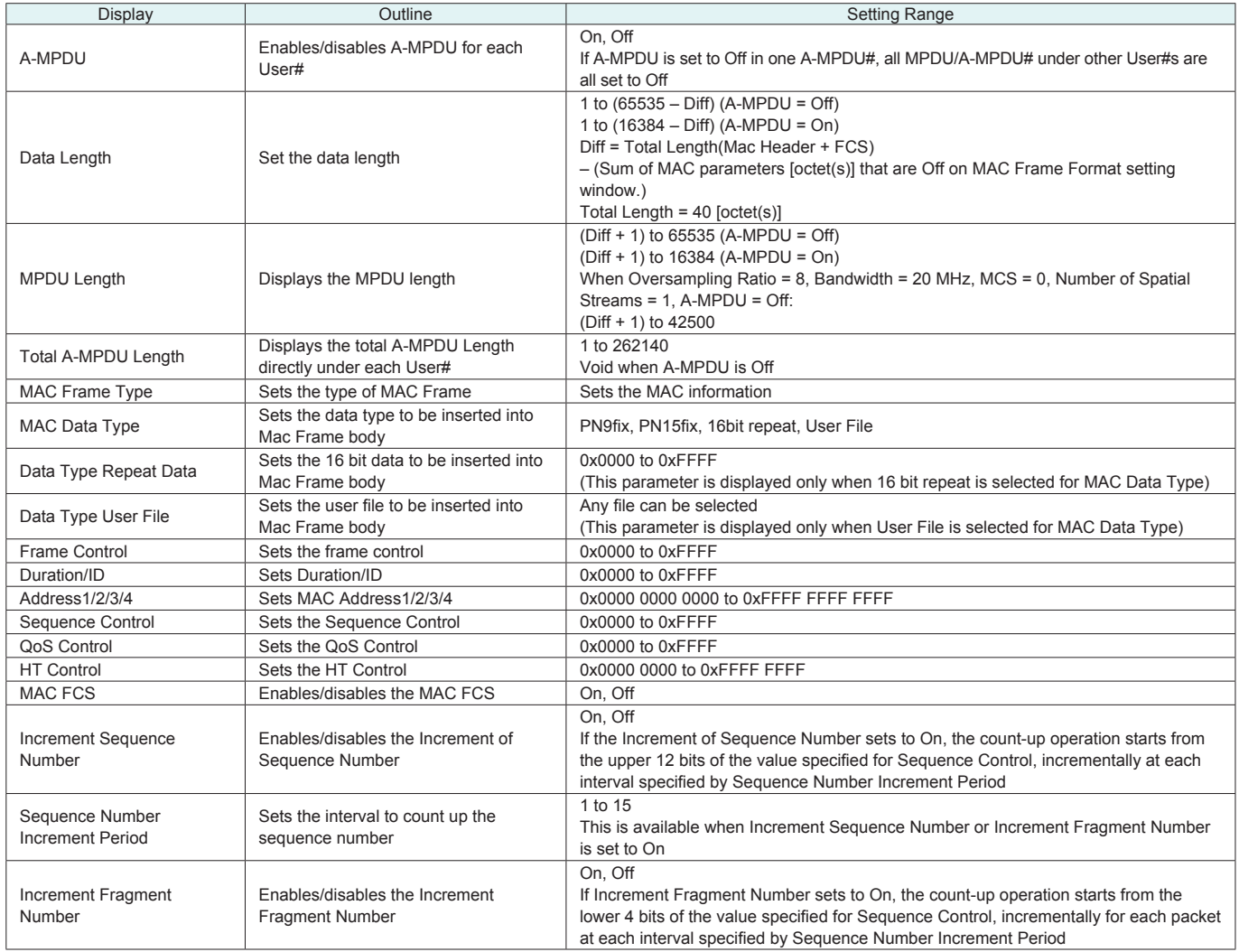

#### **Optional**

MX370112A TD-SCDMA IQproducer is PC application software with a GUI for changing parameters and generating waveform patterns in compliance with TD-SCDMA specifications standardized by 3GPP TS 25.221, TS 25.222, TS 25.223, TS 25.105, TS 25.142 (supports TRx tests excluding performance tests).

● Sub-frame Structure Screen

Displays RU (Resource Unit) for each channel in different colors. Arranges in cells for 7 slots (for 1 Sub-frame) in RU units. Horizontal axis: Time Slot, 7RU

Vertical axis: Channel Code, 16RU

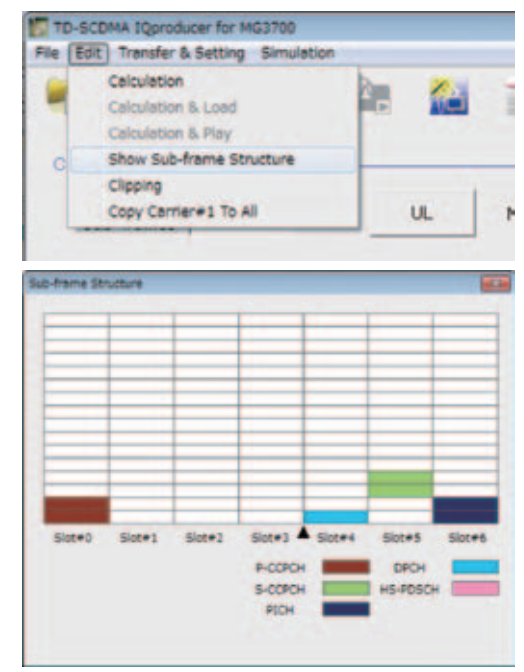

• TD-SCDMA IQproducer Setting Screen

Supports both uplink and downlink and settings for up to 6 carriers.

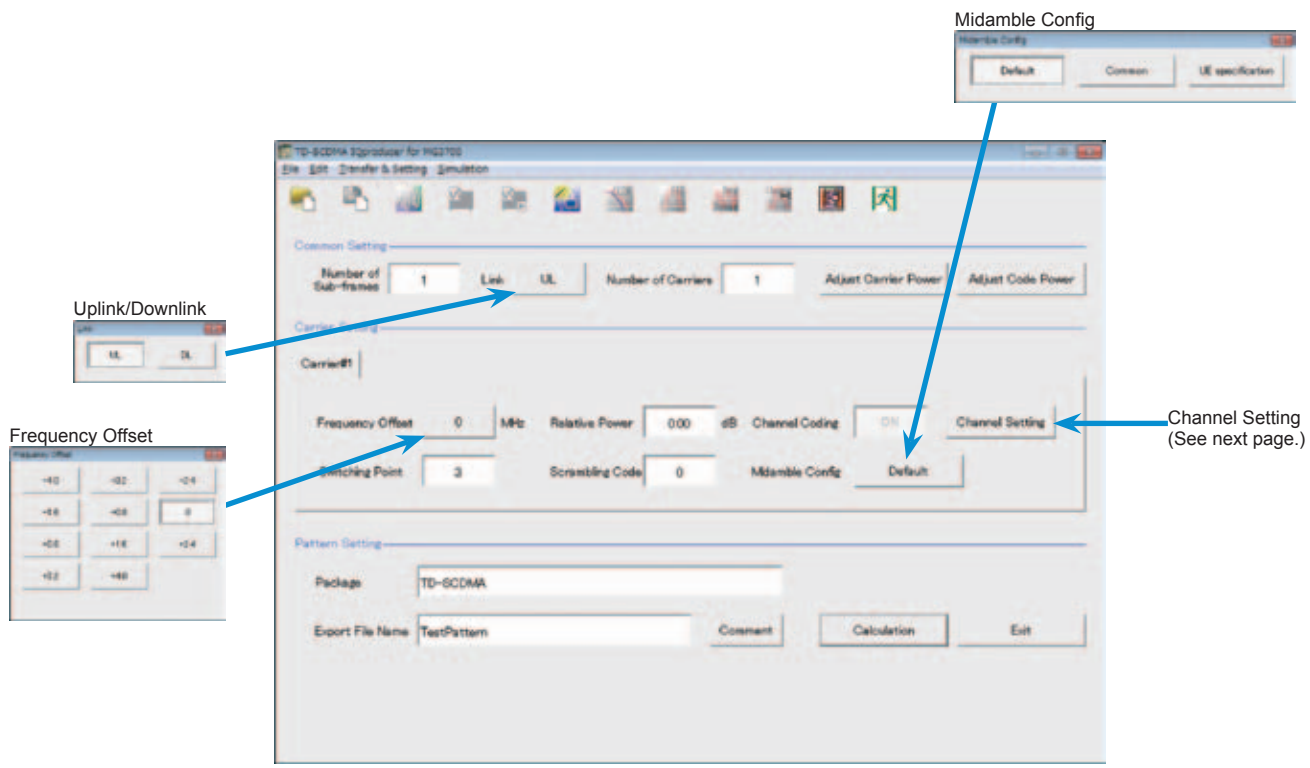

**Optional** 

#### • Channel Setting Screen

Sets channel parameters for carriers with different channel for uplink and downlink.

For Uplink

- UpPCH
- DPCH
- For Downlink
	- P-CCPCH
	- S-CCPCH
	- DwPCH
	- PICH
	- DPCH
	- HS-PDSCH

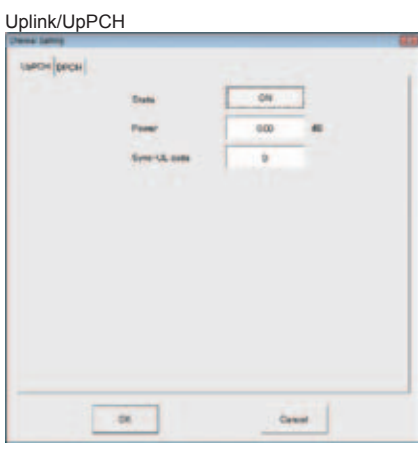

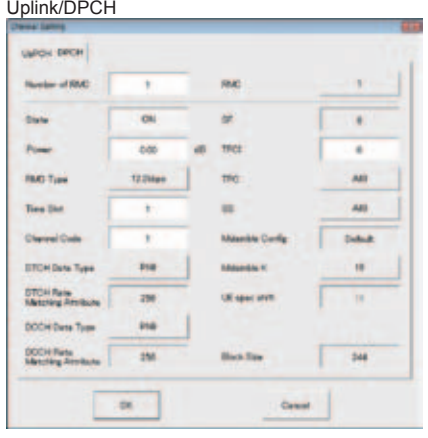

#### Downlink/P-CCPCH

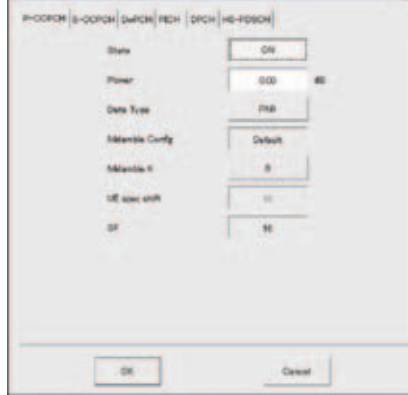

#### Downlink/S-CCPCH

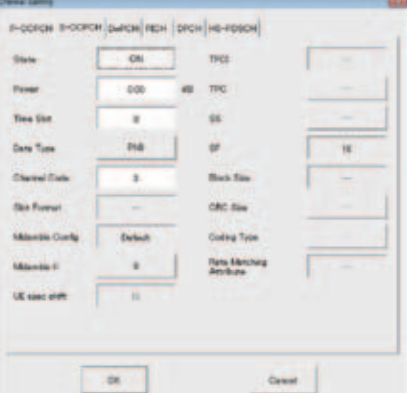

#### Downlink/DwPCH

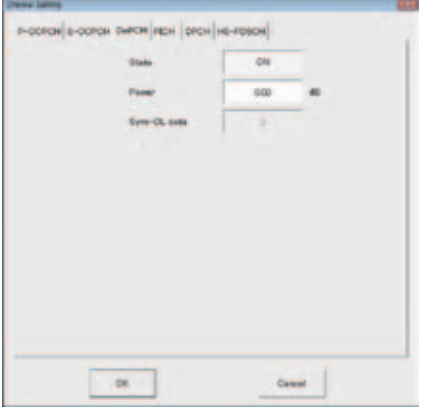

#### Downlink/PICH

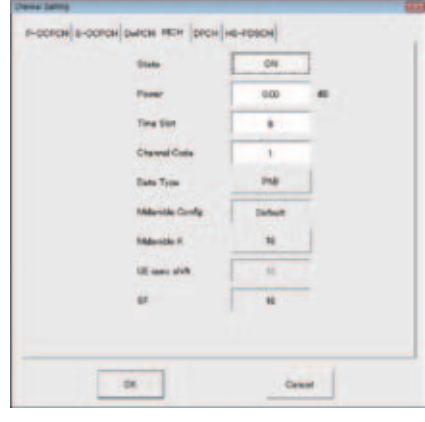

# Downlink/DPCH

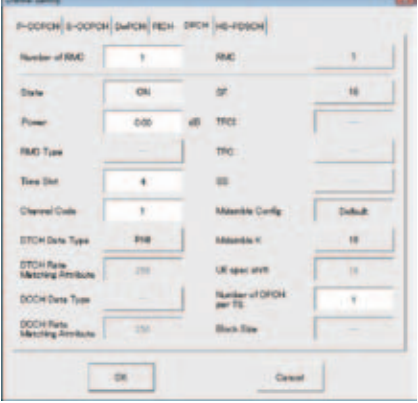

#### Downlink/HS-PDSCH

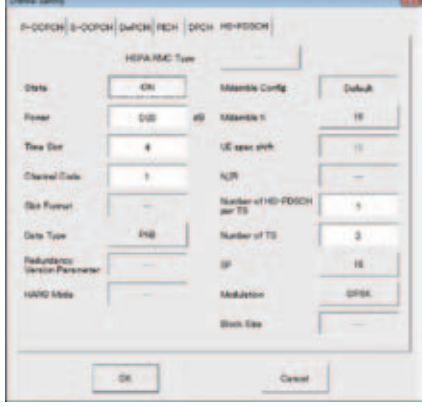

# **Optional**

# • Common Setting

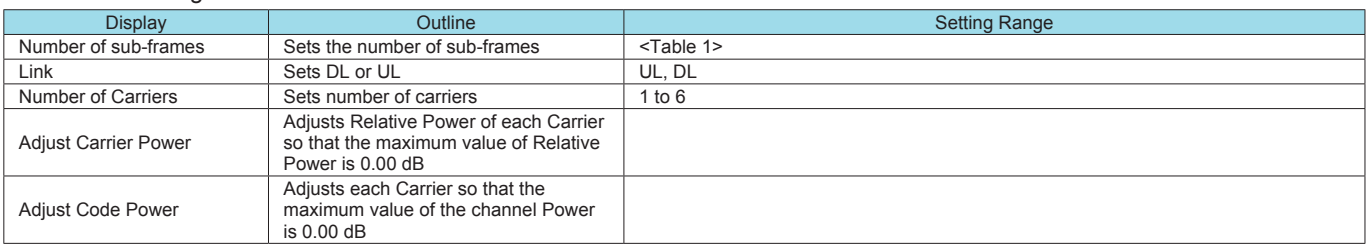

# **Table 1**

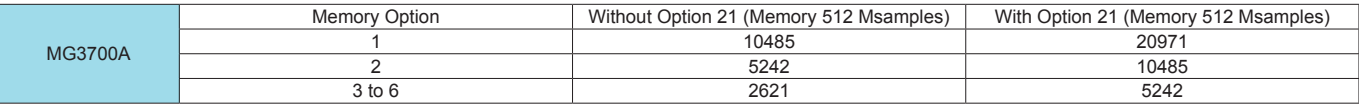

# • Carrier Setting

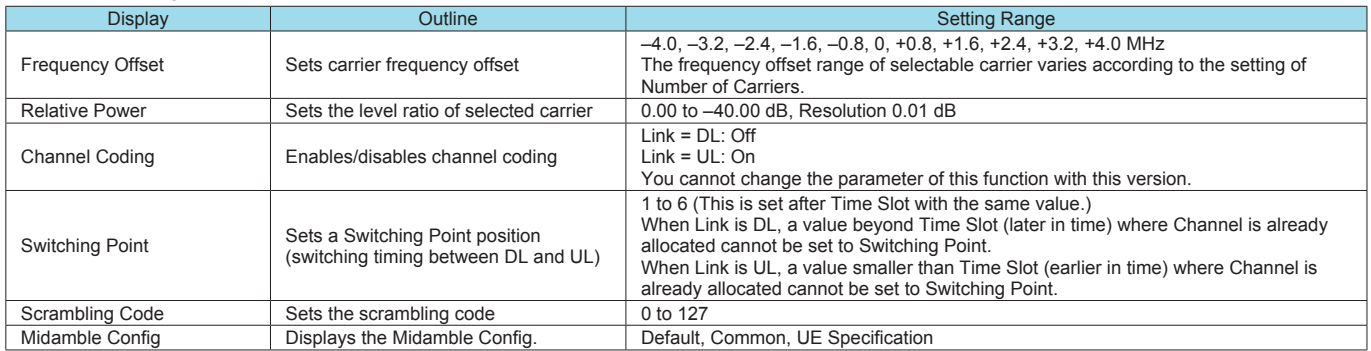

# • Channel Setting

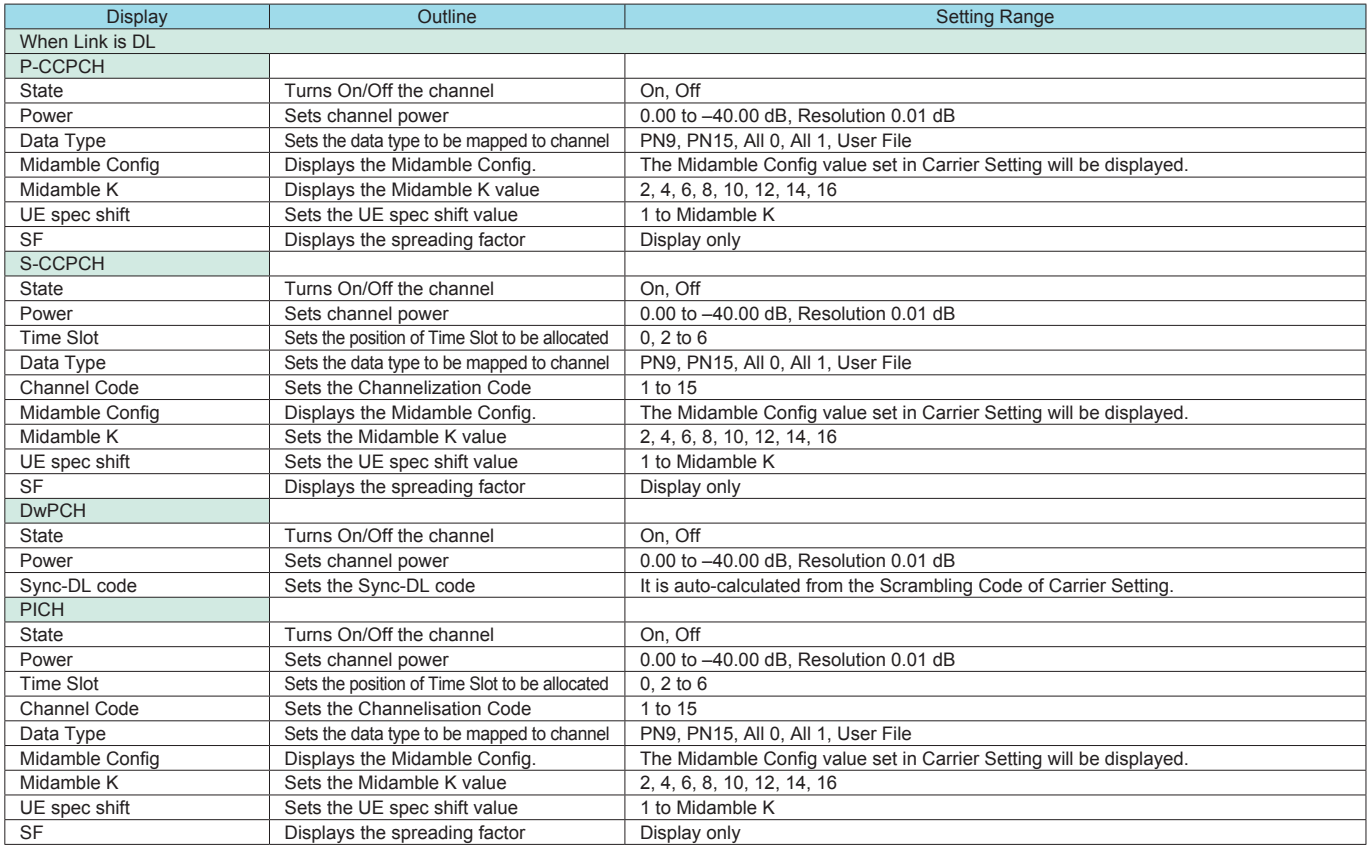

Optional

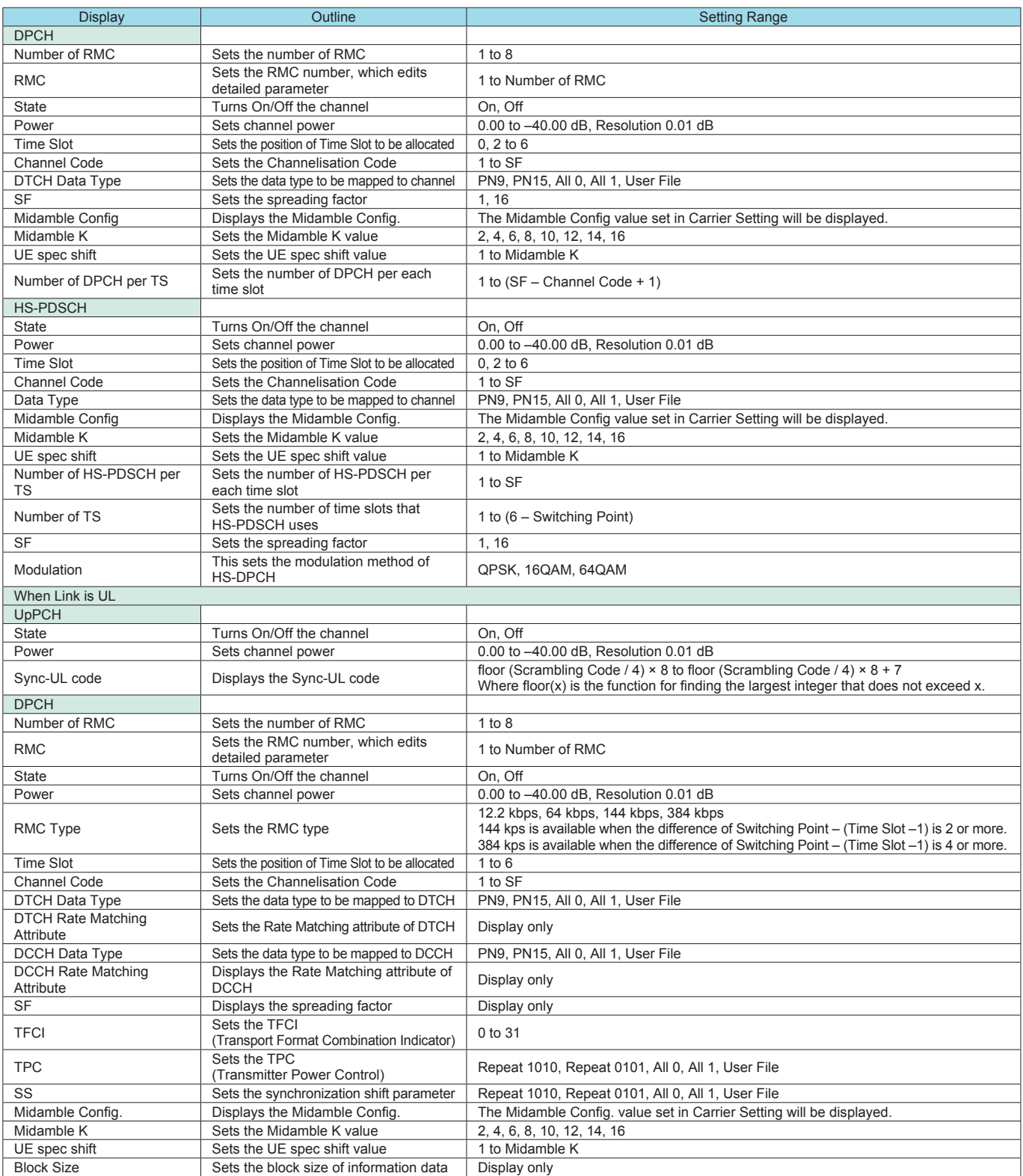

# **Ordering Information**

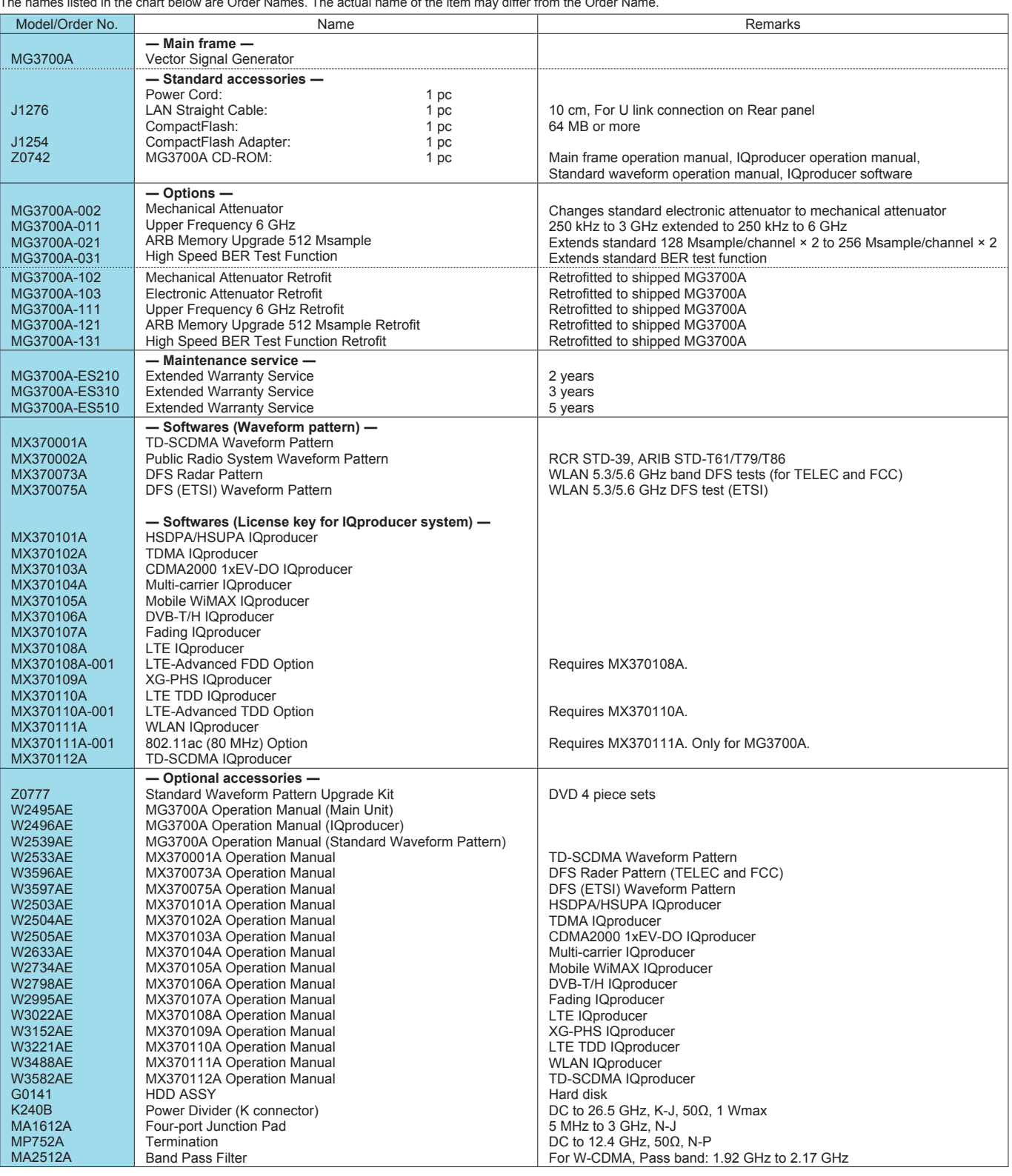

Please specify the model/order number, name and quantity when ordering. The names listed in the chart below are Order Names. The actual name of the item may differ from the Order Name.

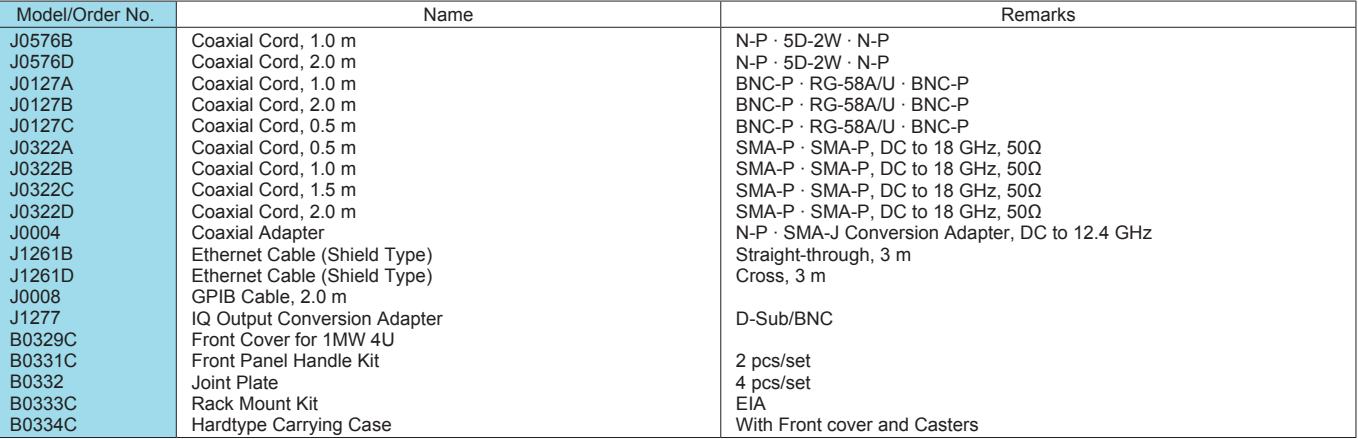

# **Anritsu**

#### • **United States**

**Anritsu Company** 1155 East Collins Blvd., Suite 100, Richardson, TX 75081, U.S.A. Toll Free: 1-800-267-4878 Phone: +1-972-644-1777 Fax: +1-972-671-1877

#### • **Canada**

**Anritsu Electronics Ltd.** 700 Silver Seven Road, Suite 120, Kanata, Ontario K2V 1C3, Canada Phone: +1-613-591-2003 Fax: +1-613-591-1006

# • **Brazil**

**Anritsu Eletrônica Ltda.** Praça Amadeu Amaral, 27 - 1 Andar 01327-010 - Bela Vista - São Paulo - SP - Brazil Phone: +55-11-3283-2511 Fax: +55-11-3288-6940

#### • **Mexico**

**Anritsu Company, S.A. de C.V.** Av. Ejército Nacional No. 579 Piso 9, Col. Granada 11520 México, D.F., México Phone: +52-55-1101-2370 Fax: +52-55-5254-3147

# • **United Kingdom**

**Anritsu EMEA Ltd.** 200 Capability Green, Luton, Bedfordshire, LU1 3LU, U.K. Phone: +44-1582-433200 Fax: +44-1582-731303

#### • **France**

**Anritsu S.A.** 12 avenue du Québec, Bâtiment Iris 1- Silic 612, 91140 VILLEBON SUR YVETTE, France Phone: +33-1-60-92-15-50 Fax: +33-1-64-46-10-65

#### • **Germany**

**Anritsu GmbH** Nemetschek Haus, Konrad-Zuse-Platz 1 81829 München, Germany Phone: +49-89-442308-0 Fax: +49-89-442308-55

# • **Italy**

**Anritsu S.r.I.**<br>Via Elio Vittorini 129, 00144 Roma, Italy Phone: +39-6-509-9711 Fax: +39-6-502-2425

#### • **Sweden Anritsu AB**

Borgarfjordsgatan 13A, 164 40 KISTA, Sweden Phone: +46-8-534-707-00 Fax: +46-8-534-707-30

# • **Finland**

**Anritsu AB** Teknobulevardi 3-5, FI-01530 VANTAA, Finland Phone: +358-20-741-8100 Fax: +358-20-741-8111

#### • **Denmark**

**Anritsu A/S (Service Assurance) Anritsu AB (Test & Measurement)** Kay Fiskers Plads 9, 2300 Copenhagen S, Denmark Phone: +45-7211-2200 Fax: +45-7211-2210

# • **Russia**

#### **Anritsu EMEA Ltd. Representation Office in Russia** Tverskaya str. 16/2, bld. 1, 7th floor. Russia, 125009, Moscow

Phone: +7-495-363-1694 Fax: +7-495-935-8962

#### • **United Arab Emirates Anritsu EMEA Ltd. Dubai Liaison Office**

P O Box 500413 - Dubai Internet City Al Thuraya Building, Tower 1, Suit 701, 7th Floor Dubai, United Arab Emirates Phone: +971-4-3670352 Fax: +971-4-3688460

#### • **India**

#### **Anritsu India Private Limited**

2nd & 3rd Floor, #837/1, Binnamangla 1st Stage, Indiranagar, 100ft Road, Bangalore - 560038, India Phone: +91-80-4058-1300 Fax: +91-80-4058-1301

#### Specifications are subject to change without notice.

#### • **Singapore**

**Anritsu Pte. Ltd.** 60 Alexandra Terrace, #02-08, The Comtech (Lobby A) Singapore 118502 Phone: +65-6282-2400 Fax: +65-6282-2533

# • **P.R. China (Shanghai)**

**Anritsu (China) Co., Ltd.** Room 1715, Tower A CITY CENTER of Shanghai, No.100 Zunyi Road, Chang Ning District, Shanghai 200051, P.R. China Phone: +86-21-6237-0898 Fax: +86-21-6237-0899

#### • **P.R. China (Hong Kong)**

**Anritsu Company Ltd.**<br>Unit 1006-7, 10/F., Greenfield Tower, Concordia Plaza, No. 1 Science Museum Road, Tsim Sha Tsui East, Kowloon, Hong Kong, P.R. China Phone: +852-2301-4980 Fax: +852-2301-3545

#### • **Japan**

**Anritsu Corporation** 8-5, Tamura-cho, Atsugi-shi, Kanagawa, 243-0016 Japan Phone: +81-46-296-1221 Fax: +81-46-296-1238

• **Korea**

# **Anritsu Corporation, Ltd.**

502, 5FL H-Square N B/D, 681 Sampyeong-dong, Bundang-gu, Seongnam-si, Gyeonggi-do, 463-400 Korea Phone: +82-31-696-7750 Fax: +82-31-696-7751

#### • **Australia**

**Anritsu Pty. Ltd.** Unit 21/270 Ferntree Gully Road, Notting Hill, Victoria 3168, Australia Phone: +61-3-9558-8177 Fax: +61-3-9558-8255

#### • **Taiwan**

**Anritsu Company Inc.** 7F, No. 316, Sec. 1, NeiHu Rd., Taipei 114, Taiwan Phone: +886-2-8751-1816 Fax: +886-2-8751-1817

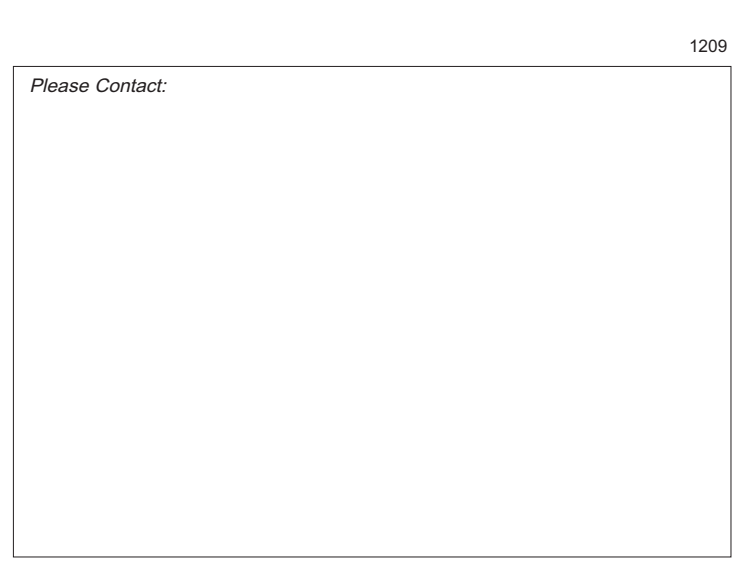